## **ARAHAN KERJA eSPEKS**

## **AK 02 Pentadbir**

- AK 0201 Pentadbir Kakitangan
- AK 0202 Pentadbir Pembekal
- AK 0203 Pentadbir Pentadbir
- AK 0204 Laporan Pengguna
- AK 0205 Laporan Sistem
- AK 0206 Parameter Kawalan
- AK 0207 Pengurusan Data

### ARAHAN KERJA SISTEM eSPEKS

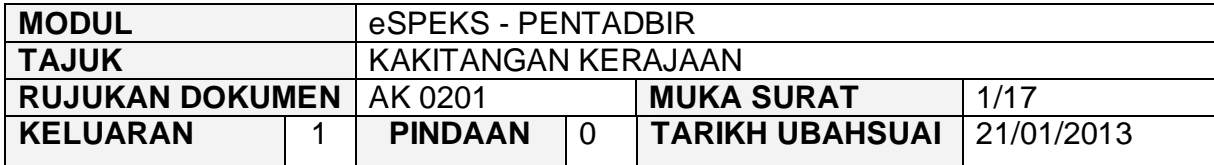

## **1.0 TUJUAN**

Arahan kerja ini bertujuan untuk memberi garis panduan kepada pentadbir eSPEKS di setiap Perbendaharaan Negeri dalam menguruskan maklumat kakitangan kerajaan yang berdaftar dengan eSPEKS.

## **2.0 LOG MASUK**

1) Pengguna perlu akses ke sistem eSPEKS dengan menaip url https://espeks.xxx.gov.my/ . Contoh url bagi Negeri Selangor adalah seperti berikut:

https://espeks.selangor.gov.my

2) Skrin berikut akan dipaparkan.

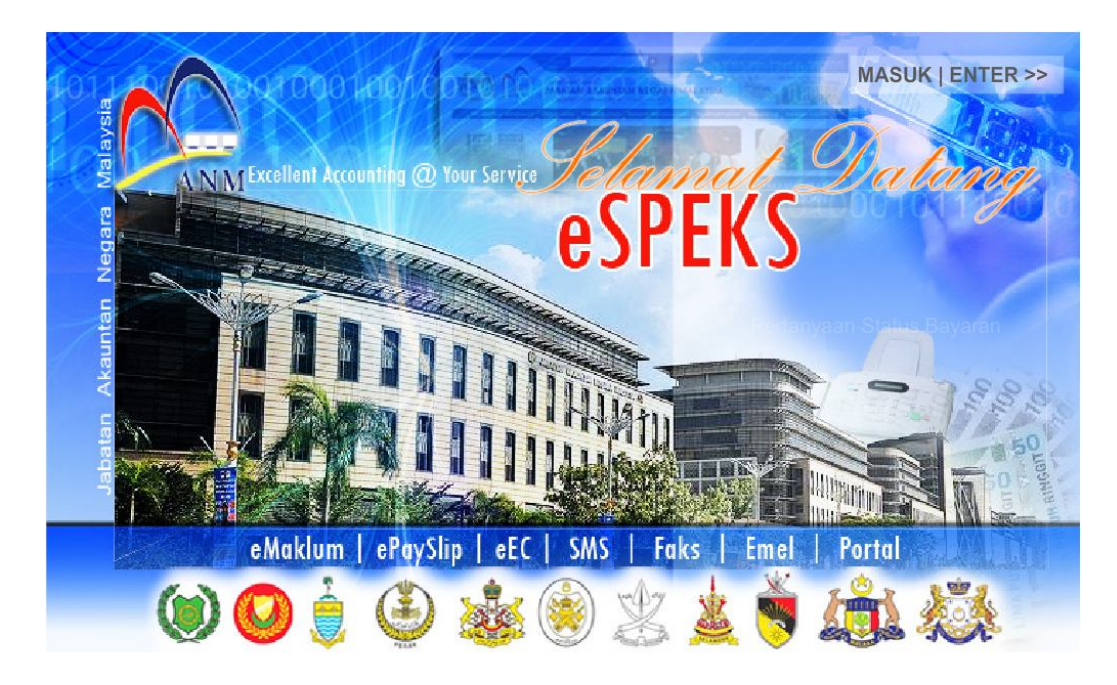

#### ARAHAN KERJA SISTEM eSPEKS

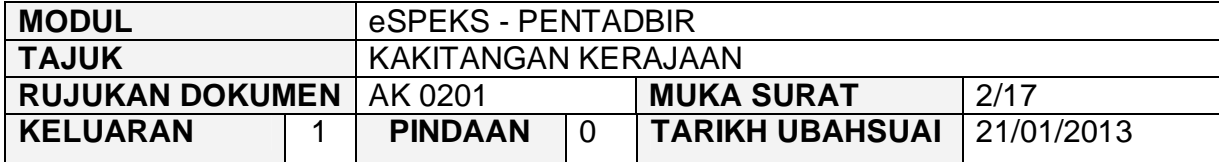

- 3) Klik MASUK LENTER >> untuk memasuki sistem.
- 4) Skrin berikut akan dipaparkan.

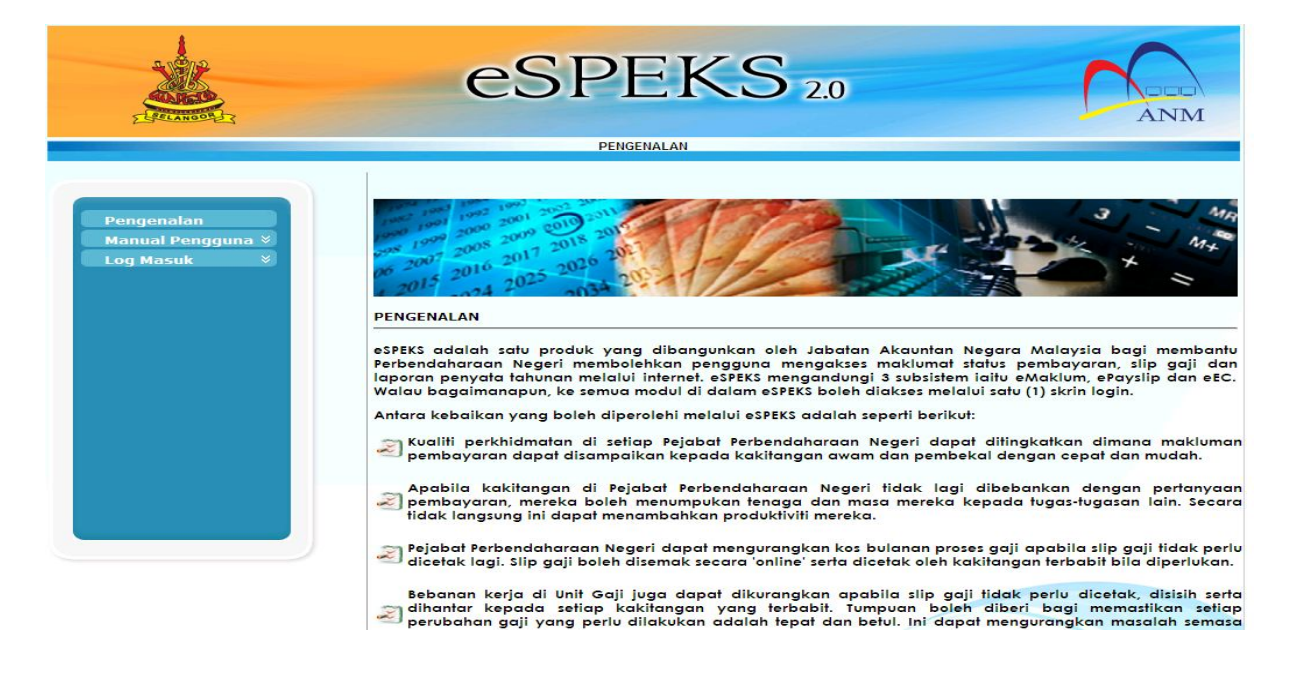

5) Klik pada menu 'Log Masuk'. Kemudian klik pada submenu 'Pentadbir'.

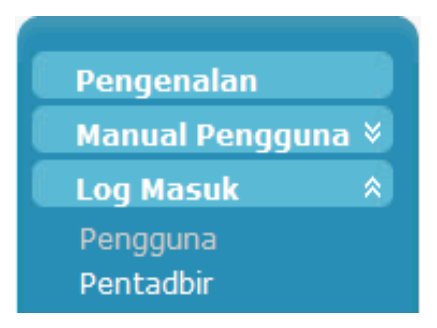

#### ARAHAN KERJA SISTEM eSPEKS

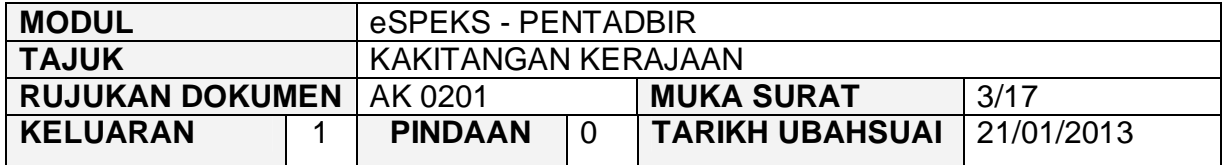

6) Skrin berikut akan dipaparkan.

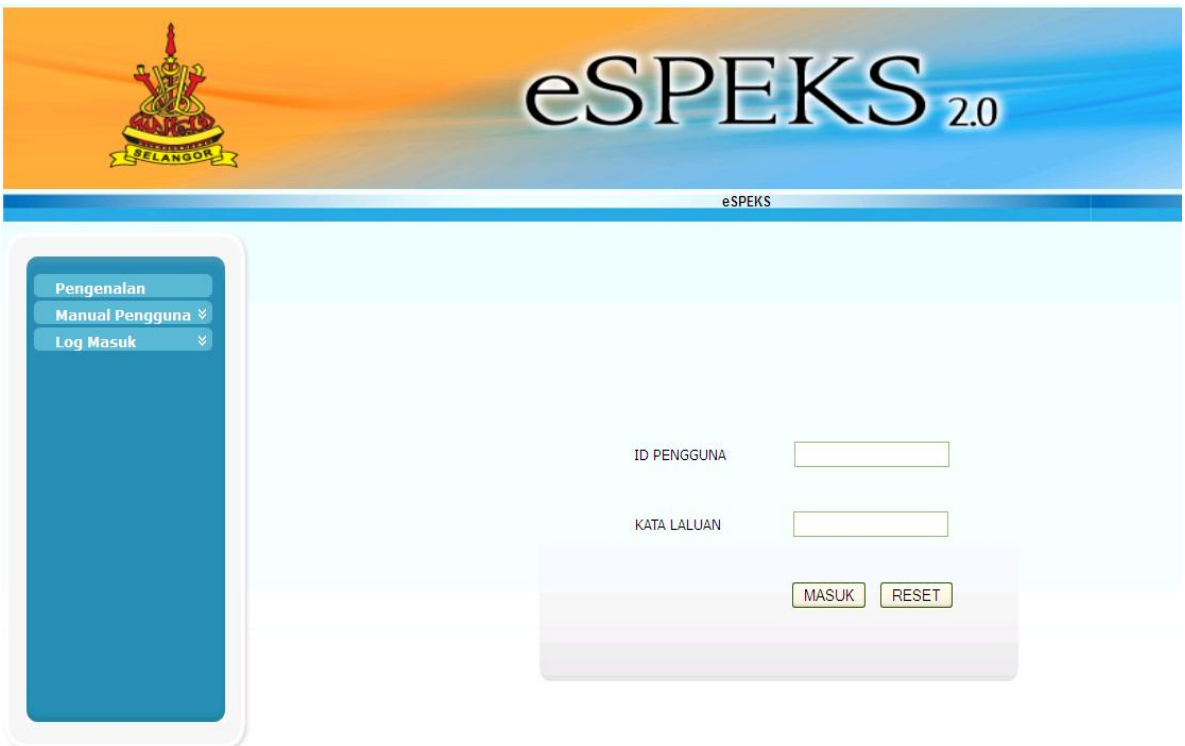

- 7) Masukkan 'id pengguna' dan 'kata laluan'.
- 8) Klik butang "MASUK" untuk meneruskan akses ke laman eSPEKS.

#### ARAHAN KERJA SISTEM eSPEKS

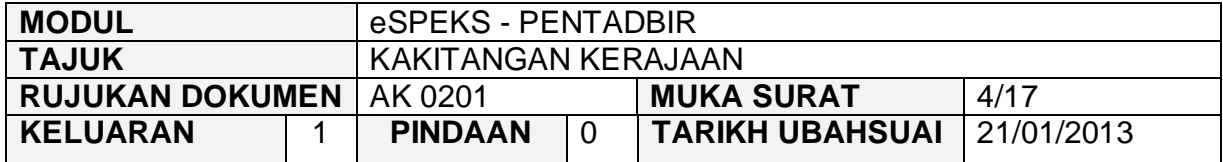

9) Skrin Laman Utama akan dipaparkan.

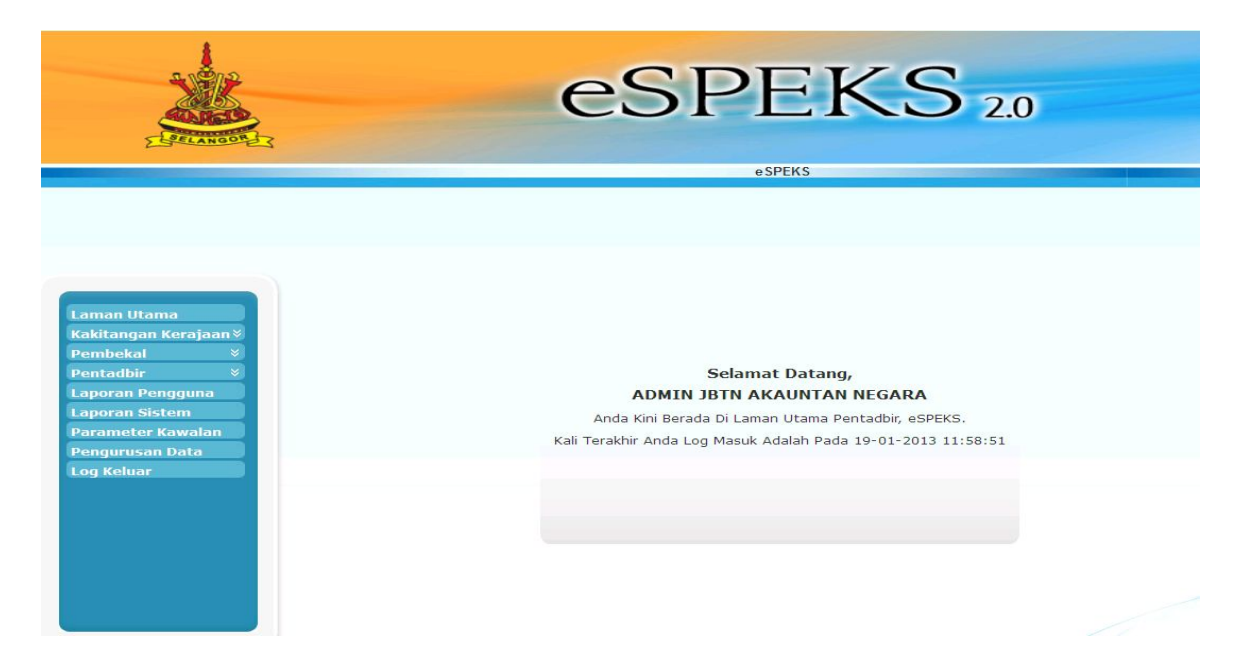

#### ARAHAN KERJA SISTEM eSPEKS

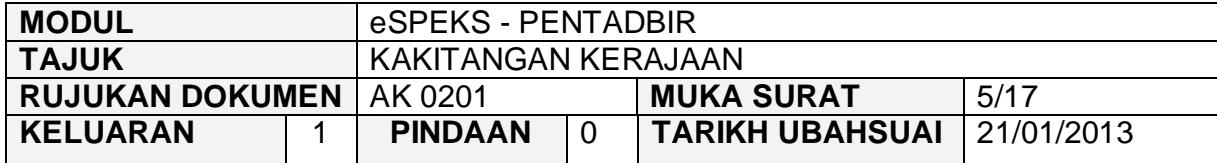

### **3.0 TINDAKAN**

#### **3.1 KAKITANGAN KERAJAAN BELUM DISAHKAN**

1) Klik menu 'Kakitangan Kerajaan' dan kemudian submenu 'Belum Disahkan'.

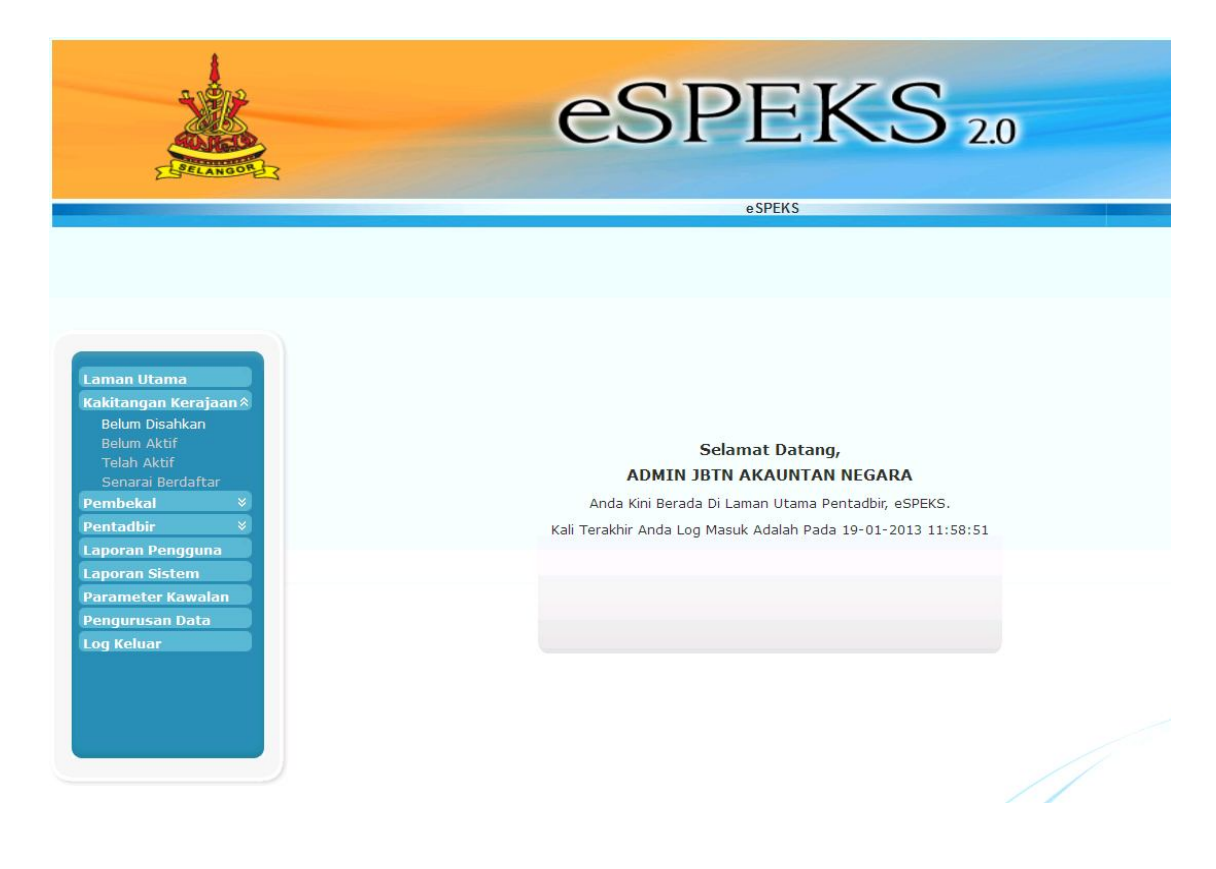

#### ARAHAN KERJA SISTEM eSPEKS

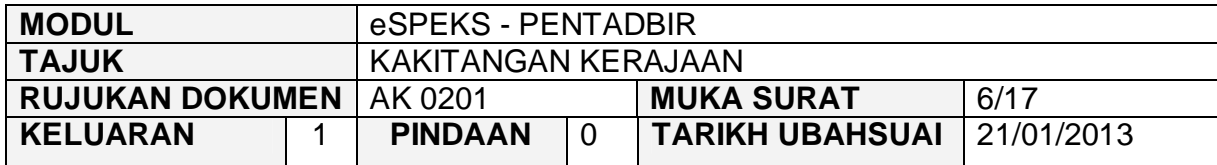

- 2) Senarai kakitangan kerajaan yang belum disahkan akan dipaparkan. Pengguna juga boleh membuat carian dengan memasukkan 'Nama' atau No. K/P dan kemudian klik butang "CARI".
- 3) Klik 'PAPAR' untuk membuat pengesahan kakitangan kerajaan yang telah mendaftar.

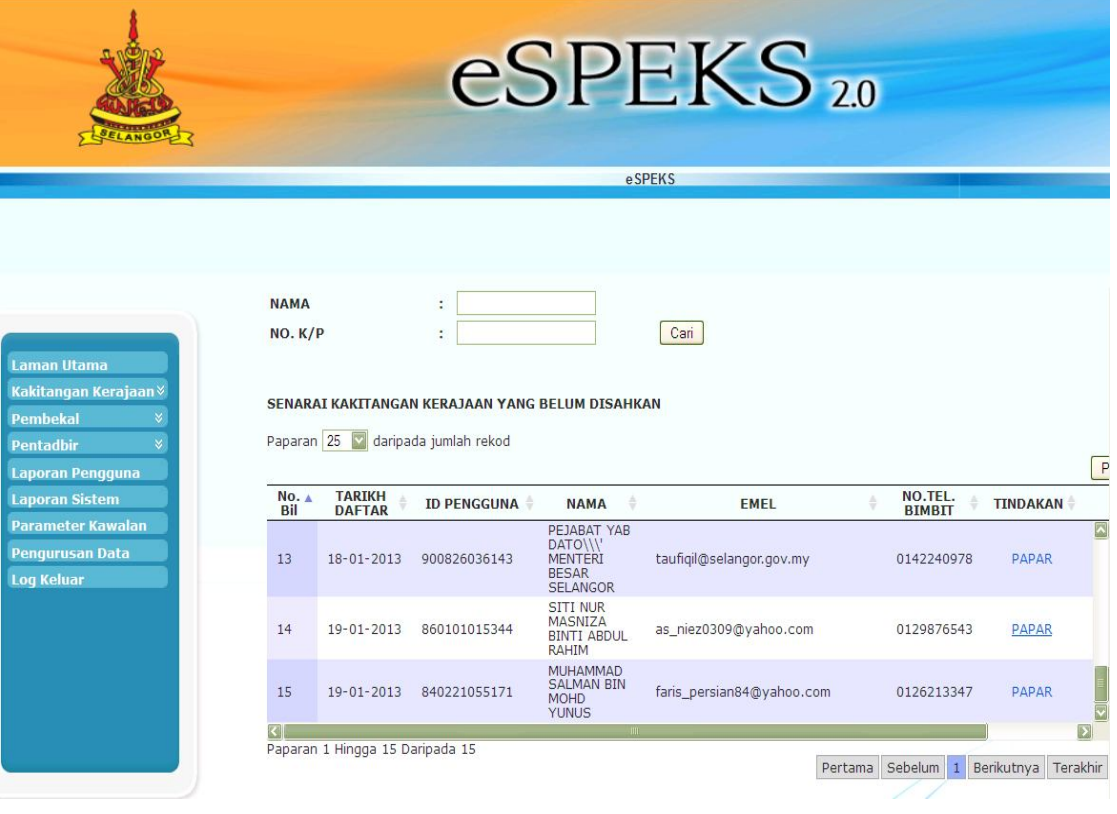

#### ARAHAN KERJA SISTEM eSPEKS

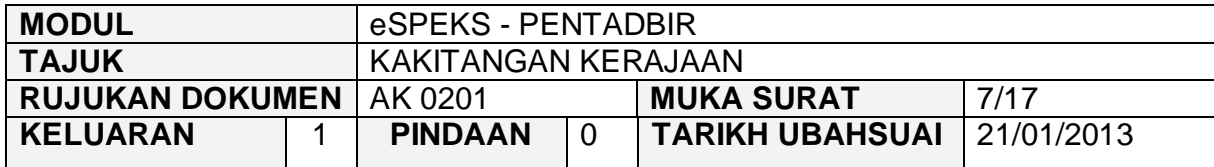

4) Setkan 'Peringkat Pengguna' dan 'Kategori Pengguna'. Kemudian klik butang 'SAH' untuk membuat pengesahan.

Kawalan bagi Peringkat pengguna adalah untuk capaian ke slip gaji.

Peringkat Pengguna terbahagi kepada 4 iaitu Kakitangan Biasa, Pegawai Gaji Peringkat BN, Pegawai Gaji Peringkat Jabatan dan Pegawai Gaji Peringkat PTJ.

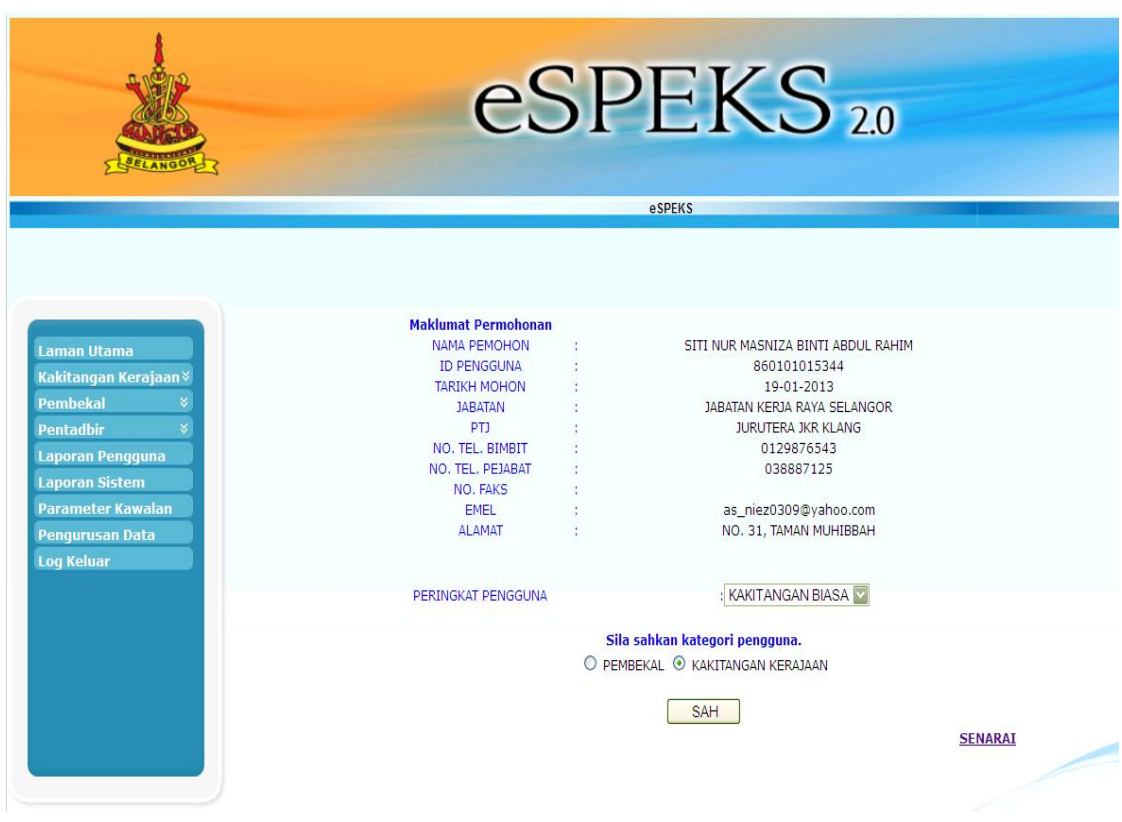

5) Proses pengesahan Kakitangan Kerajaan telah berjaya. Pengguna akan menerima email untuk pengaktifan akaun.

#### ARAHAN KERJA SISTEM eSPEKS

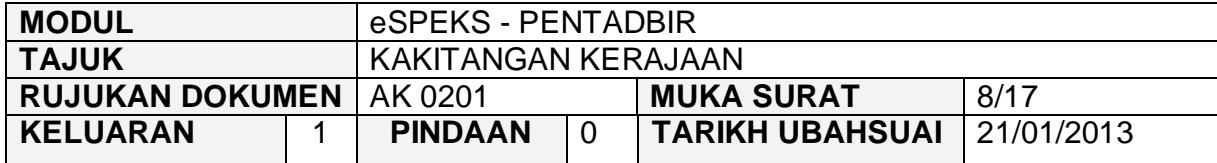

## **3.2 KAKITANGAN KERAJAAN BELUM AKTIF**

1) Klik menu 'Kakitangan Kerajaan' dan kemudian submenu 'Belum Aktif'. Skrin akan memaparkan senarai kakitangan yang belum aktif yang mana pengguna tidak lagi membuat pengaktifan akaun melalui email.

Pengguna juga boleh membuat carian dengan memasukkan 'Nama' atau No. K/P dan kemudian klik butang "CARI".

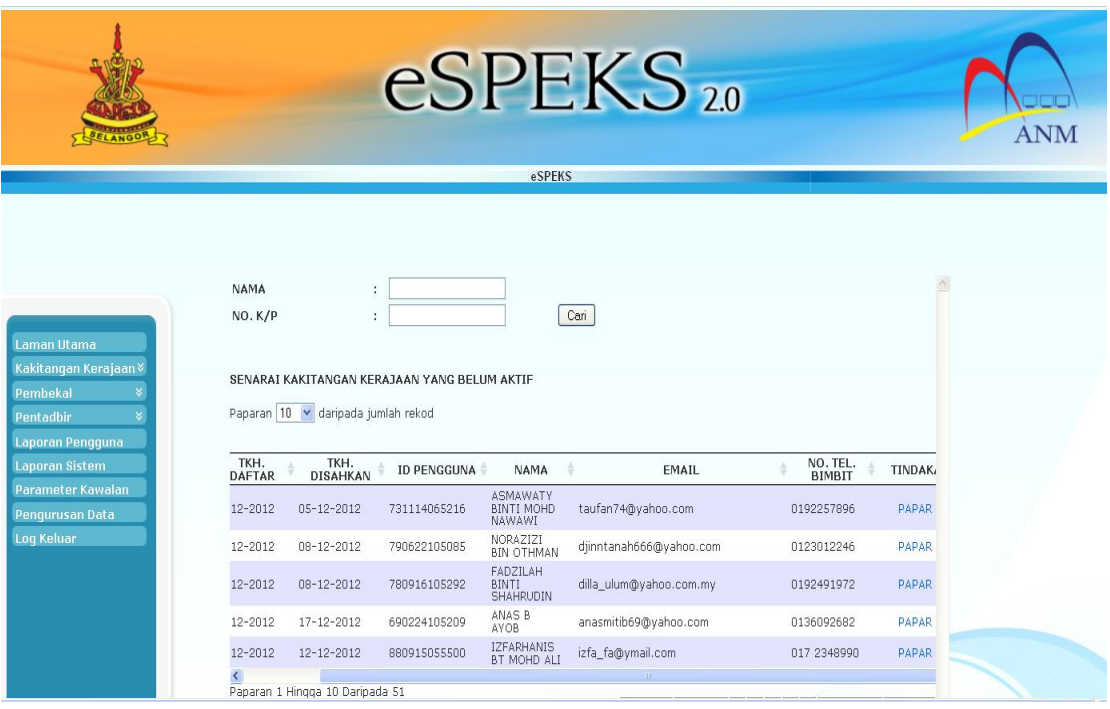

### ARAHAN KERJA SISTEM eSPEKS

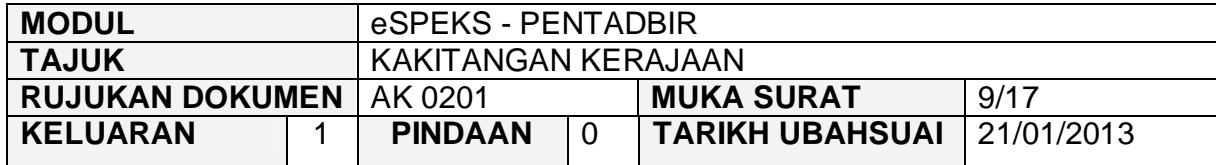

2) Untuk melihat maklumat lebih terperinci, klik 'PAPAR'. Skrin berikut akan terpapar.

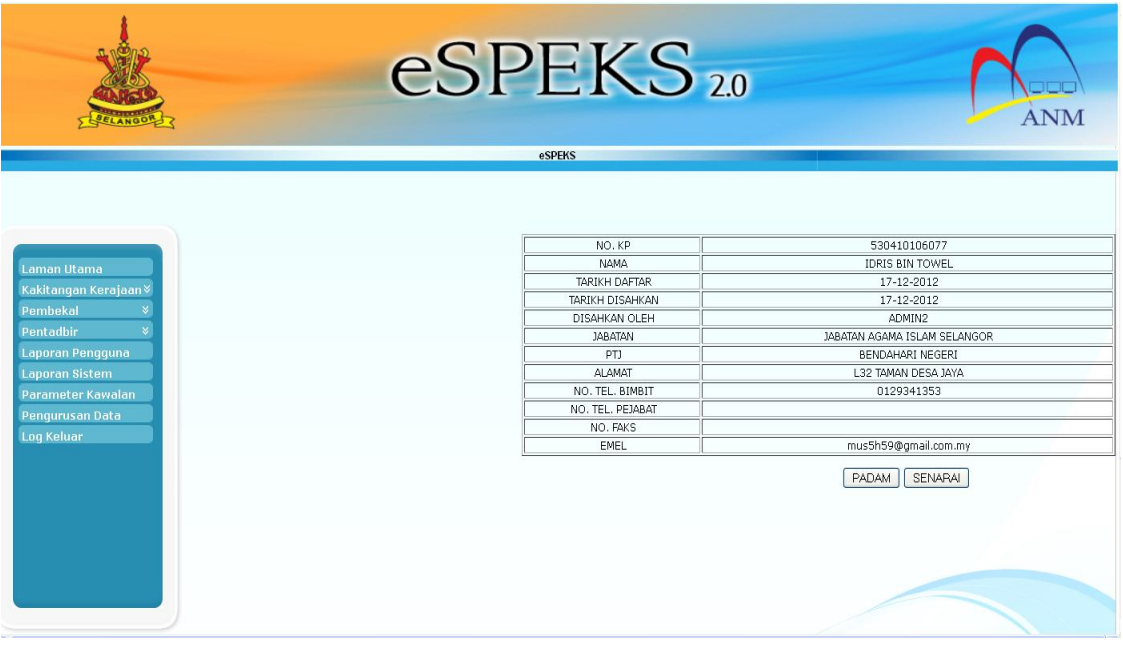

- 3) Klik butang 'PADAM' untuk membatalkan pengguna yang tidak berkenaan.
- 4) Klik butang 'SENARAI' untuk kembali ke skrin 'Senarai Kakitangan Kerajaan Yang Belum Aktif'.

#### ARAHAN KERJA SISTEM eSPEKS

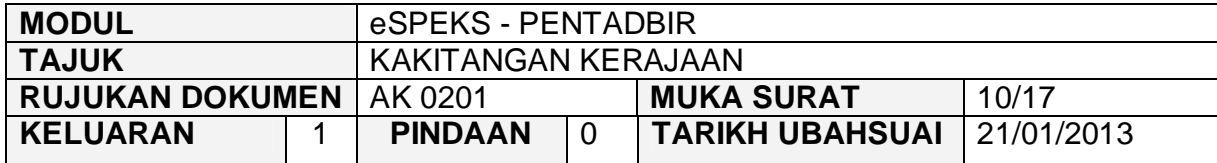

## **3.3 KAKITANGAN KERAJAAN TELAH AKTIF**

1) Klik menu 'Kakitangan Kerajaan' dan kemudian submenu 'Telah Aktif'. Skrin akan memaparkan senarai kakitangan yang telah aktif yang mana pengguna telah membuat pengaktifan akaun melalui *link* di email.

Pengguna juga boleh membuat carian dengan memasukkan 'Nama' atau No. K/P dan kemudian klik butang "CARI".

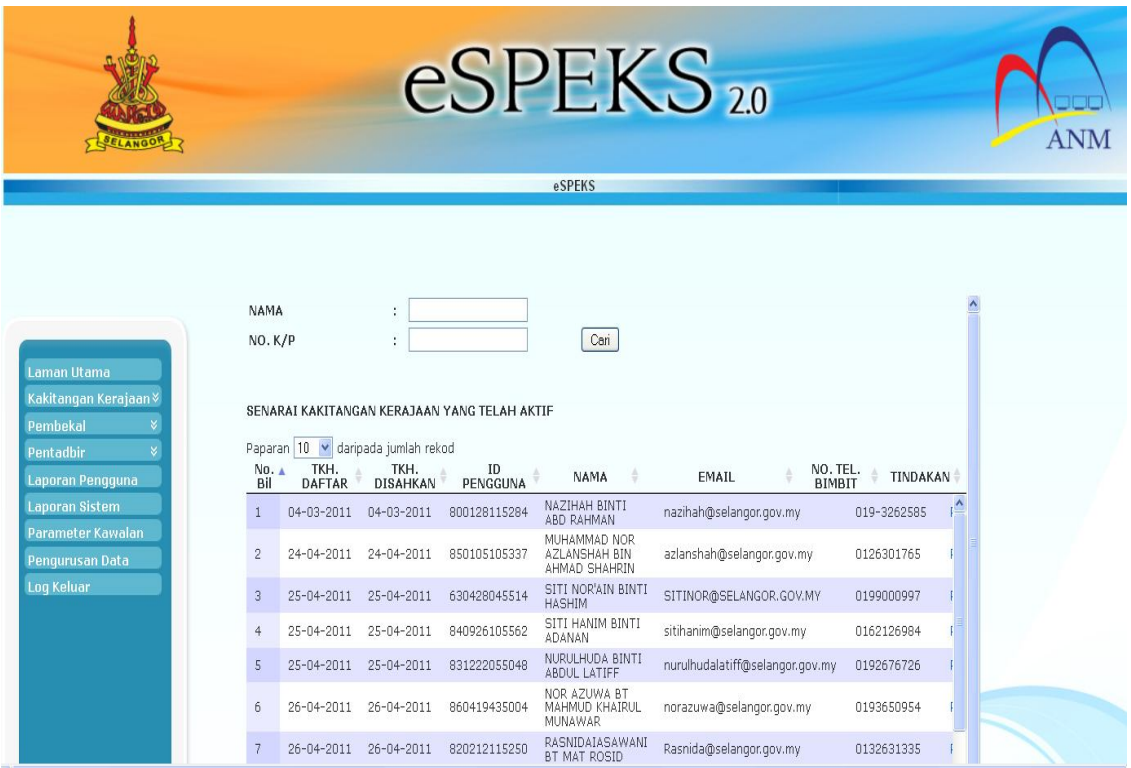

#### ARAHAN KERJA SISTEM eSPEKS

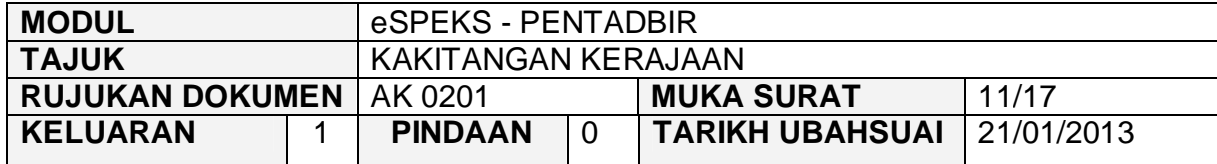

2) Bagi skrin Senarai Kakitangan Kerajaan Yang Telah Aktif, pentadbir boleh menghapuskan pengguna atau mengemaskini peringkat pengguna. Berikut adalah proses tersebut:

#### **a) Hapus Pengguna Yang Telah Aktif**

i) Klik 'PAPAR' bagi pengguna yang hendak dihapuskan.

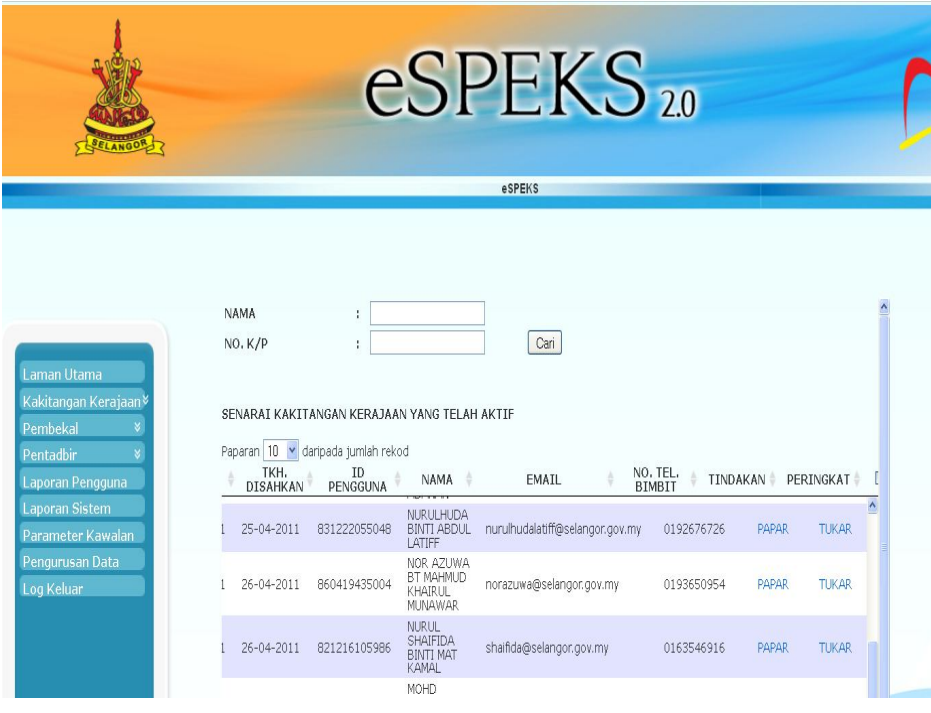

#### ARAHAN KERJA SISTEM eSPEKS

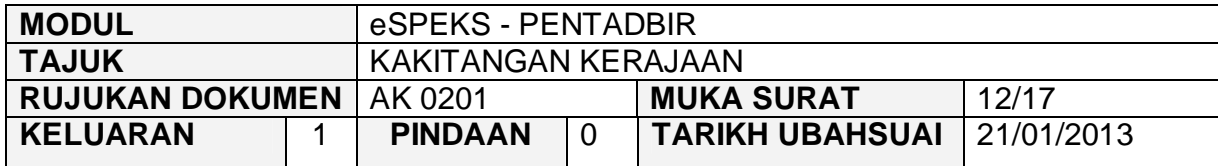

ii) Kemudian klik butang 'PADAM' bagi bagi menghapuskan pengguna.

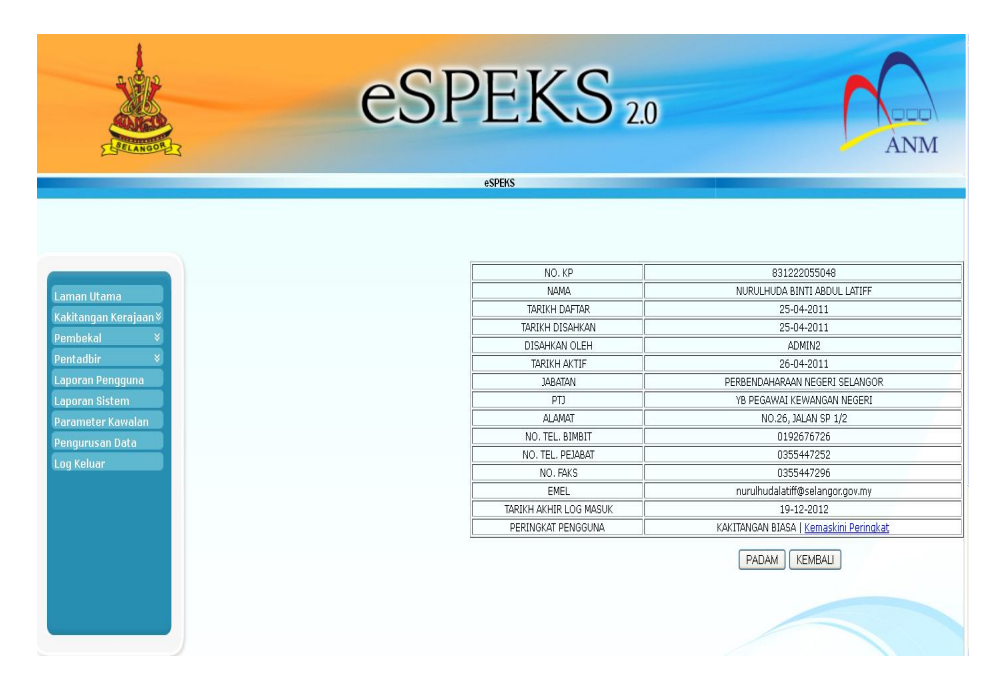

iii) Mesej berikut akan terpapar. Klik 'OK' untuk menghapuskan data. Proses hapus pengguna berjaya.

Anda Pasti Untuk Padam?

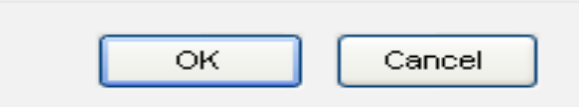

#### ARAHAN KERJA SISTEM eSPEKS

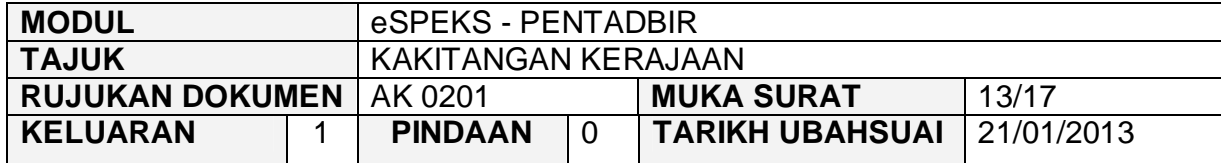

#### **b) Kemaskini Peringkat Pengguna**

i) Klik 'TUKAR' bagi pengguna yang ingin dikemaskini.

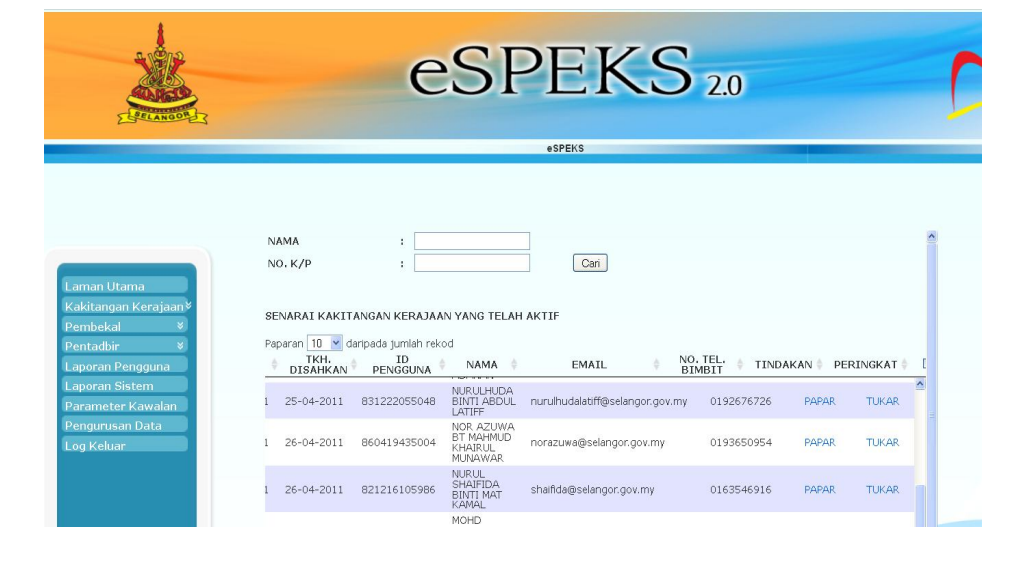

## ii) Klik butang 'KEMASKINI'

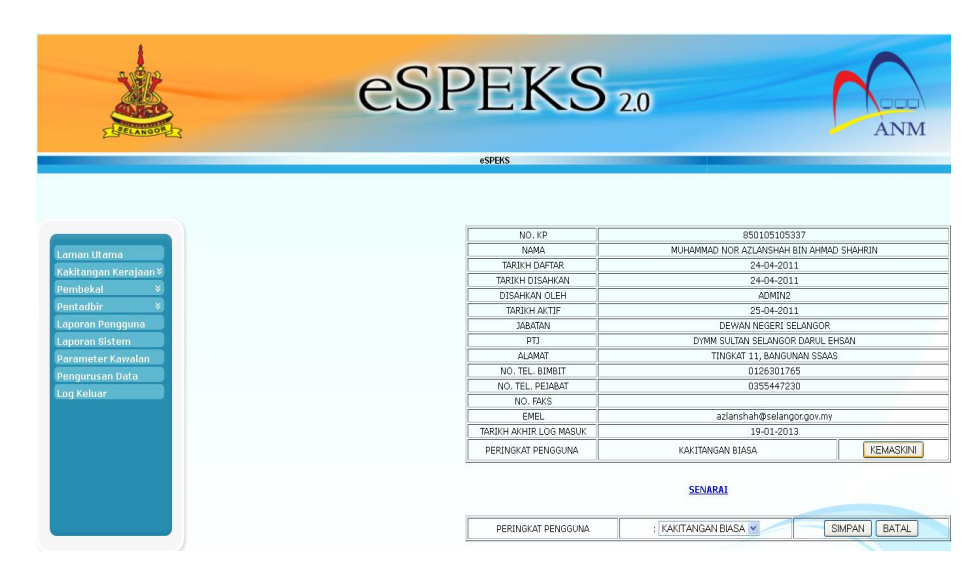

#### ARAHAN KERJA SISTEM eSPEKS

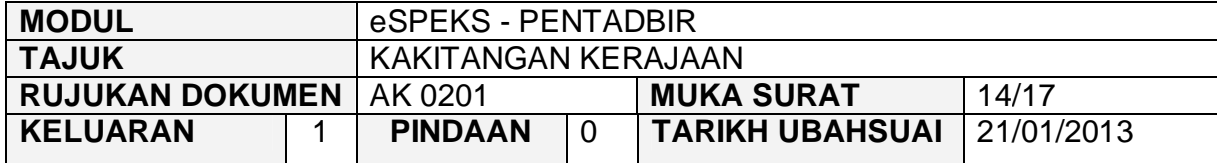

iii) Kemudian pilih "Peringkat Pengguna" yang dikehendaki. Klik butang "Simpan" dan peringkat pengguna telah pun berjaya dikemaskini.

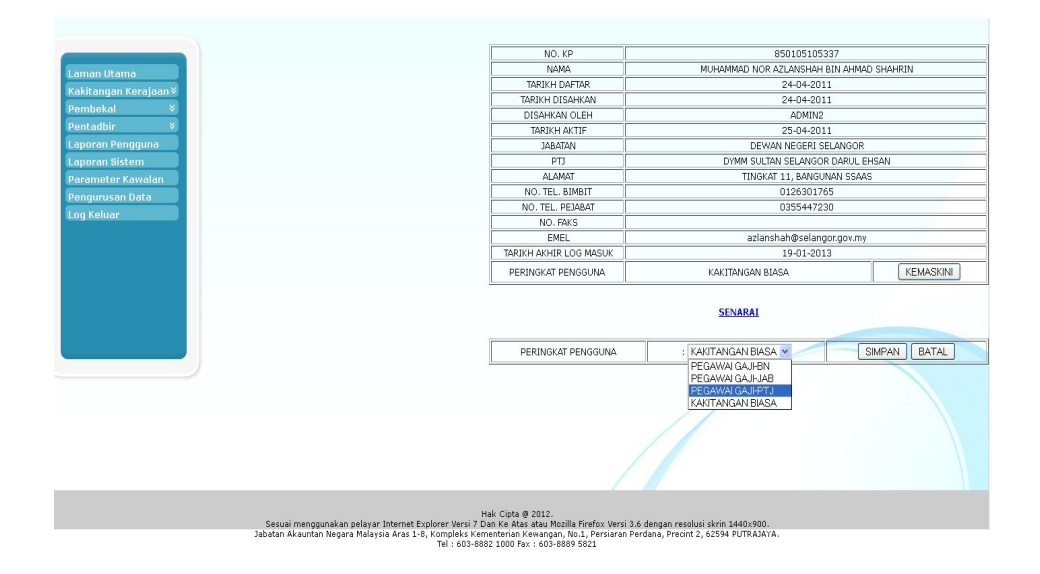

#### ARAHAN KERJA SISTEM eSPEKS

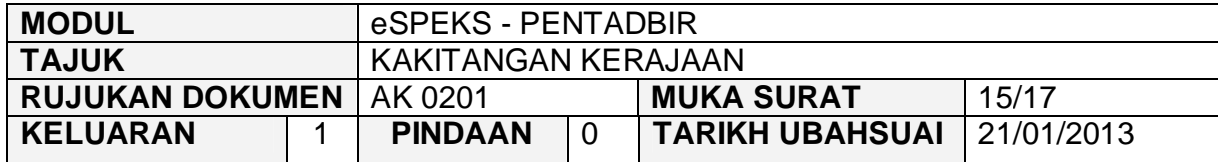

## **3.4 SENARAI KAKITANGAN KERAJAAN YANG BERDAFTAR**

1) Klik menu 'Kakitangan Kerajaan' dan kemudian submenu 'Senarai Berdaftar'. Skrin akan memaparkan keseluruhan senarai kakitangan yang berdaftar.

Pengguna juga boleh membuat carian dengan memasukkan 'Nama' atau No. K/P dan kemudian klik butang "CARI".

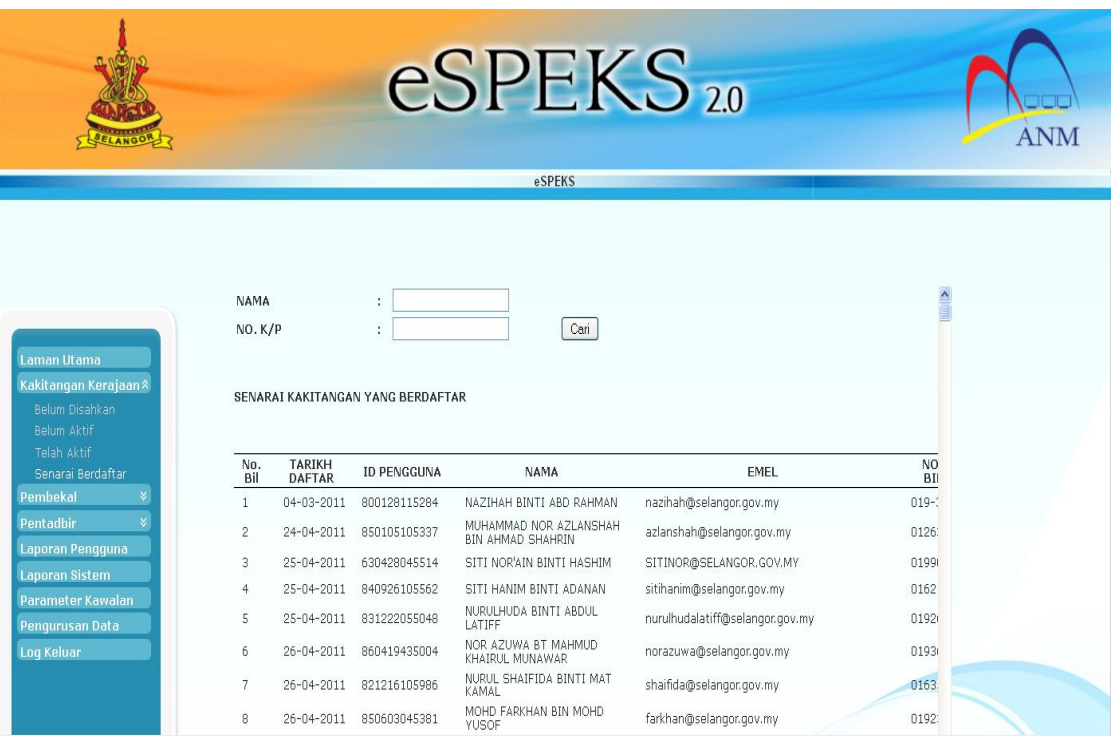

#### ARAHAN KERJA SISTEM eSPEKS

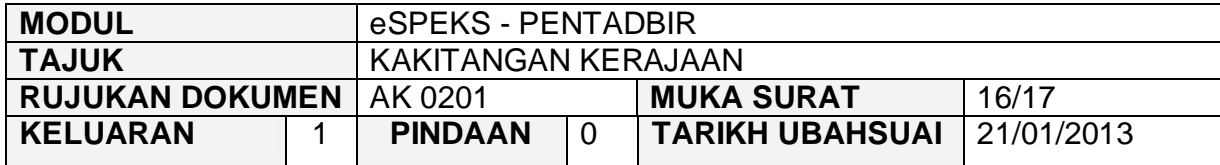

- 2) Untuk melihat maklumat lebih terperinci, klik 'PAPAR'.
- 3) Skrin berikut akan terpapar. Pentadbir boleh menetapkan semula kata laluan pengguna dengan klik butang 'RESET KATALALUAN'.

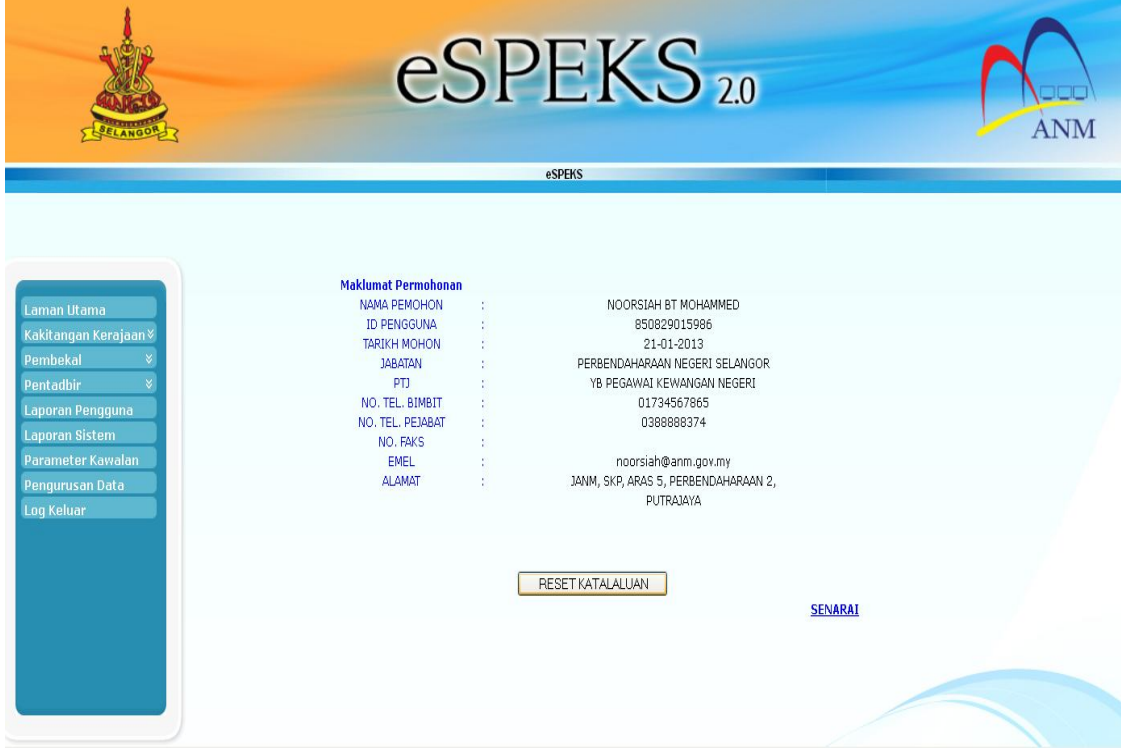

#### ARAHAN KERJA SISTEM eSPEKS

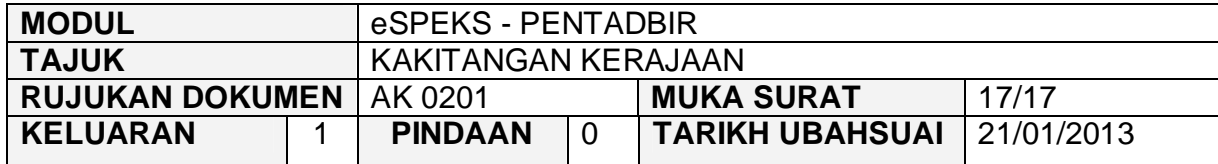

4) Kemudian pop up message "Kata laluan berjaya diset semula" terpapar. Kata laluan sementara akan dihantar kepada pengguna melalui email. Pengguna boleh log masuk menggunakan kata laluan sementara yang diberi.

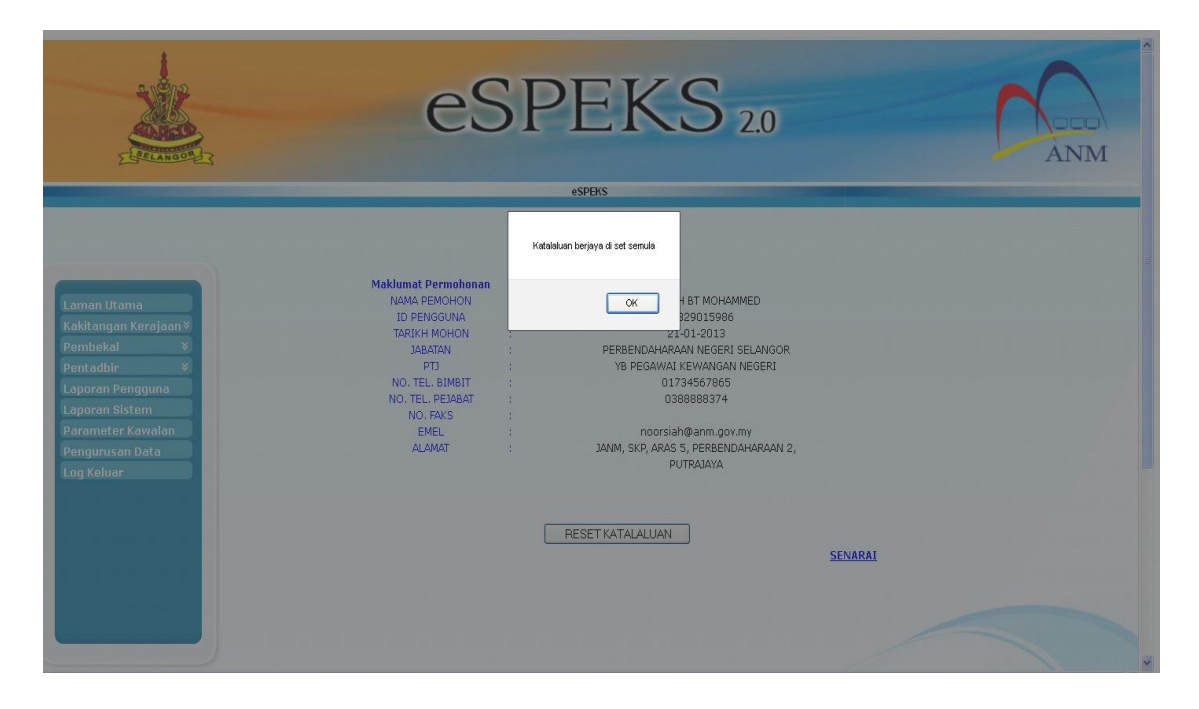

#### ARAHAN KERJA SISTEM eSPEKS

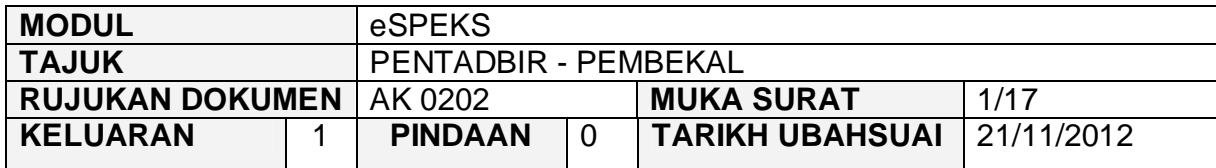

### **1.0 TUJUAN**

Arahan kerja ini bertujuan untuk memberi garis panduan kepada pentadbir eSPEKS di setiap Perbendaharaan Negeri dalam menguruskan maklumat pembekal yang berdaftar dengan eSPEKS.

### **2.0 LOG MASUK**

1) Pengguna perlu akses ke sistem eSPEKS dengan menaip url https://espeks.xxx.gov.my/ . Contoh url bagi Negeri Selangor adalah seperti berikut:

https://espeks.selangor.gov.my

2) Skrin berikut akan dipaparkan.

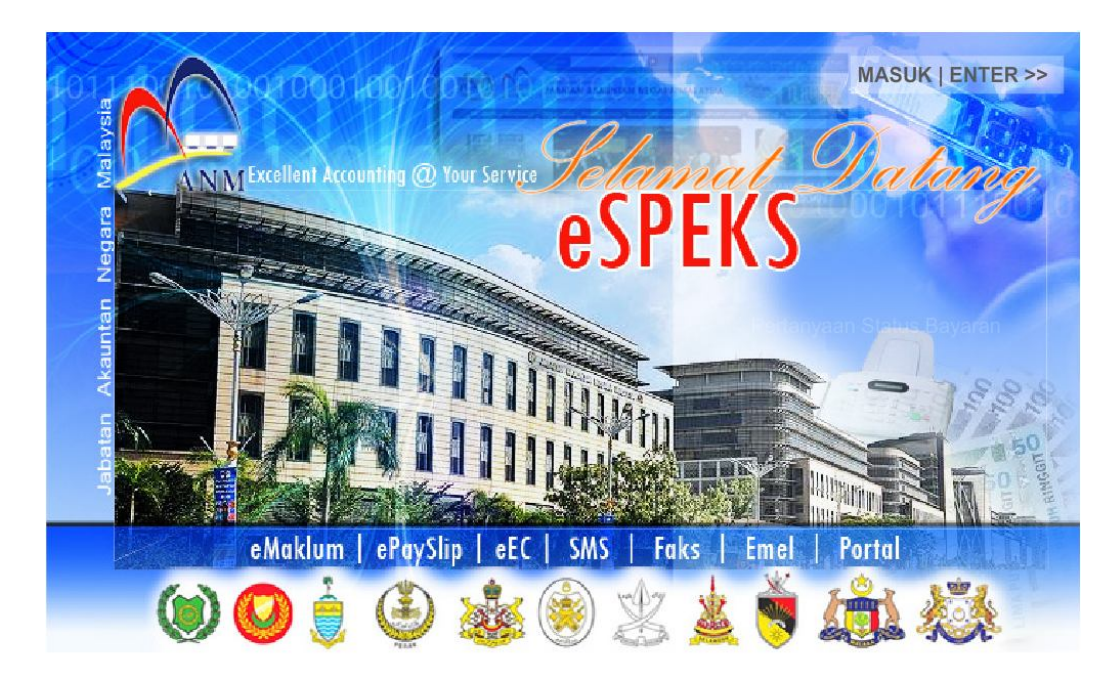

#### ARAHAN KERJA SISTEM eSPEKS

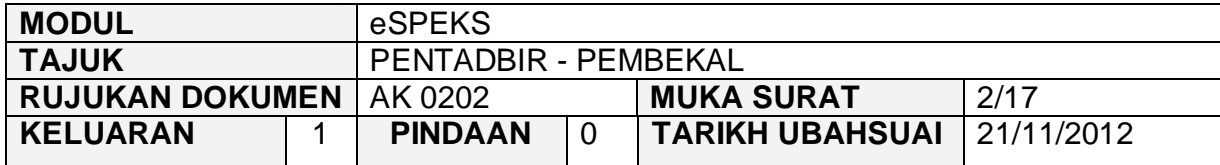

- 3) Klik MASUK LENTER >> untuk memasuki sistem.
- 4) Skrin berikut akan dipaparkan.

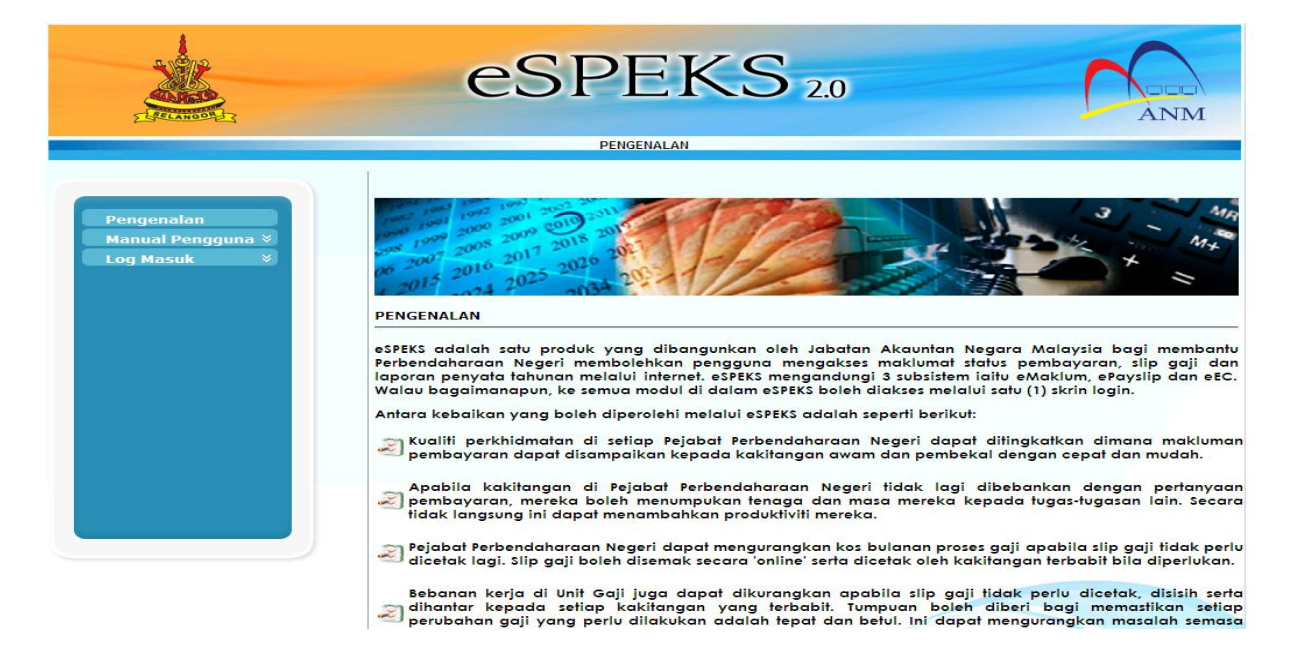

5) Klik pada menu 'Log Masuk'. Kemudian klik pada submenu 'Pentadbir'.

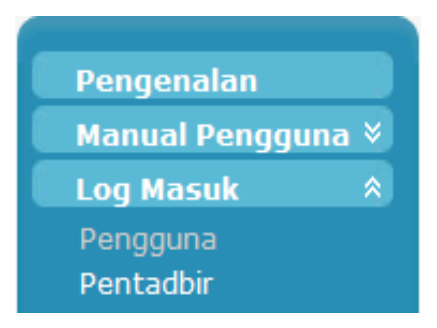

#### ARAHAN KERJA SISTEM eSPEKS

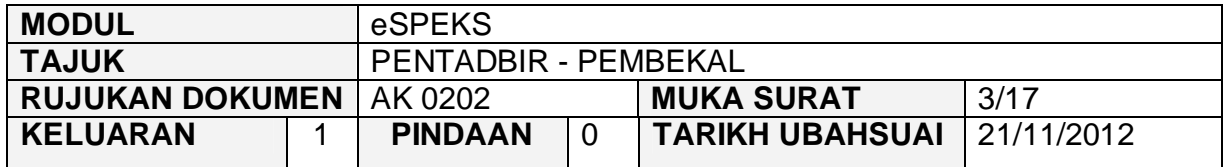

6) Skrin berikut akan dipaparkan.

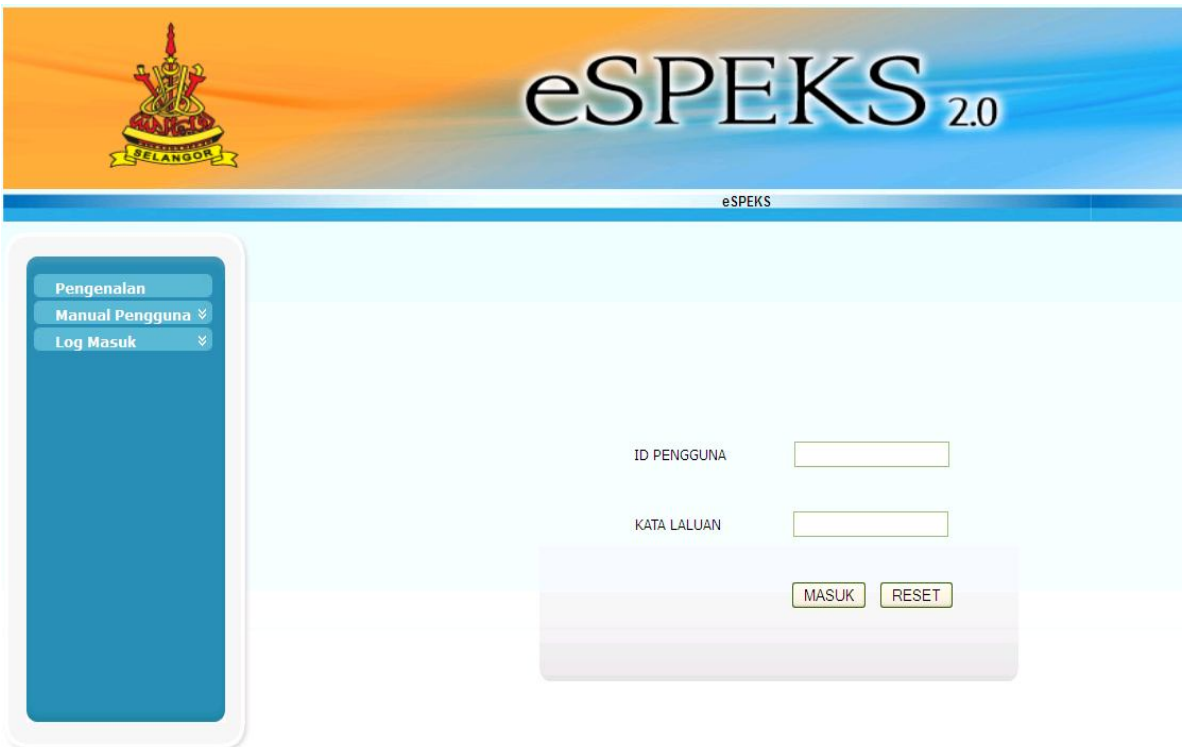

- 7) Masukkan id pengguna dan kata laluan.
- 8) Klik butang "MASUK" untuk meneruskan akses ke laman eSPEKS.

#### ARAHAN KERJA SISTEM eSPEKS

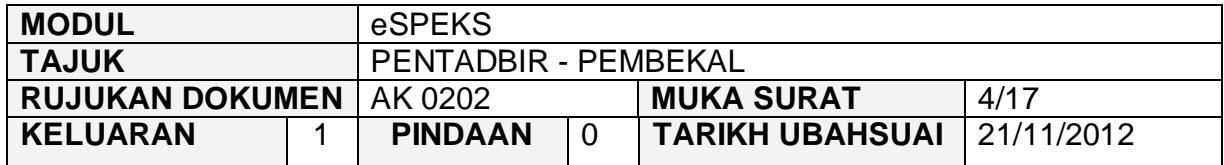

9) Skrin Laman Utama akan dipaparkan.

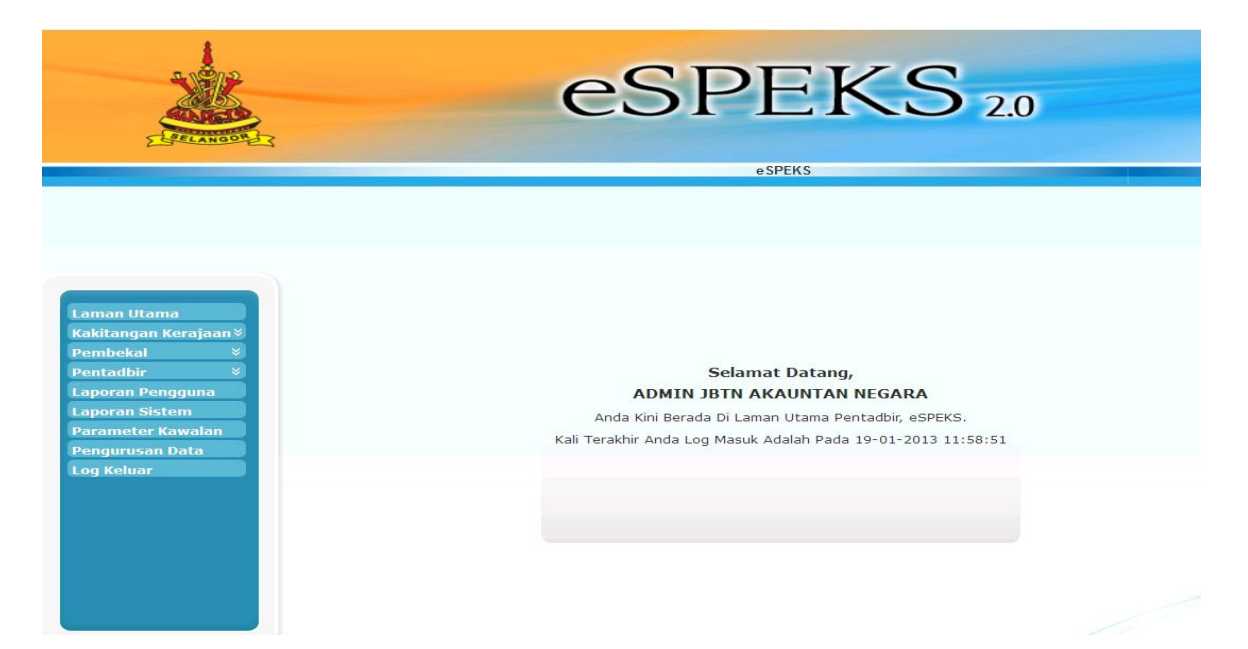

#### ARAHAN KERJA SISTEM eSPEKS

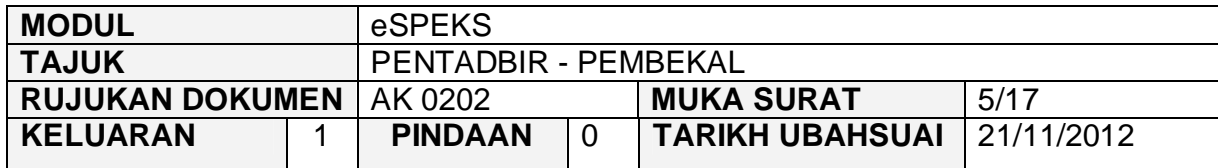

## **3.0 TINDAKAN**

### **3.1 PEMBEKAL BELUM DISAHKAN**

1) Klik Menu 'Pembekal' dan kemudian submenu 'Belum Disahkan'.

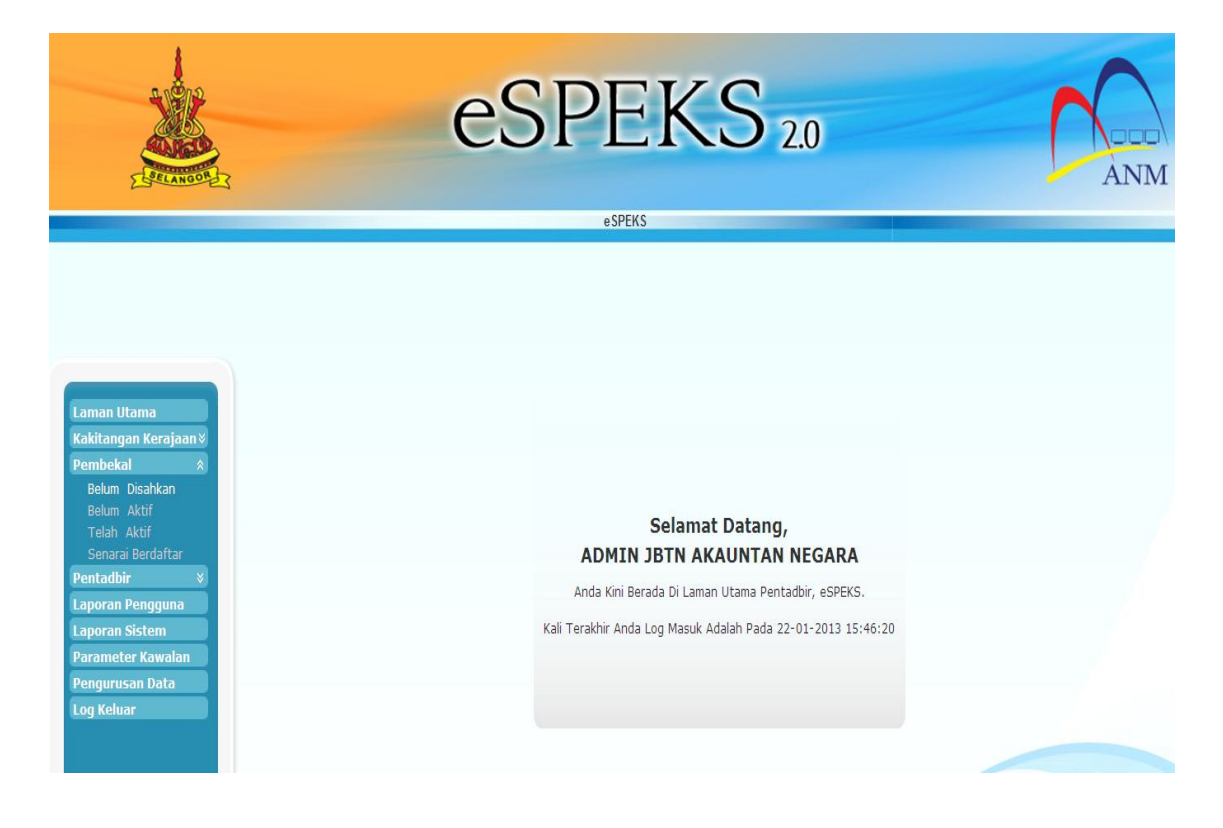

2) Senarai pembekal yang belum disahkan akan dipaparkan. Pentadbir juga boleh membuat carian pembekal dengan memasukkan 'Nama' atau No. Daftar Syarikat dan kemudian klik butang "CARI".

#### ARAHAN KERJA SISTEM eSPEKS

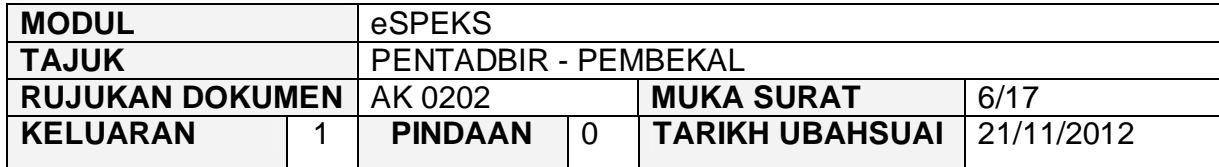

3) Klik 'PAPAR' untuk membuat pengesahan kakitangan kerajaan yang telah mendaftar.

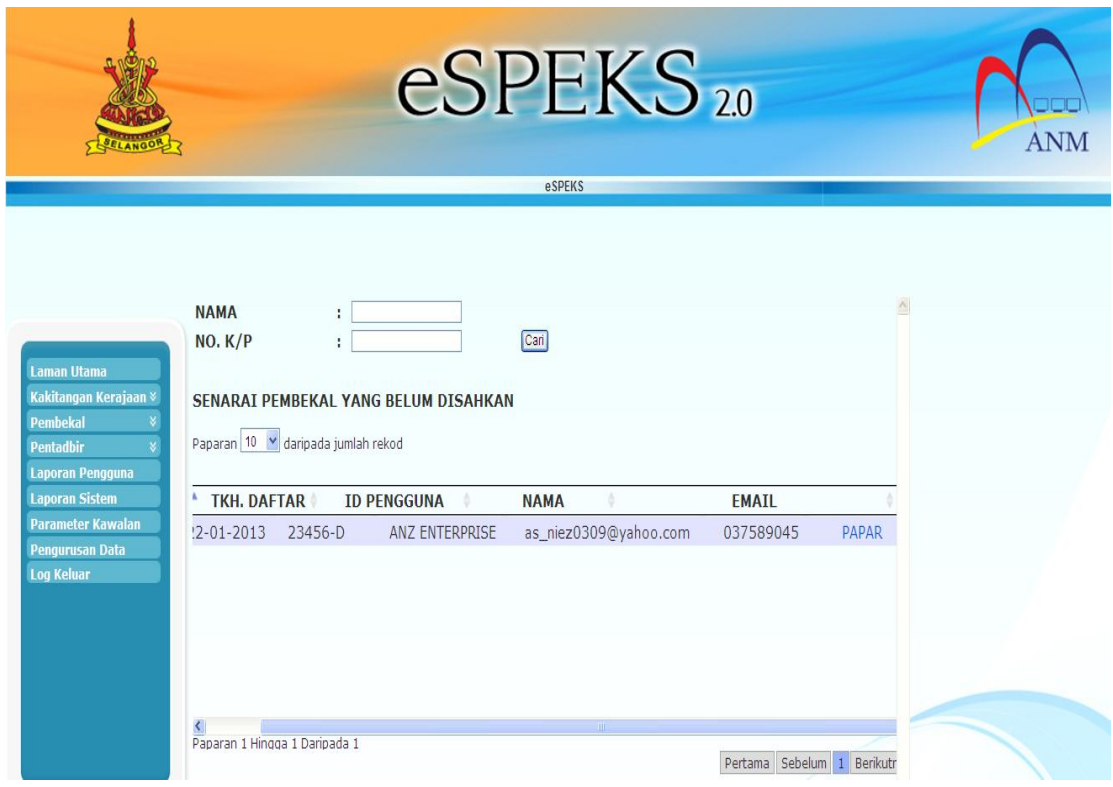

#### ARAHAN KERJA SISTEM eSPEKS

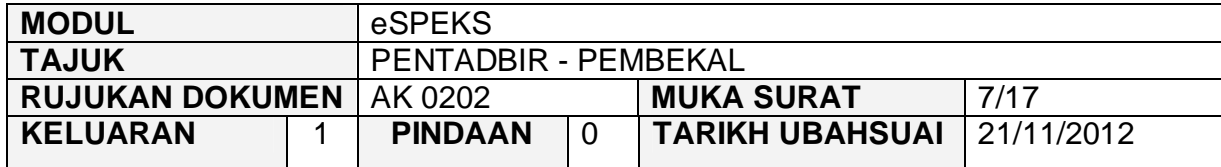

4) Kemudian setkan 'Kategori Pengguna' dan klik butang 'SAH' untuk membuat pengesahan.

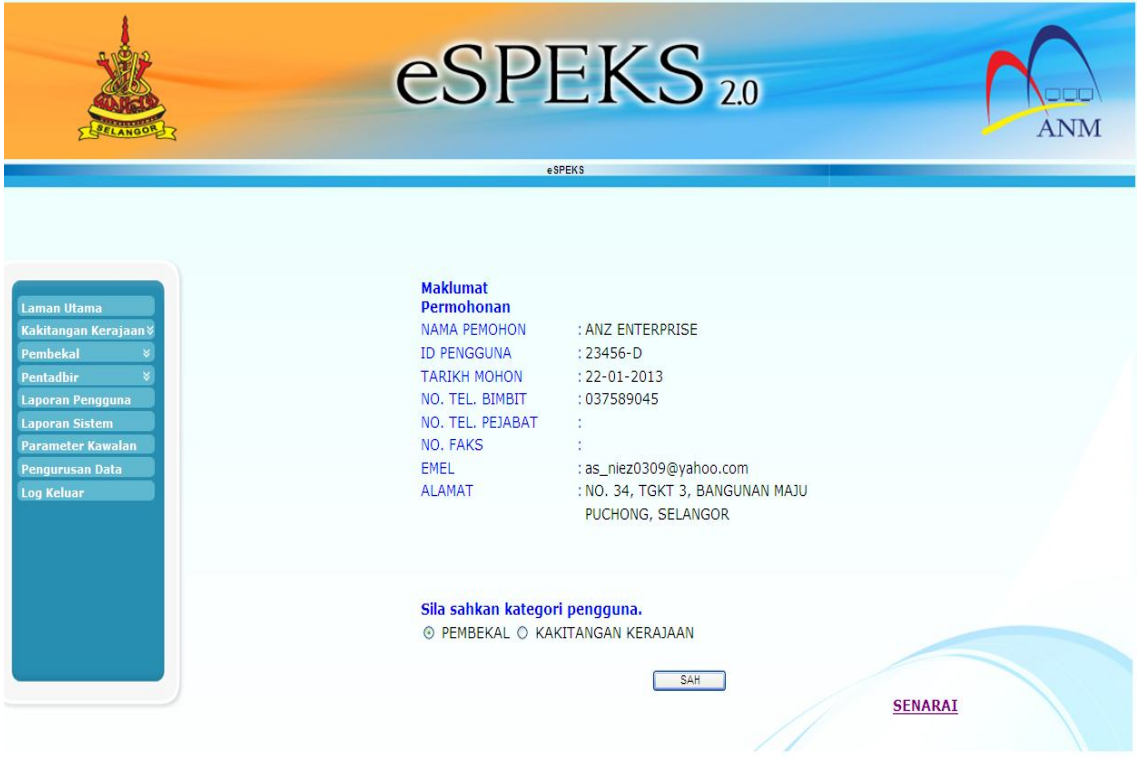

5) Proses pengesahan Pembekal telah berjaya. Pengguna akan menerima email untuk pengaktifan akaun.

#### ARAHAN KERJA SISTEM eSPEKS

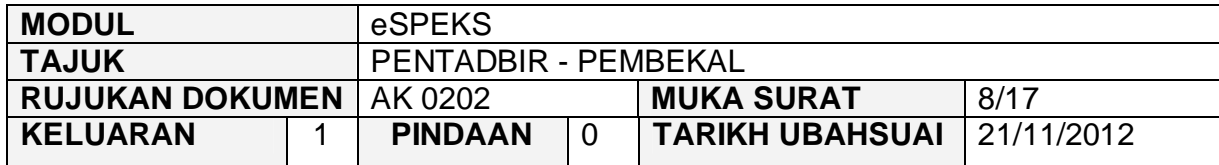

## **3.2 PEMBEKAL BELUM AKTIF**

1) Klik menu 'Pembekal' dan kemudian submenu 'Belum Aktif'. Skrin akan memaparkan senarai pembekal yang belum aktif yang mana pengguna belum lagi membuat pengaktifan akaun melalui email.

Pentadbir juga boleh membuat carian dengan memasukkan 'Nama' atau No. Daftar Syarikat dan kemudian klik butang "CARI".

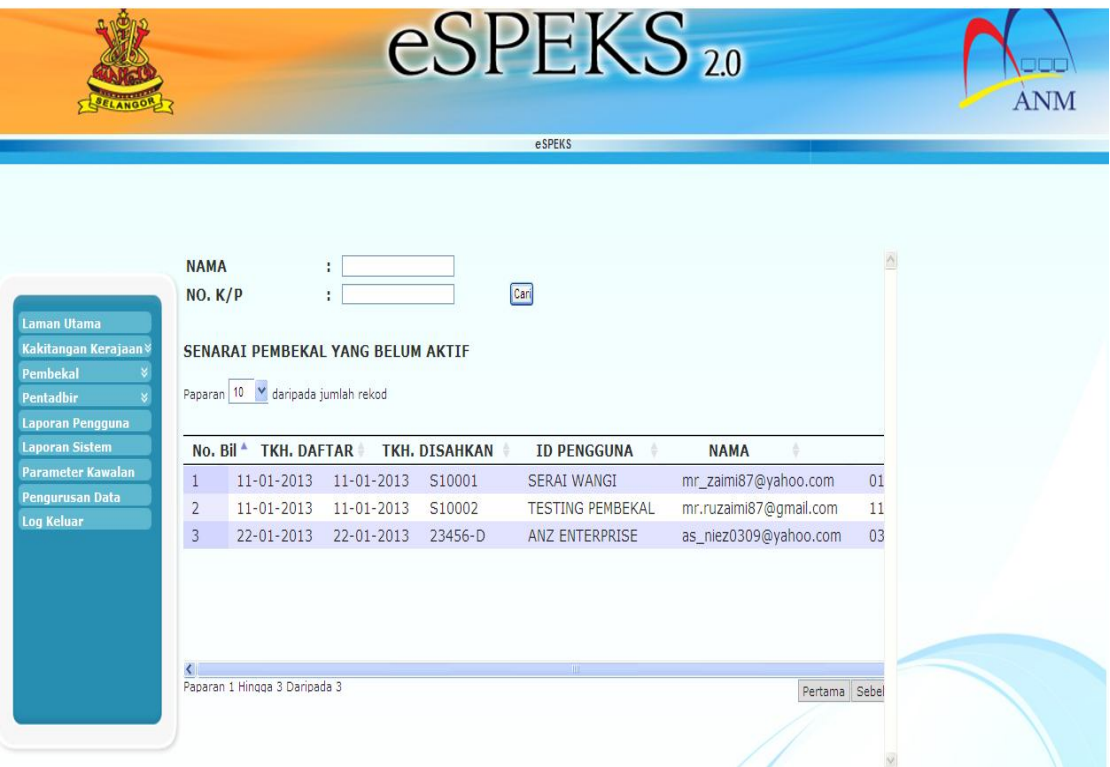

#### ARAHAN KERJA SISTEM eSPEKS

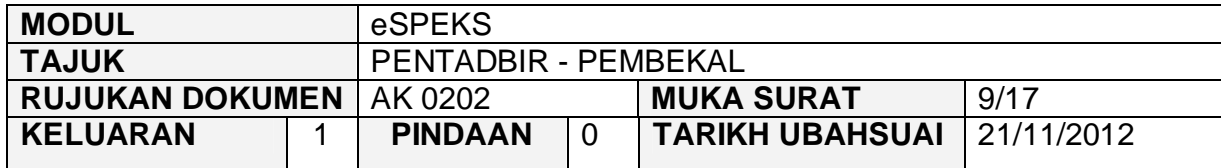

2) Untuk melihat maklumat lebih terperinci, klik 'PAPAR'. Skrin berikut akan terpapar.

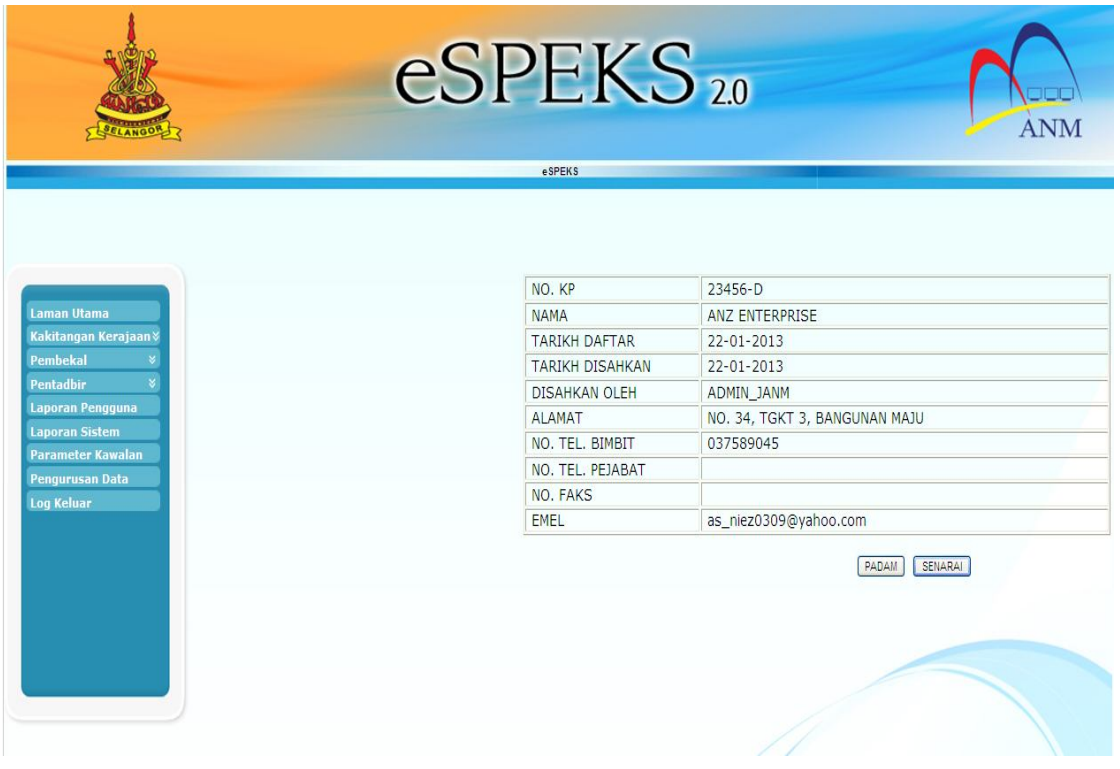

- 3) Klik butang 'PADAM' untuk membatalkan pembekal yang tidak berkenaan.
- 4) Klik butang 'SENARAI' untuk kembali ke skrin 'Senarai Pembekal Yang Belum Aktif'.

#### ARAHAN KERJA SISTEM eSPEKS

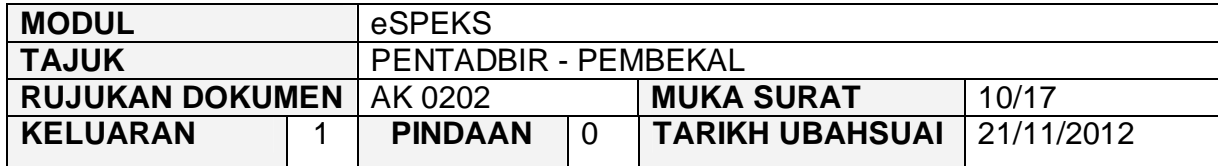

## **3.3 PEMBEKAL TELAH AKTIF**

1) Klik menu 'Pembekal' dan kemudian submenu 'Telah Aktif'. Skrin akan memaparkan senarai pembekal yang telah aktif yang mana pengguna telah membuat pengaktifan akaun melalui *link* di email.

Pentadbir juga boleh membuat carian dengan memasukkan 'Nama' atau No. Daftar Syarikat dan kemudian klik butang "CARI".

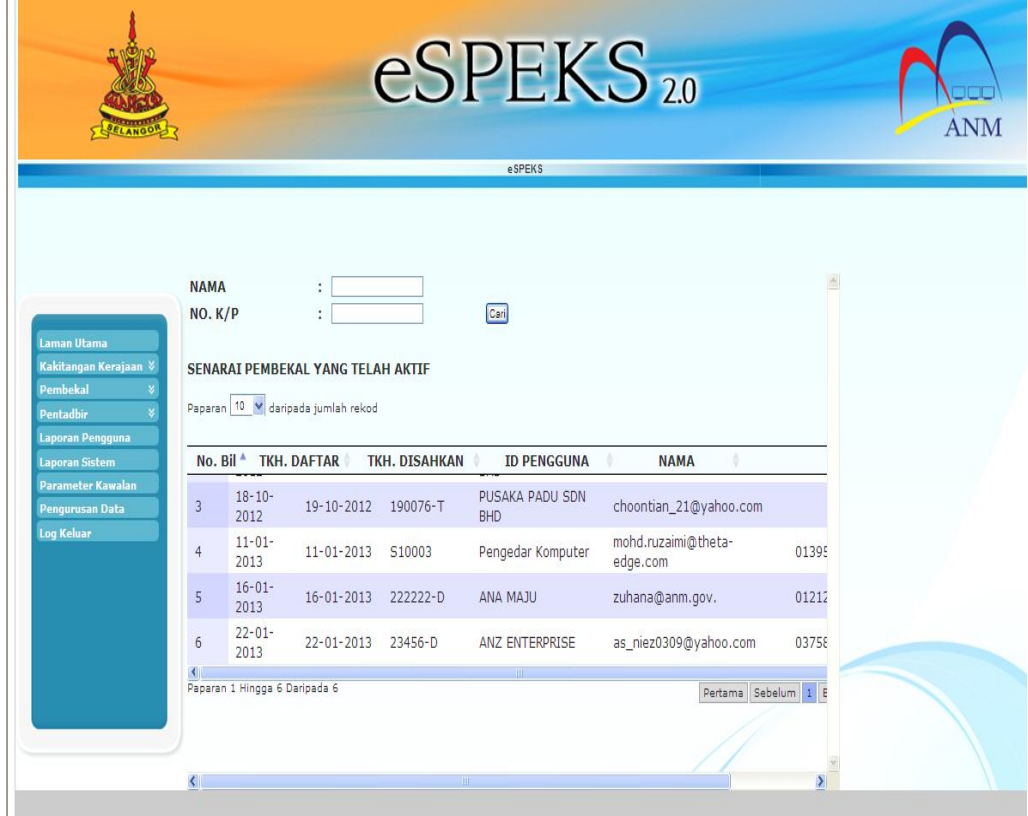

#### ARAHAN KERJA SISTEM eSPEKS

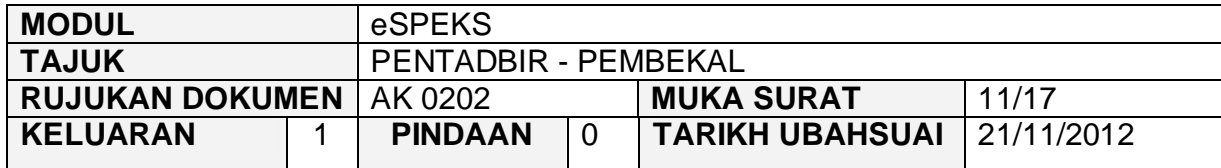

2) Pentadbir juga boleh menghapuskan pembekal yang telah aktif dengan klik 'PAPAR' bagi pengguna yang hendak dihapuskan.

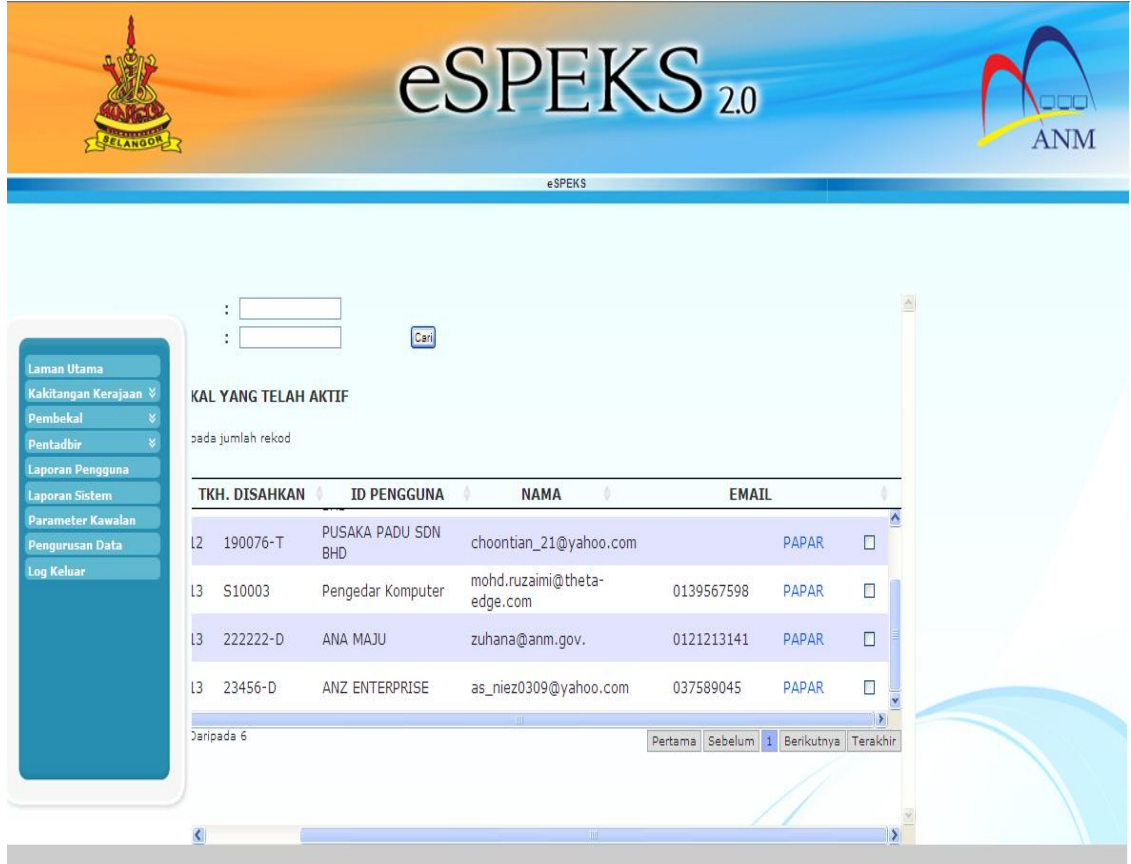

#### ARAHAN KERJA SISTEM eSPEKS

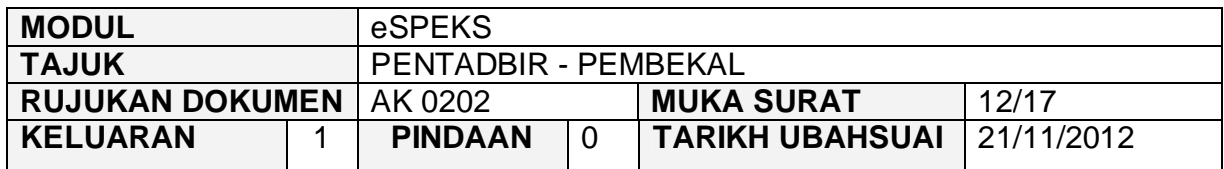

# 3) Kemudian klik butang 'PADAM' bagi bagi menghapuskan pembekal.

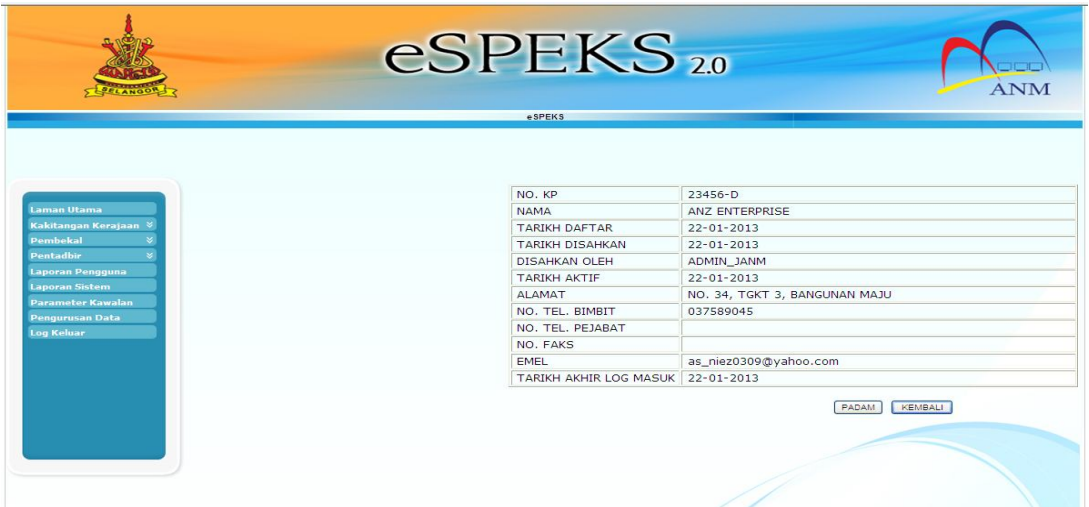

#### ARAHAN KERJA SISTEM eSPEKS

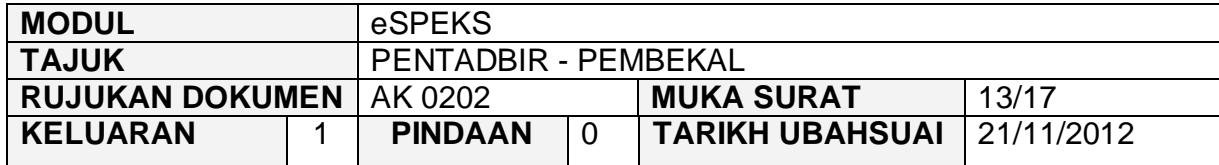

## **3.4 SENARAI PEMBEKAL BERDAFTAR**

1) Klik menu 'Kakitangan Kerajaan' dan kemudian submenu 'Senarai Berdaftar'. Skrin akan memaparkan keseluruhan senarai kakitangan yang berdaftar.

Pentadbir juga boleh membuat carian dengan memasukkan 'Nama' atau No. Daftar Syarikat dan kemudian klik butang "CARI".

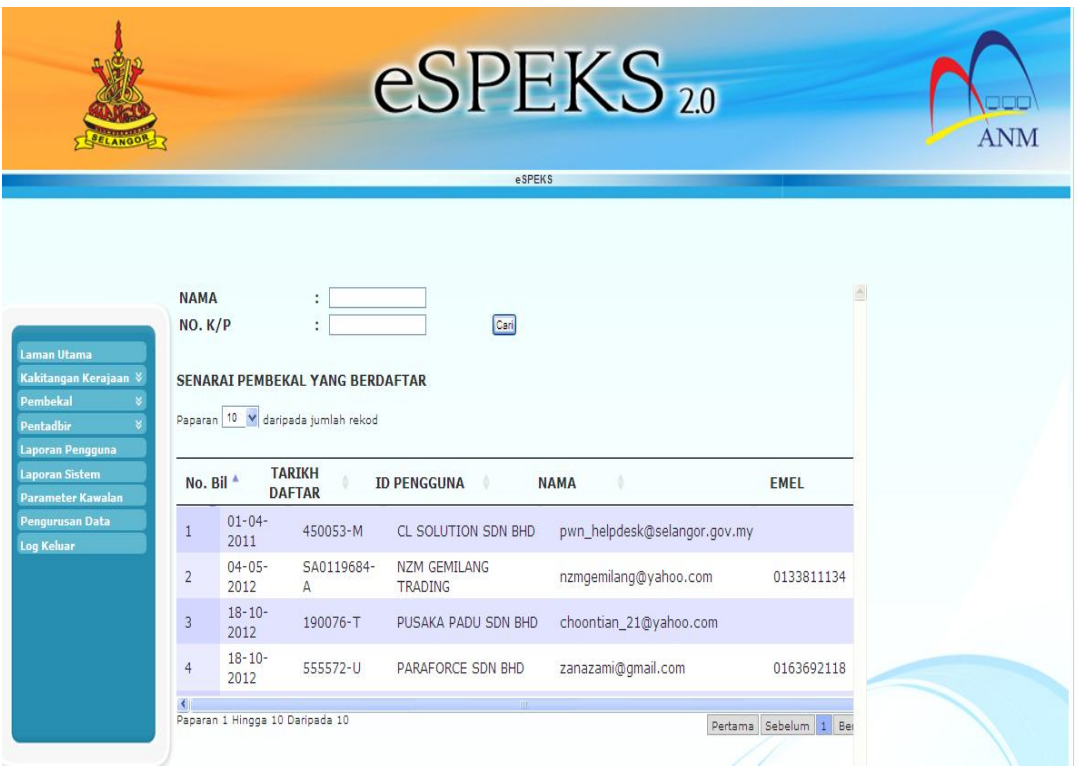

#### ARAHAN KERJA SISTEM eSPEKS

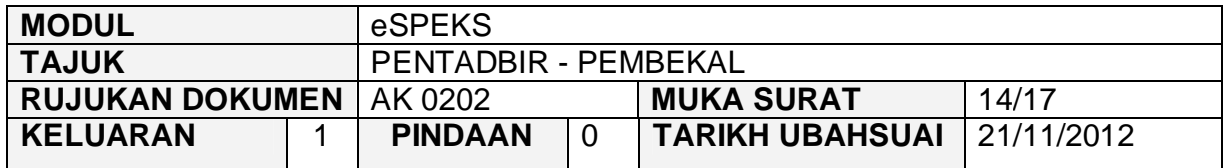

2) Untuk melihat maklumat lebih terperinci, klik 'PAPAR'.

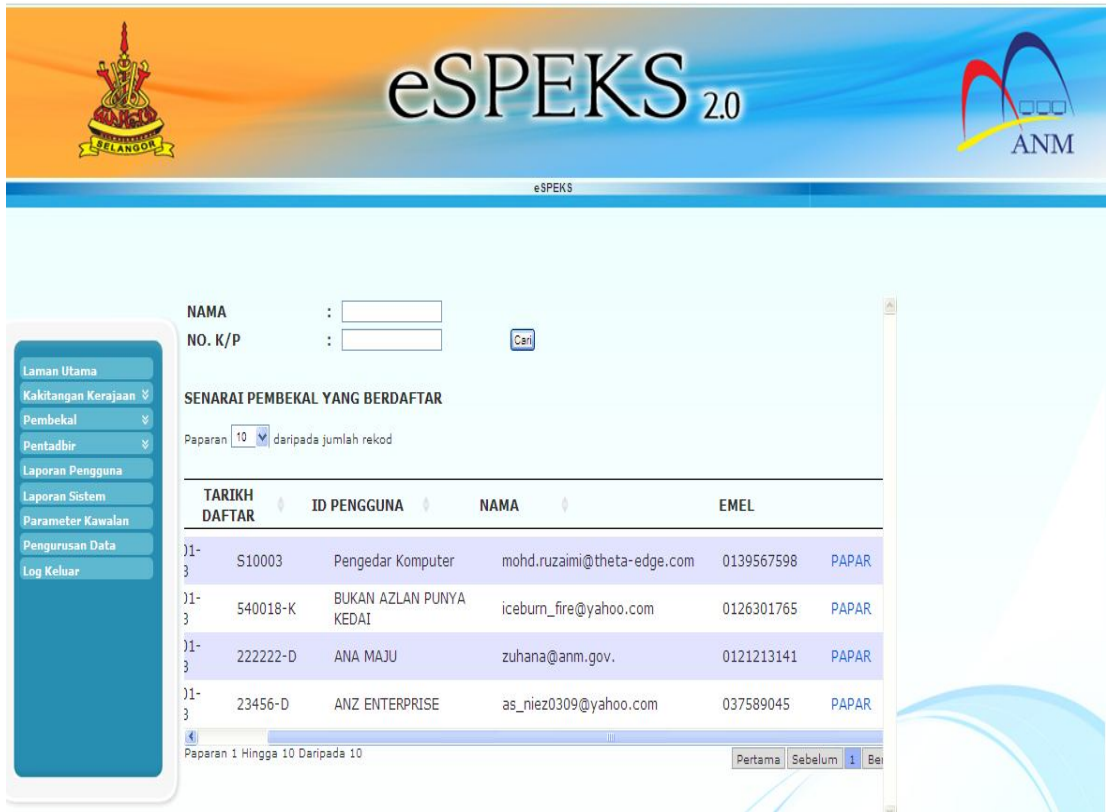

#### ARAHAN KERJA SISTEM eSPEKS

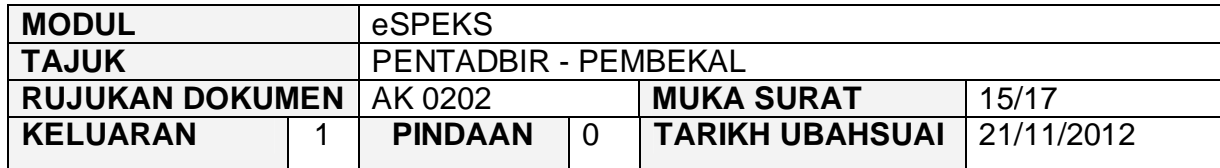

3) Skrin berikut akan terpapar. Pentadbir boleh menetapkan semula kata laluan pengguna dengan klik butang 'RESET KATALALUAN'.

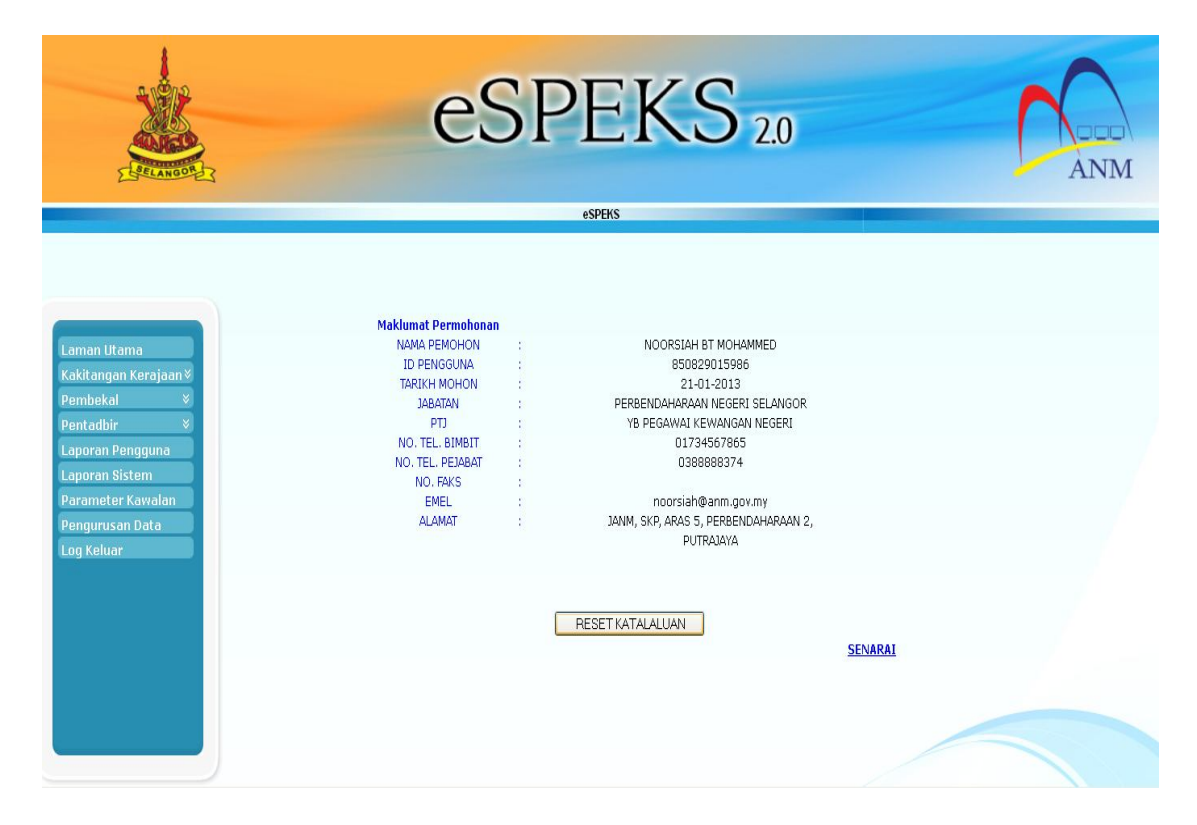

#### ARAHAN KERJA SISTEM eSPEKS

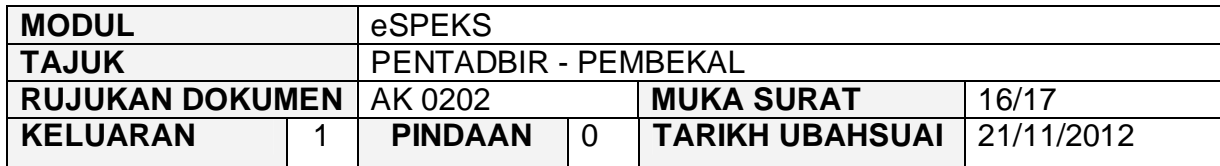

4) Kemudian pop up message "Kata laluan berjaya diset semula" terpapar. Kata laluan sementara akan dihantar kepada pengguna melalui email. Pengguna boleh log masuk menggunakan kata laluan sementara yang diberi.

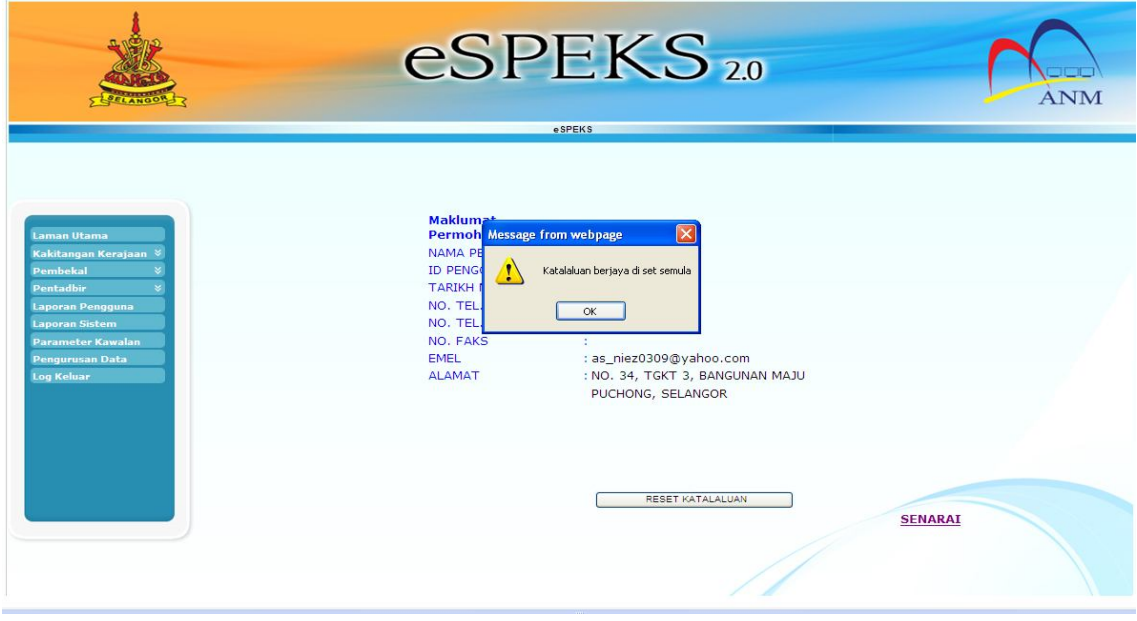

### ARAHAN KERJA SISTEM eSPEKS

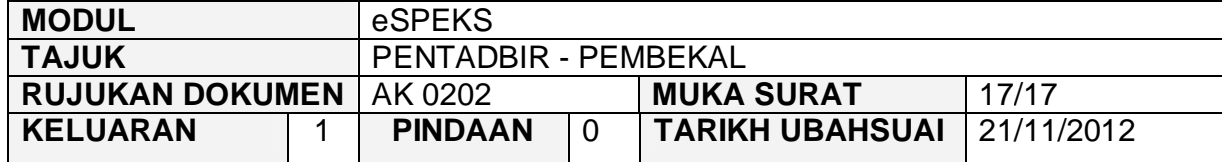

#### ARAHAN KERJA SISTEM eSPEKS

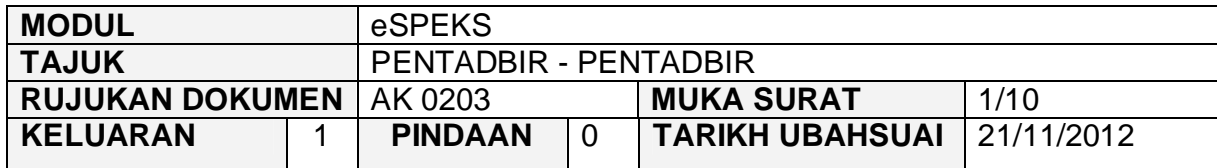

### **1.0 TUJUAN**

Arahan kerja ini bertujuan untuk memberi garis panduan kepada pentadbir eSPEKS di setiap Perbendaharaan Negeri dalam menguruskan maklumat pentadbir eSPEKS.

## **2.0 LOG MASUK**

1) Pengguna perlu akses ke sistem eSPEKS dengan menaip url https://espeks.xxx.gov.my/ . Contoh url bagi Negeri Selangor adalah seperti berikut:

https://espeks.selangor.gov.my

2) Skrin berikut akan dipaparkan.

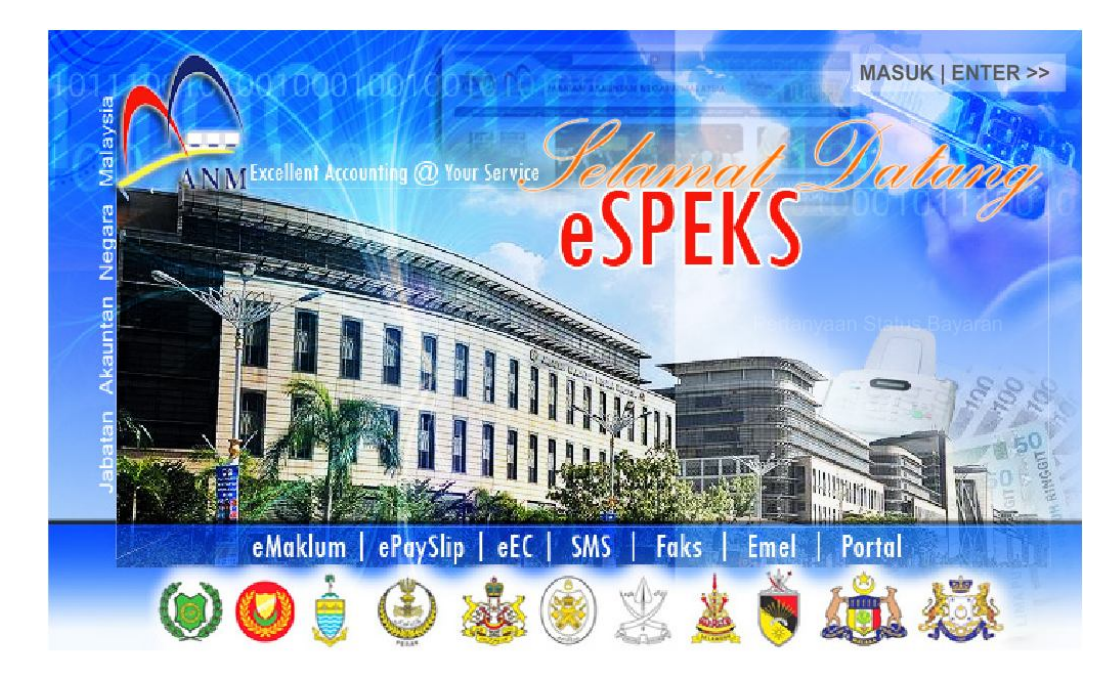
### ARAHAN KERJA SISTEM eSPEKS

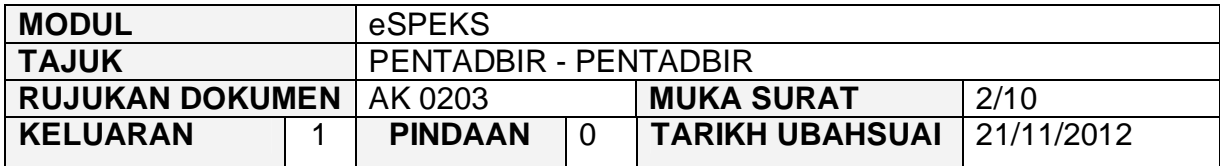

- 3) Klik MASUK LENTER >> untuk memasuki sistem.
- 4) Skrin berikut akan dipaparkan.

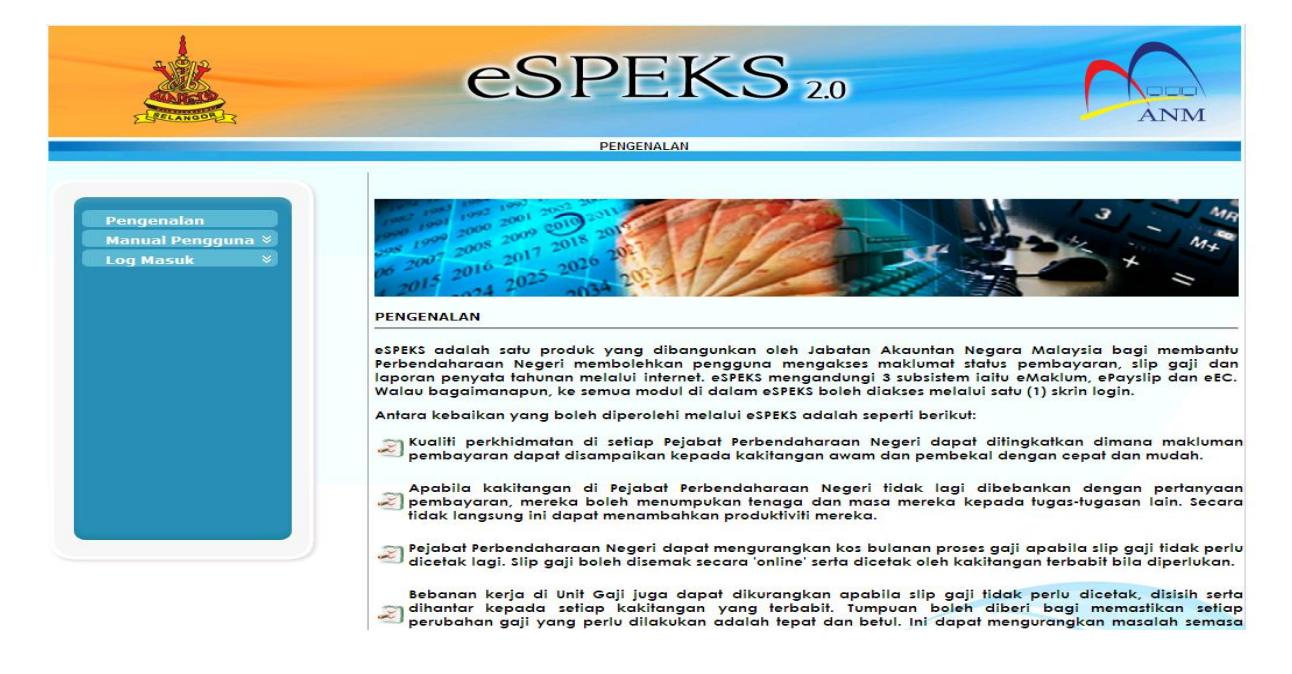

5) Klik pada menu 'Log Masuk'. Kemudian klik pada submenu 'Pentadbir'.

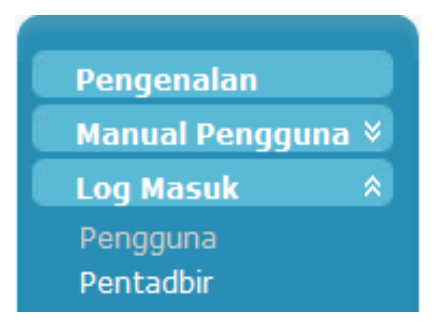

## ARAHAN KERJA SISTEM eSPEKS

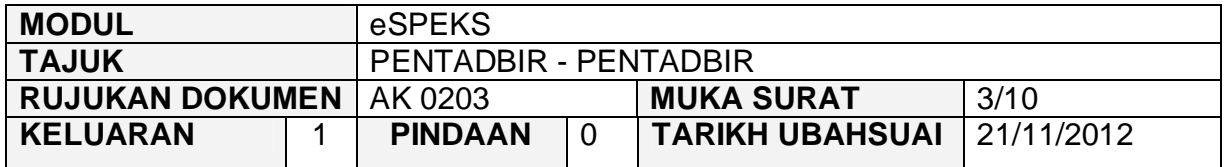

6) Skrin berikut akan dipaparkan.

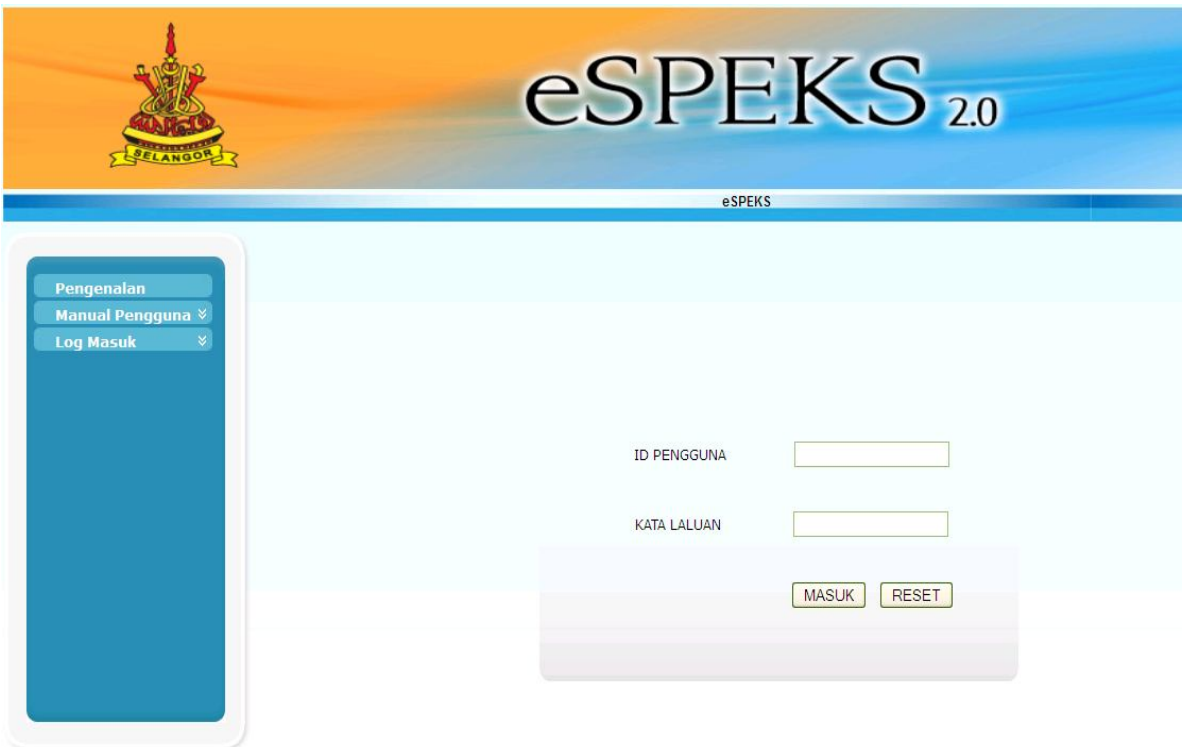

- 7) Masukkan id pengguna dan kata laluan.
- 8) Klik butang "MASUK" untuk meneruskan akses ke laman espeks.

### ARAHAN KERJA SISTEM eSPEKS

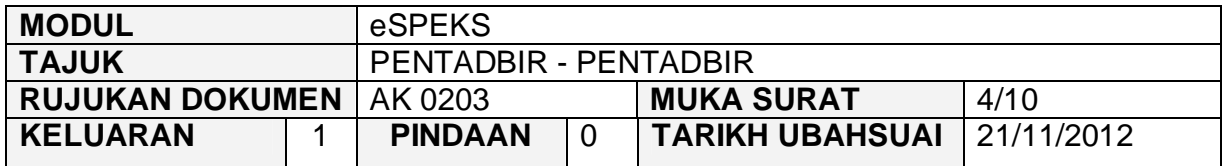

9) Skrin Laman Utama akan dipaparkan.

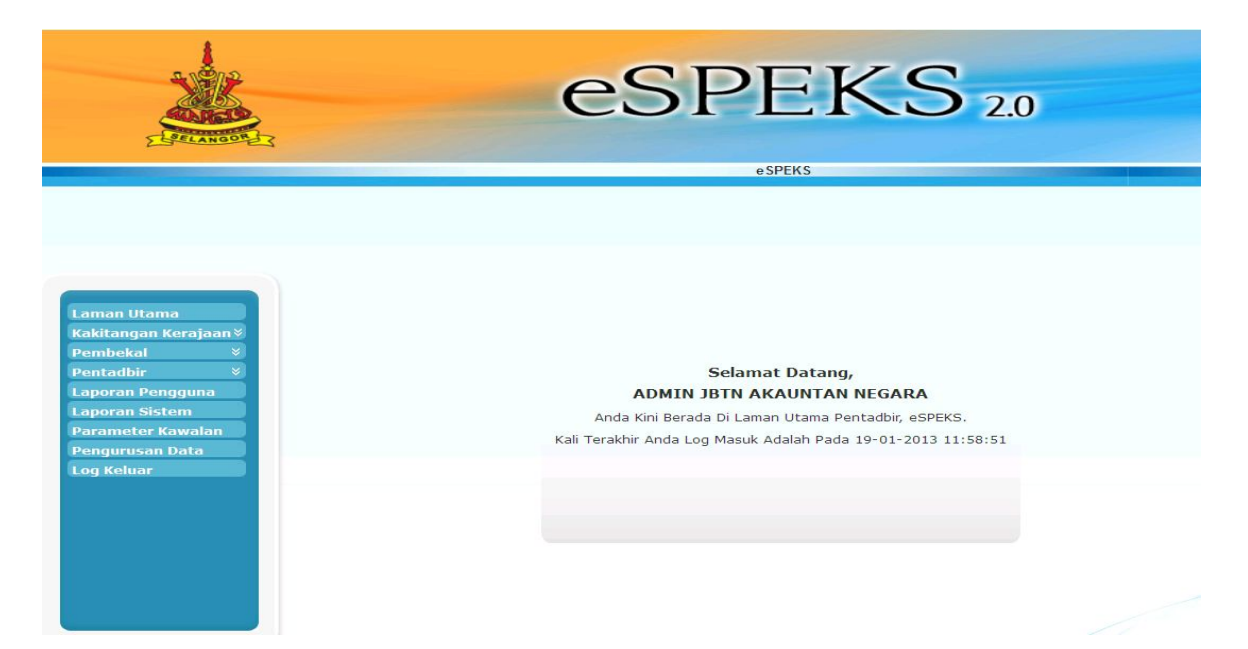

### ARAHAN KERJA SISTEM eSPEKS

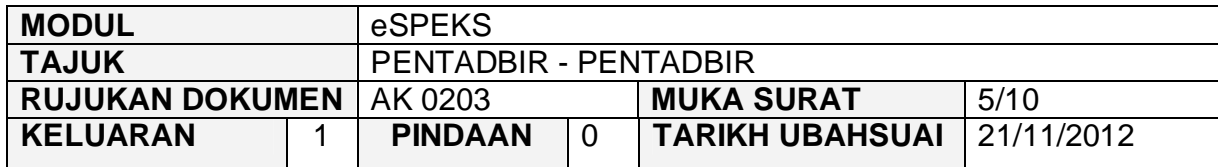

## **3.0 TINDAKAN**

## **3.1 SENARAI PENTADBIR**

1) Klik menu 'Pentadbir' dan kemudian klik submenu 'Senarai Pentadbir'. Senarai Pentadbir yang telah didaftarkan akan terpapar seperti dibawah.

Sekiranya ingin menghapuskan maklumat pentadbir, klik padam pada pentadbir yang ingin dihapuskan.

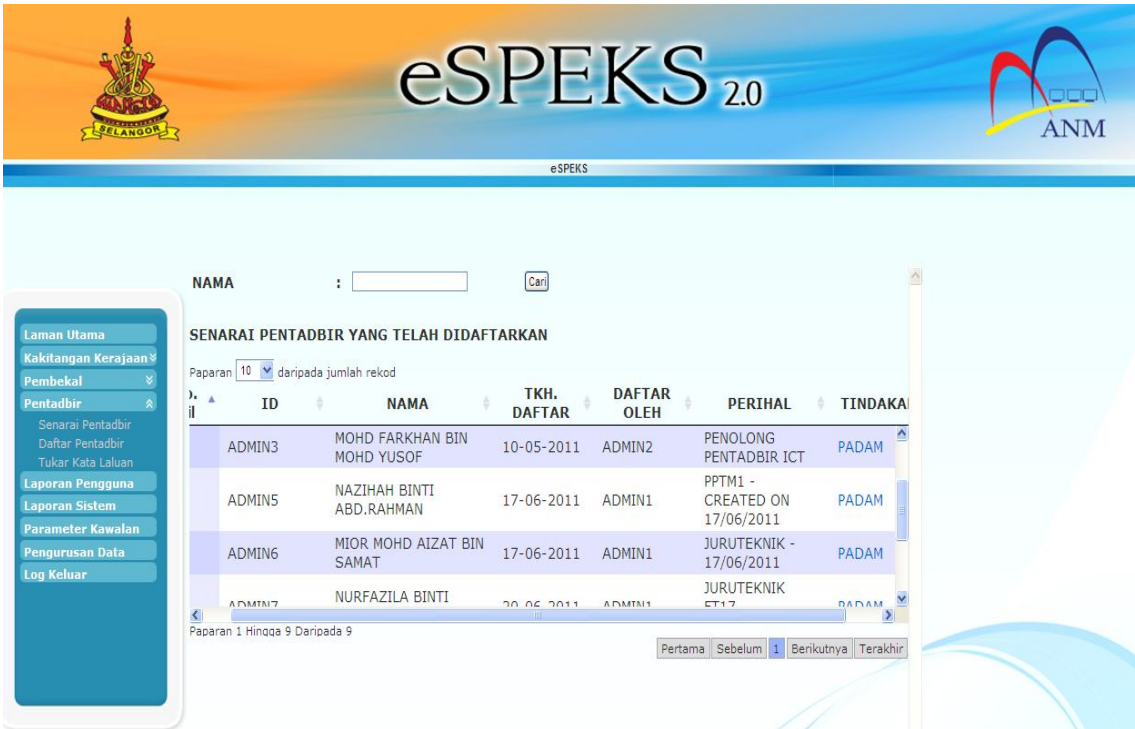

## ARAHAN KERJA SISTEM eSPEKS

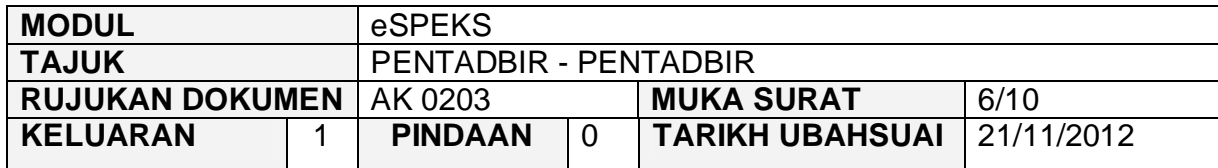

2) Skrin pengesahan untuk hapus pentadbir akan terpapar. Klik butang 'PADAM' untuk hapuskan pentadbir atau klik butang 'KEMBALI' untuk kembali ke senarai pentadbir.

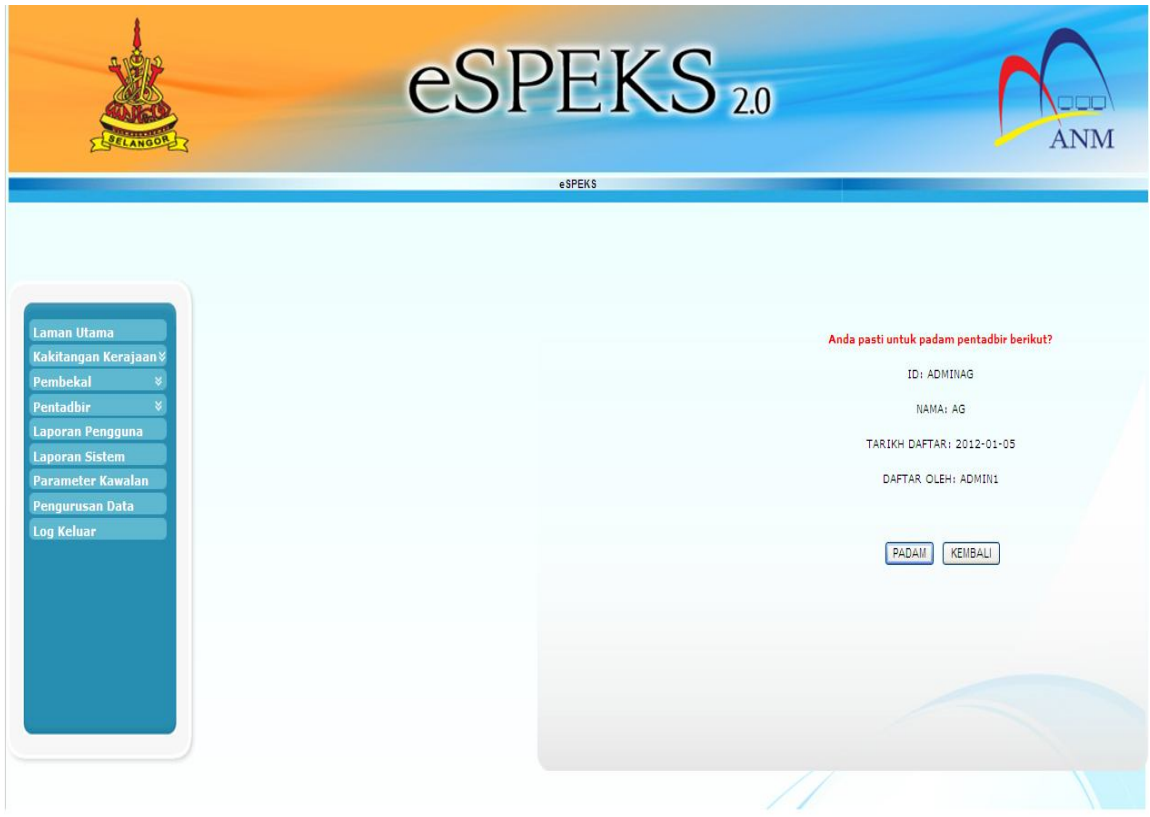

## ARAHAN KERJA SISTEM eSPEKS

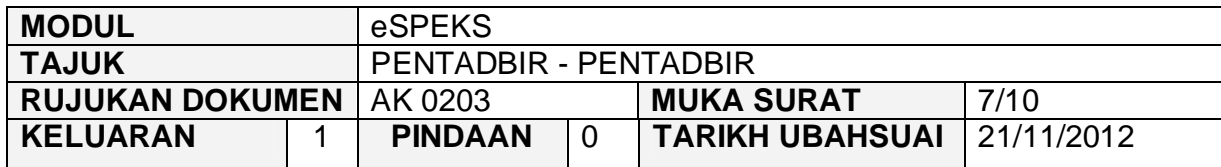

## **3.2 DAFTAR PENTADBIR**

1) Klik menu 'Pentadbir' dan kemudian klik submenu 'Daftar Pentadbir'.

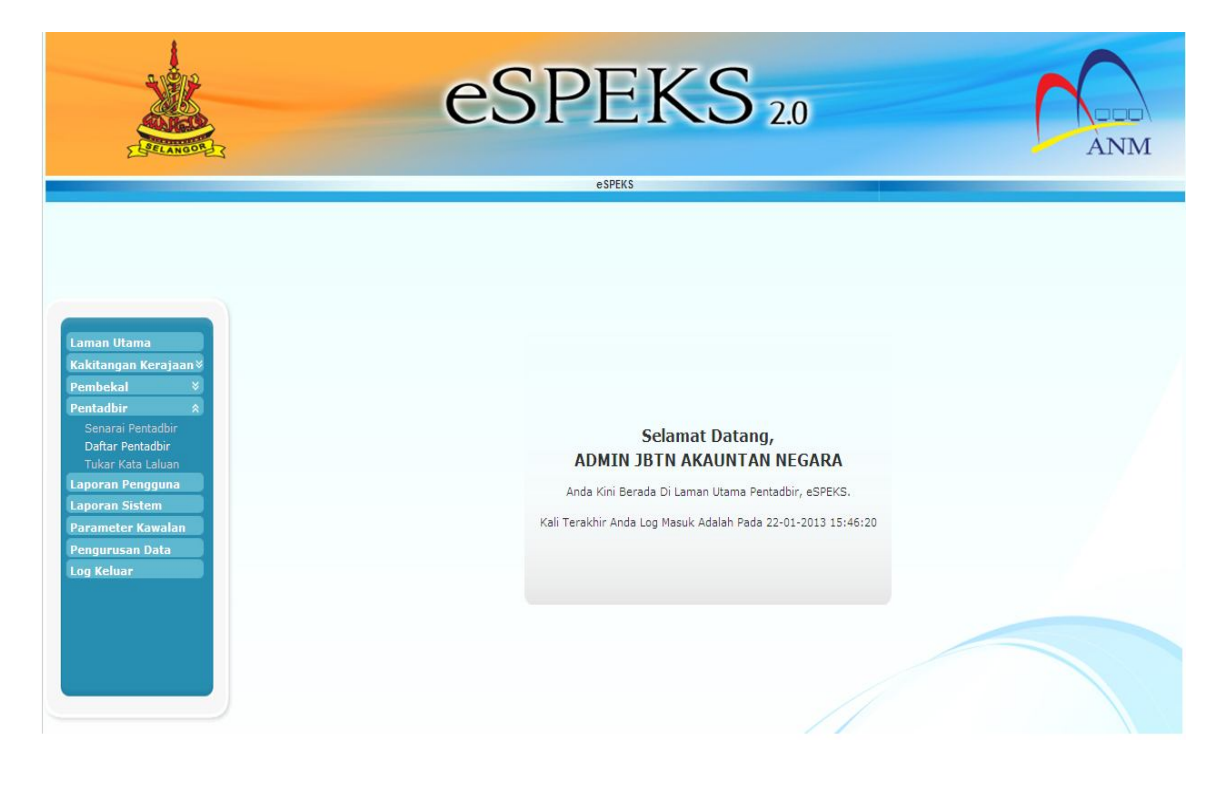

## ARAHAN KERJA SISTEM eSPEKS

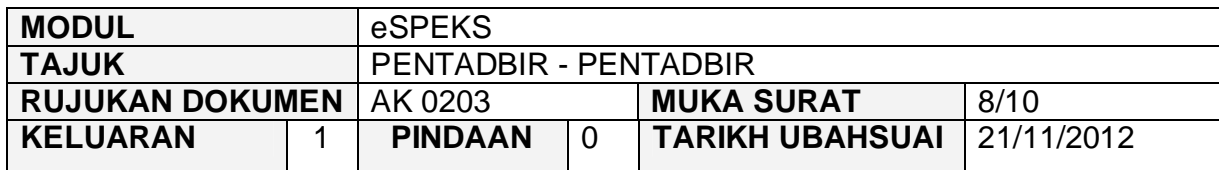

2) Kemudian masukkan nama, id pentadbir, kata laluan, sahkan kata laluan dan perihal. Kemudian klik butang 'DAFTAR'.

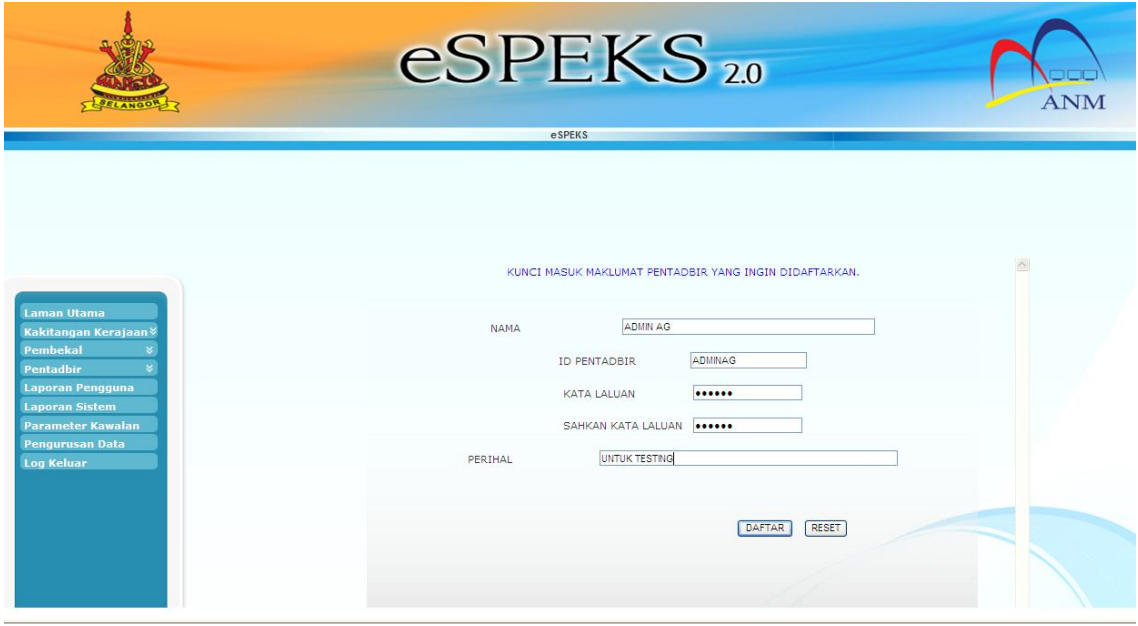

3) Proses daftar pentadbir baru telah berjaya.

## ARAHAN KERJA SISTEM eSPEKS

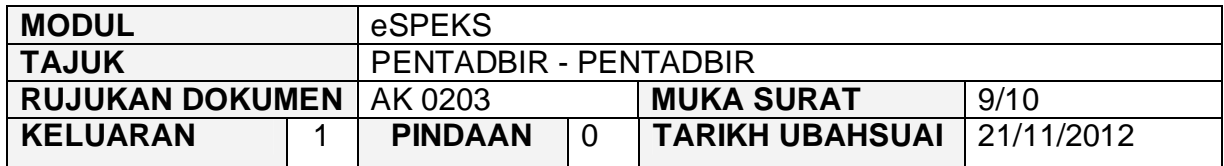

## **3.3 TUKAR KATA LALUAN**

1) Klik menu 'Pentadbir' dan kemudian klik submenu 'Tukar Kata Laluan'.

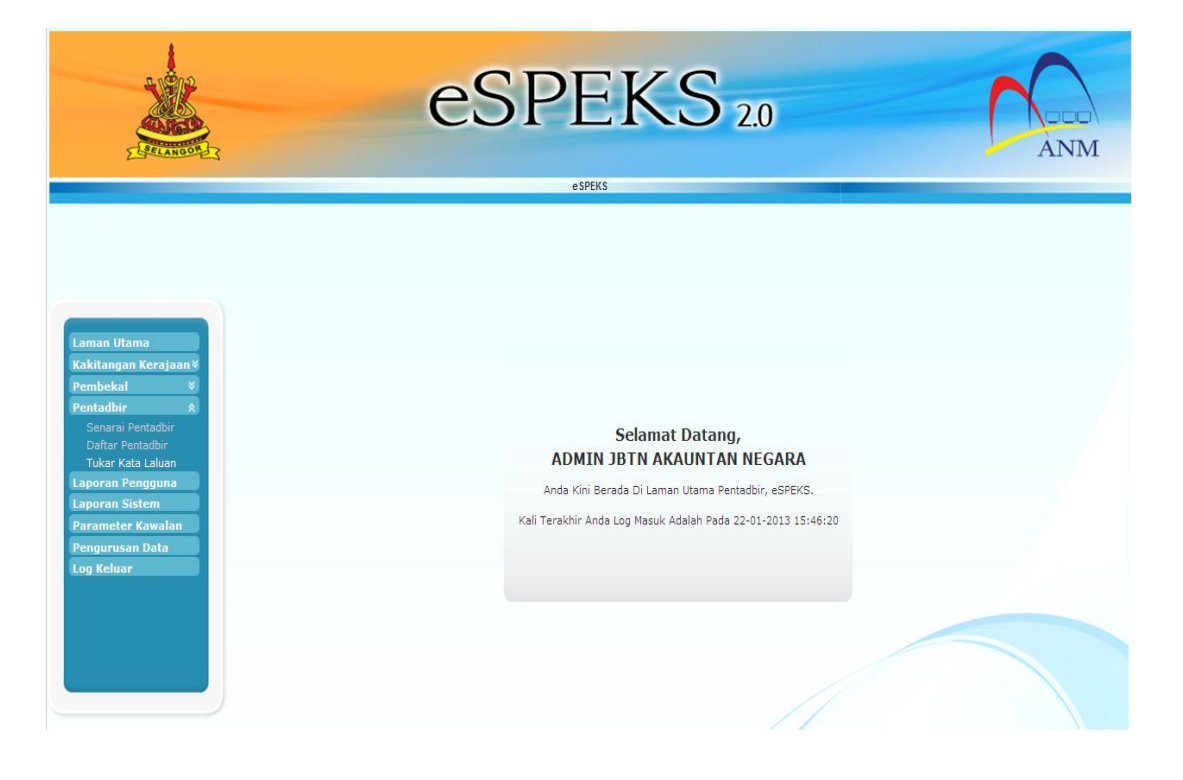

## ARAHAN KERJA SISTEM eSPEKS

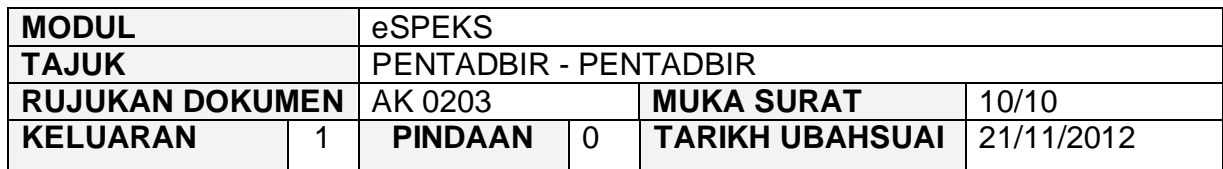

2) Kemudian masukkan kata laluan baru dan sahkan kata laluan.

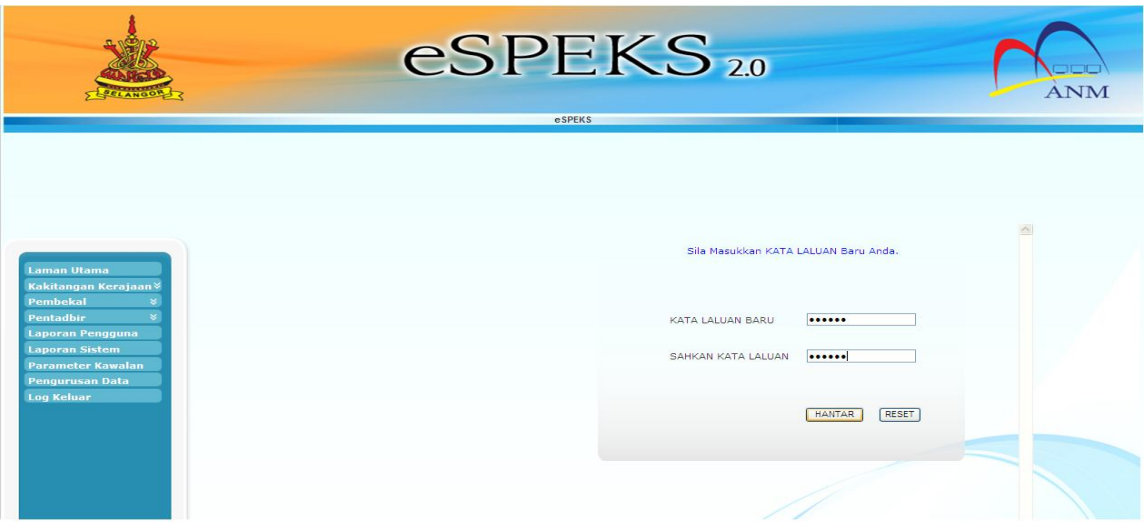

3) Proses tukar kata laluan telah berjaya apabila mesej 'Kata laluan telah ditukar' terpapar.

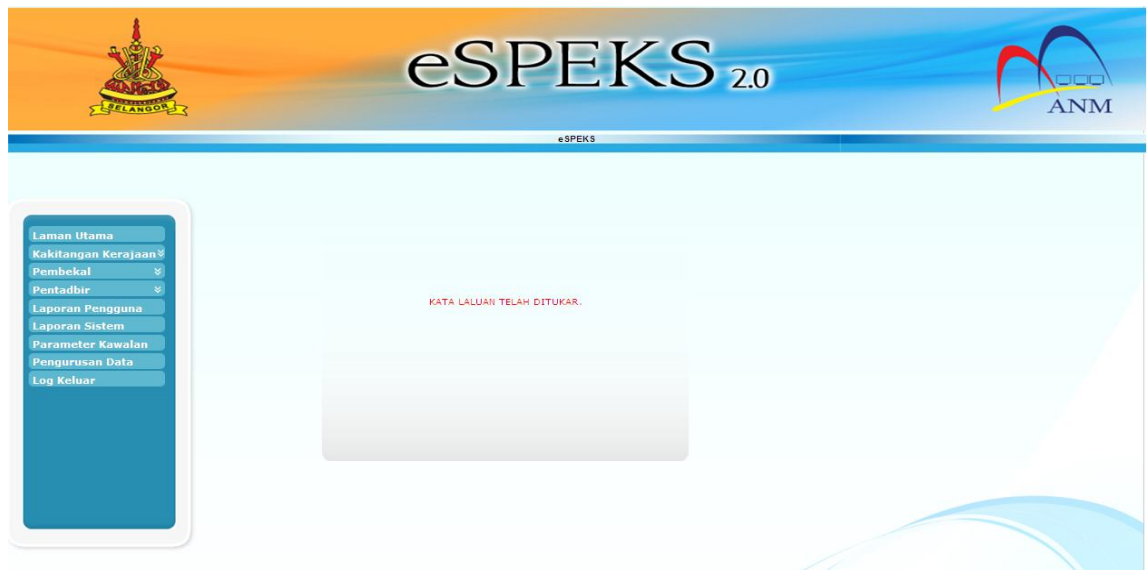

## ARAHAN KERJA SISTEM eSPEKS

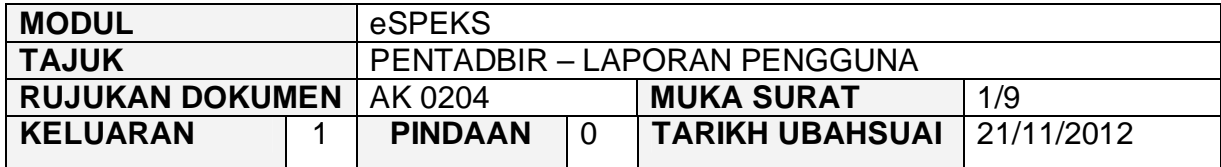

## **1.0 TUJUAN**

Arahan kerja ini bertujuan untuk memberi garis panduan kepada pentadbir eSPEKS di setiap Perbendaharaan Negeri untuk menjana laporan log akses pengguna terhadap eSPEKS.

## **2.0 TINDAKAN**

1) Pengguna perlu akses ke sistem eSPEKS dengan menaip url https://espeks.xxx.gov.my/ . Contoh url bagi Negeri Selangor adalah seperti berikut:

https://espeks.selangor.gov.my

2) Skrin berikut akan dipaparkan.

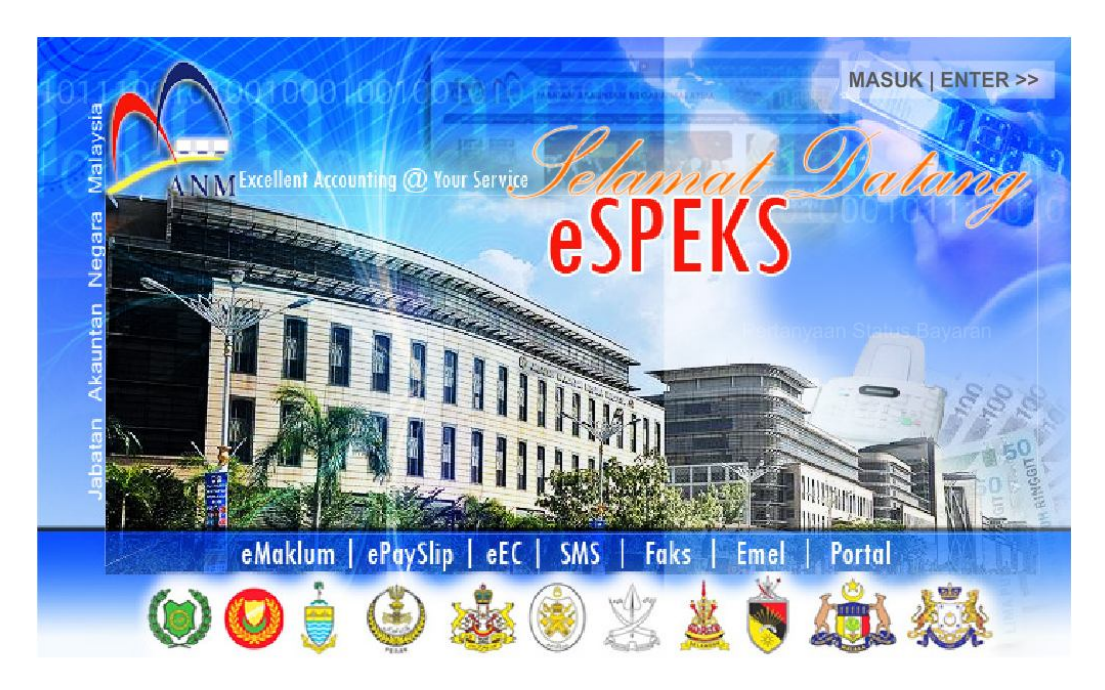

### ARAHAN KERJA SISTEM eSPEKS

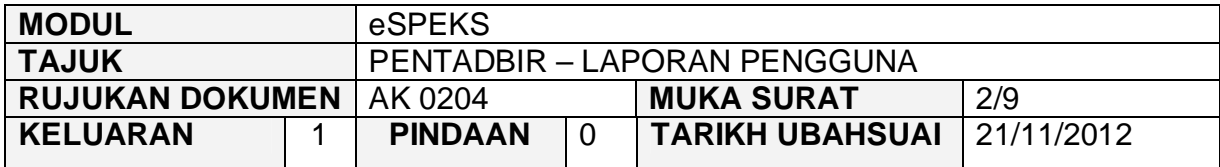

- 3) Klik MASUK LENTER >> untuk memasuki sistem.
- 4) Skrin berikut akan dipaparkan.

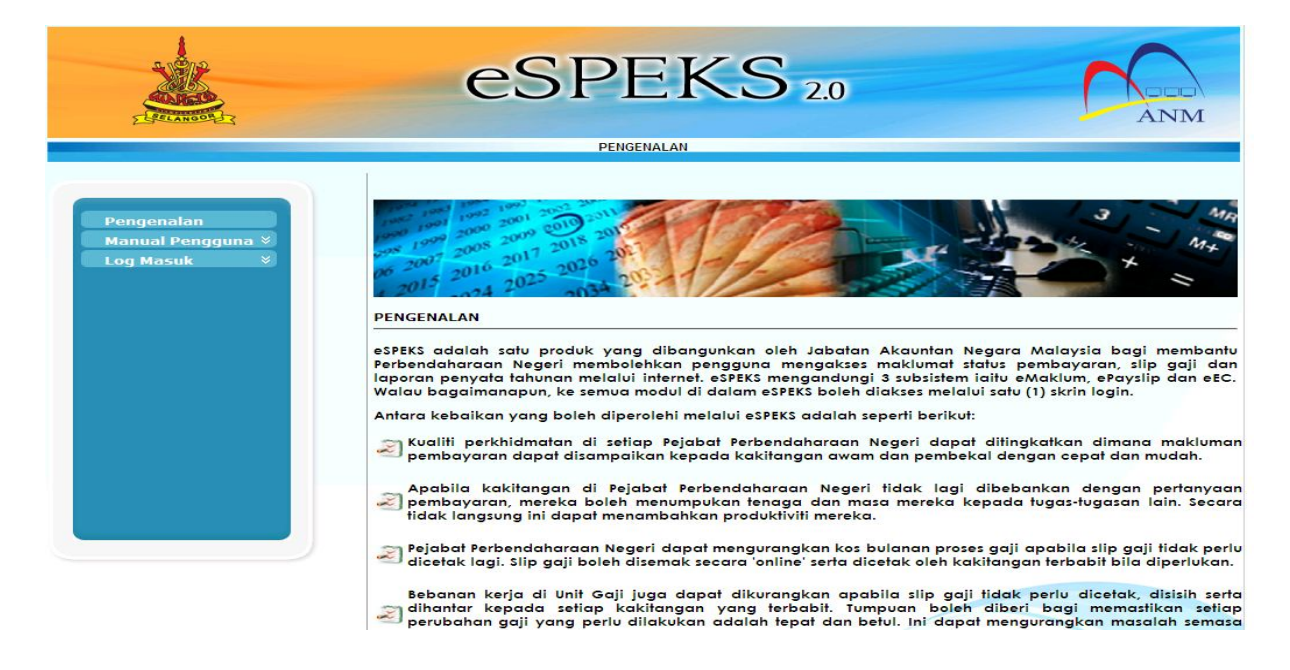

5) Klik pada menu 'Log Masuk'. Kemudian klik pada submenu 'Pentadbir'.

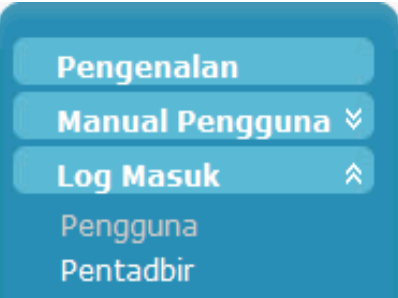

### ARAHAN KERJA SISTEM eSPEKS

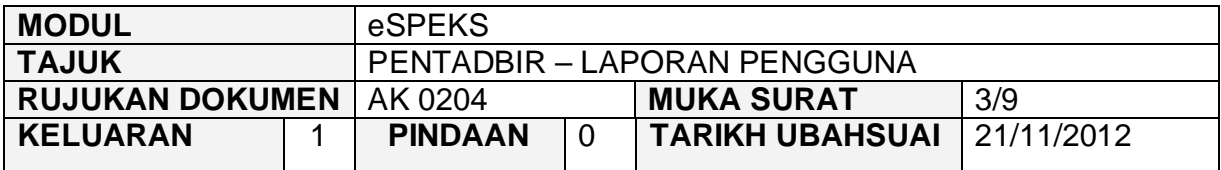

6) Skrin berikut akan dipaparkan.

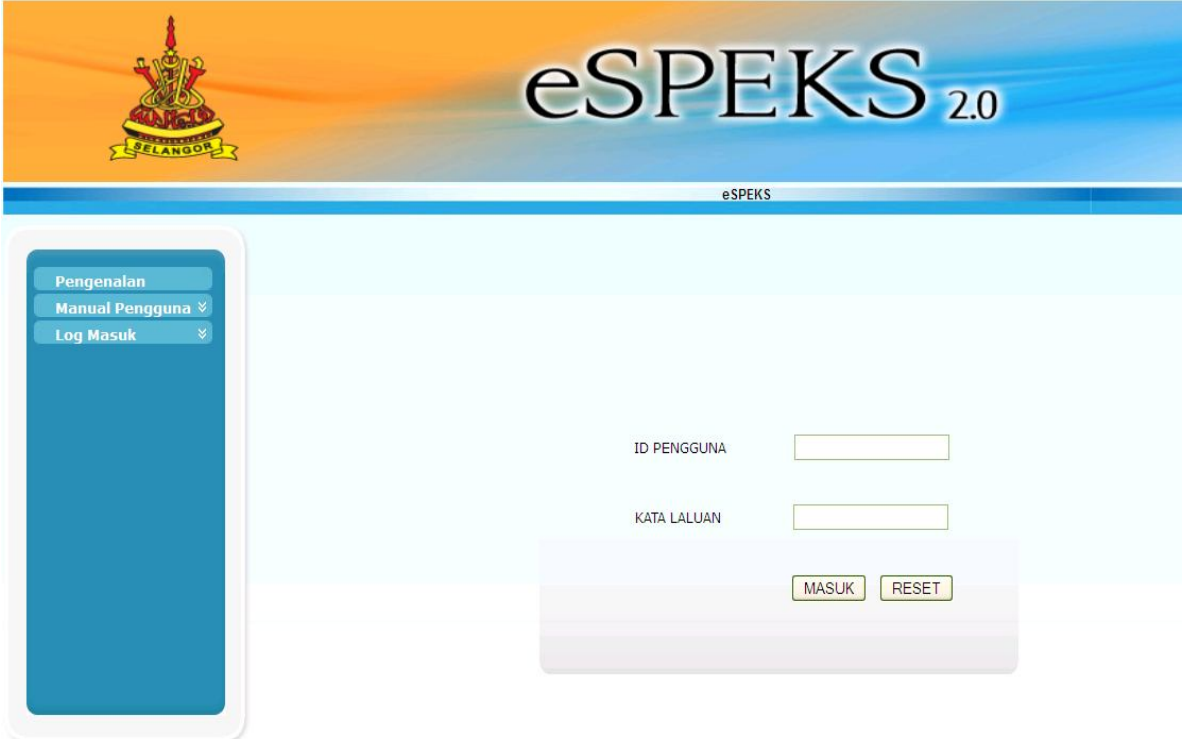

- 7) Masukkan id pengguna dan kata laluan.
- 8) Klik butang "MASUK" untuk meneruskan akses ke laman espeks.

### ARAHAN KERJA SISTEM eSPEKS

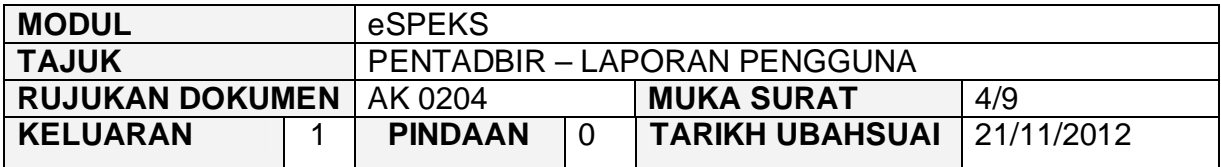

9) Skrin Laman Utama akan dipaparkan.

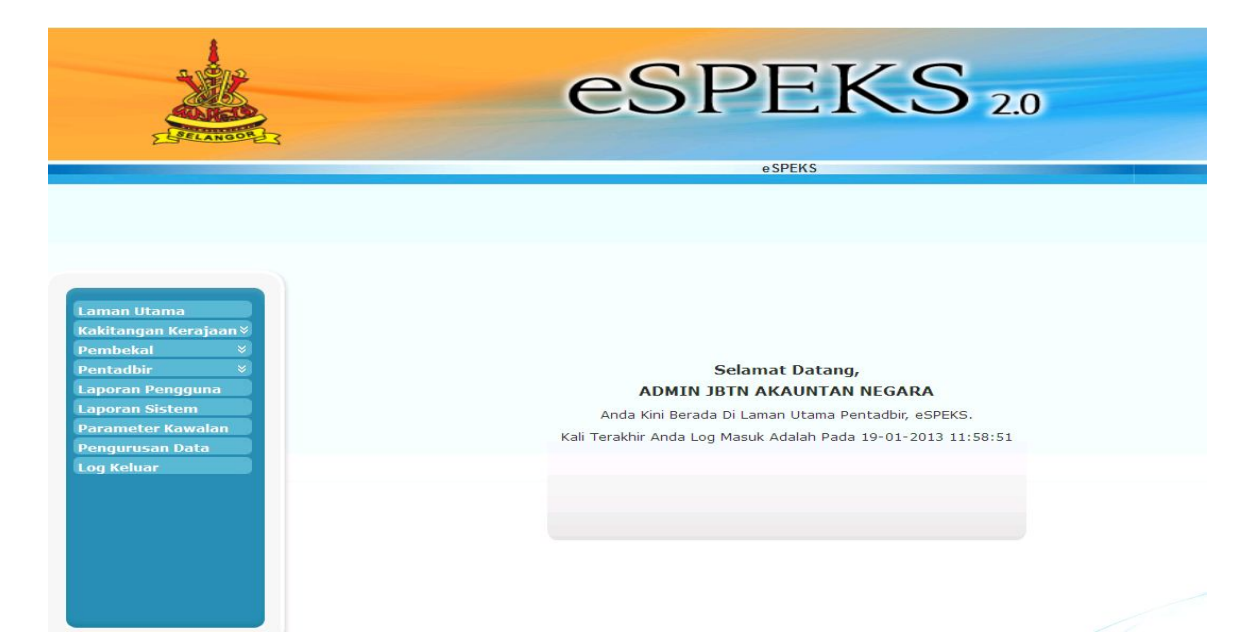

## ARAHAN KERJA SISTEM eSPEKS

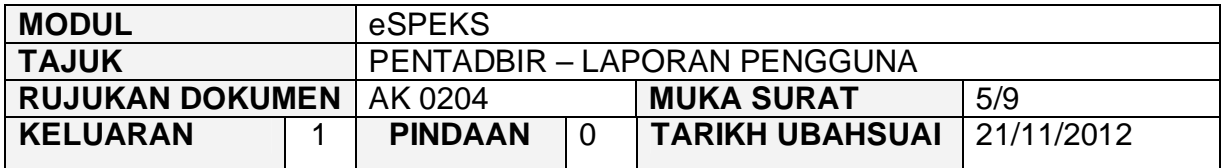

## **3.0 TINDAKAN**

1) Klik Menu 'Laporan Penguna'.

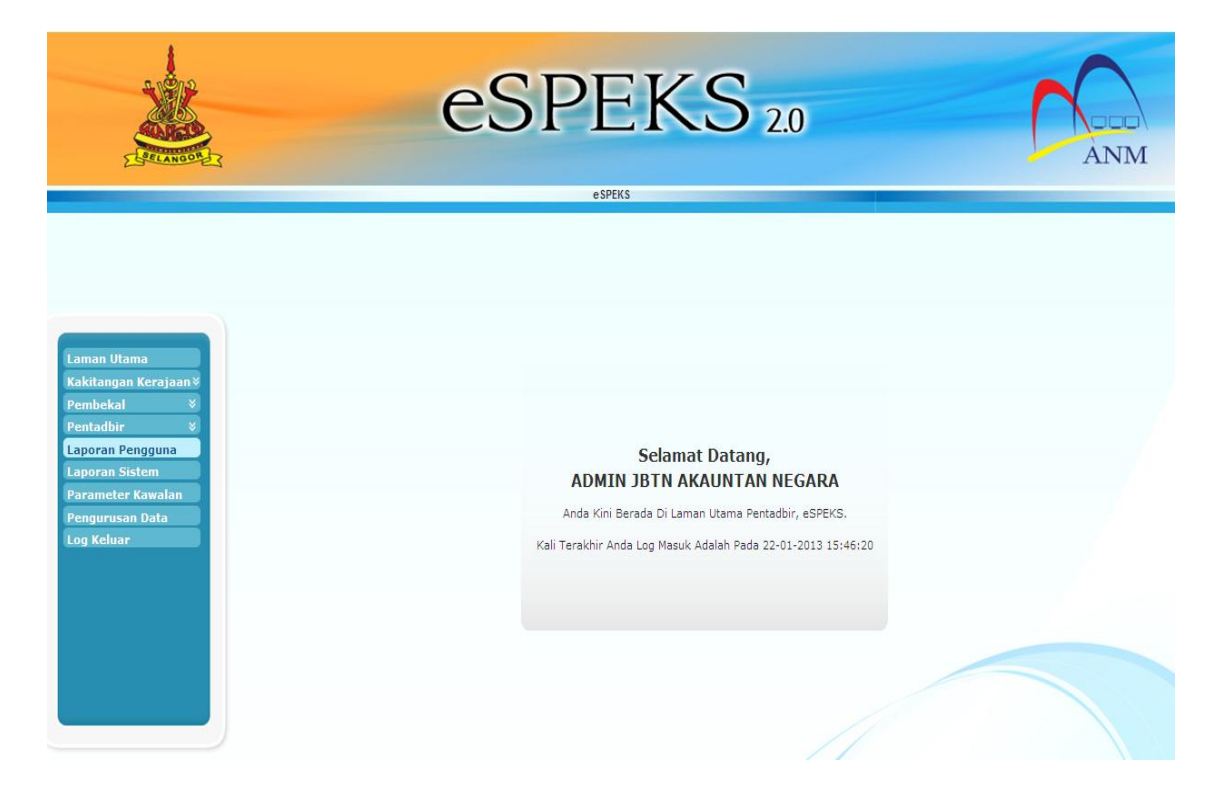

## ARAHAN KERJA SISTEM eSPEKS

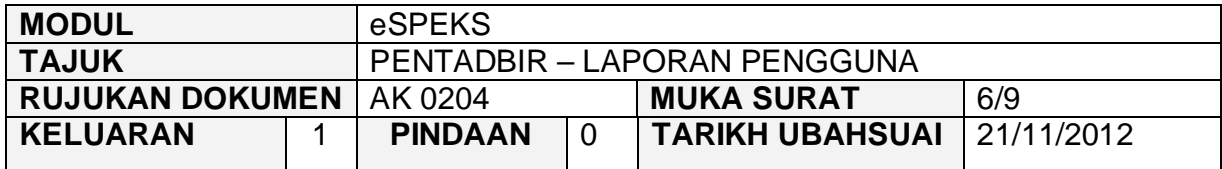

2) Skrin berikut terpapar. Tarikh Mula dan Tarikh Akhir akan memaparkan tarikh semasa.

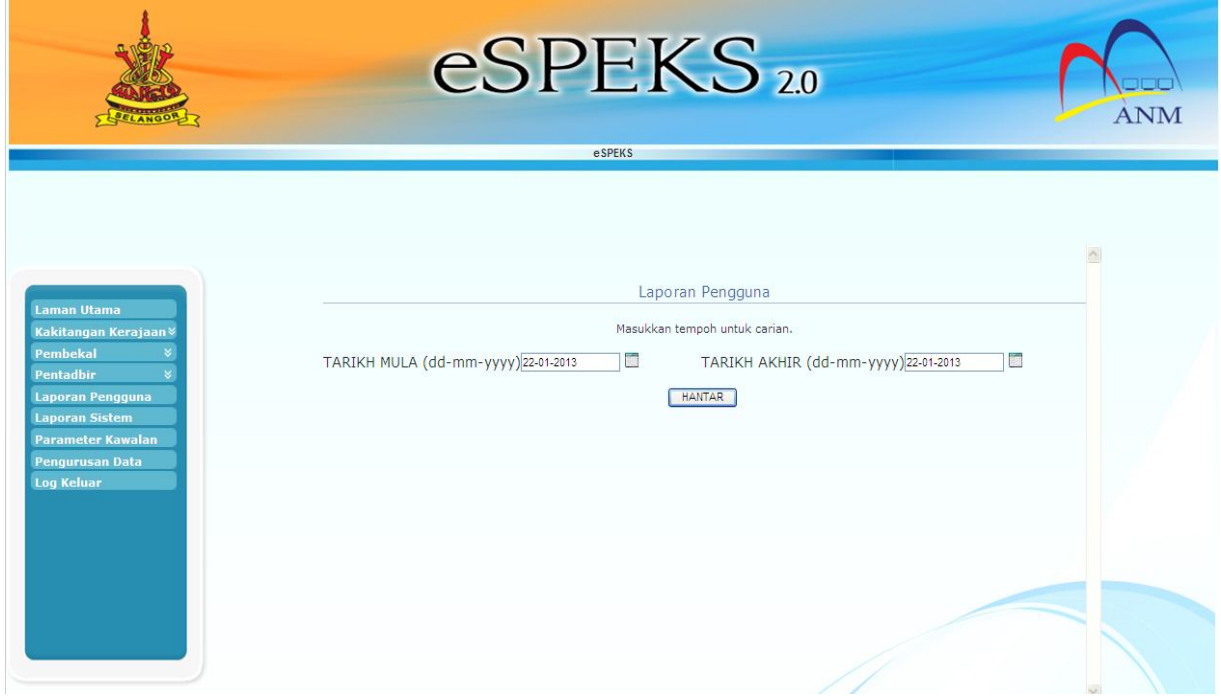

## ARAHAN KERJA SISTEM eSPEKS

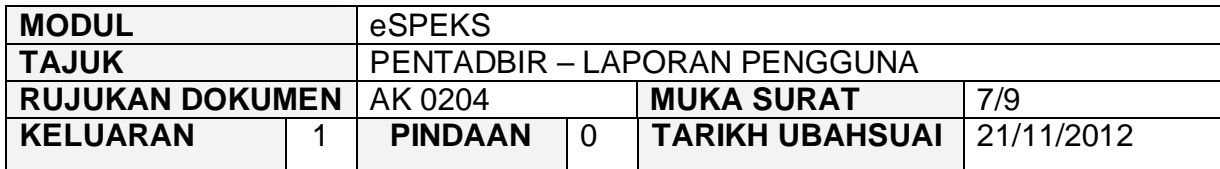

3) Klik ikon kalendar untuk menetapkan Tarikh Mula dan Tarikh Akhir. Kemudian klik butang 'HANTAR'.

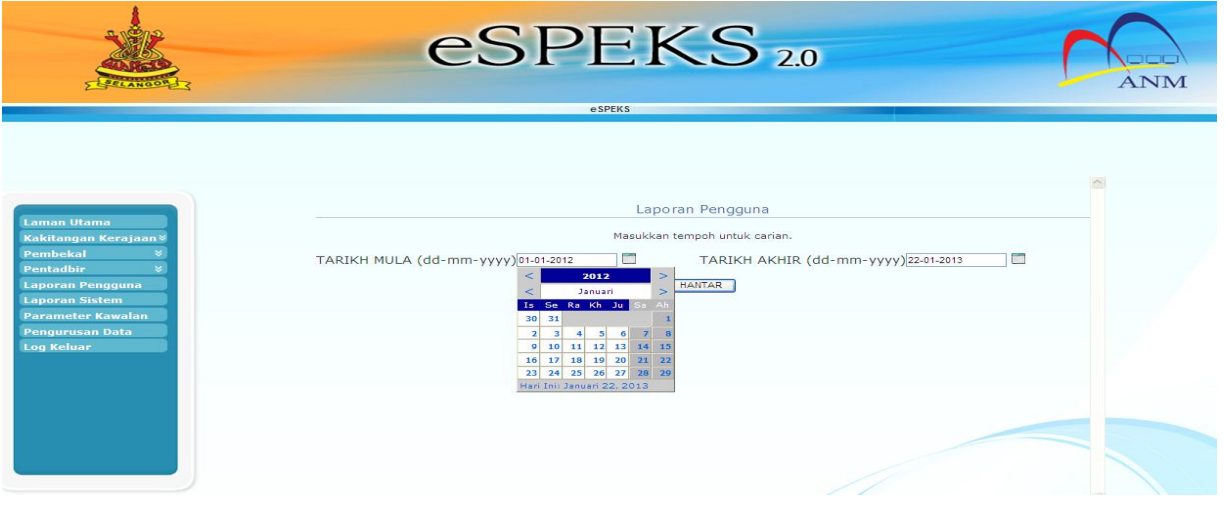

4) Senarai akan memaparkan jumlah log akses pengguna mengikut modul seperti dibawah. Untuk melihat lebih terperinci klik *link* modul yang dikehendaki.

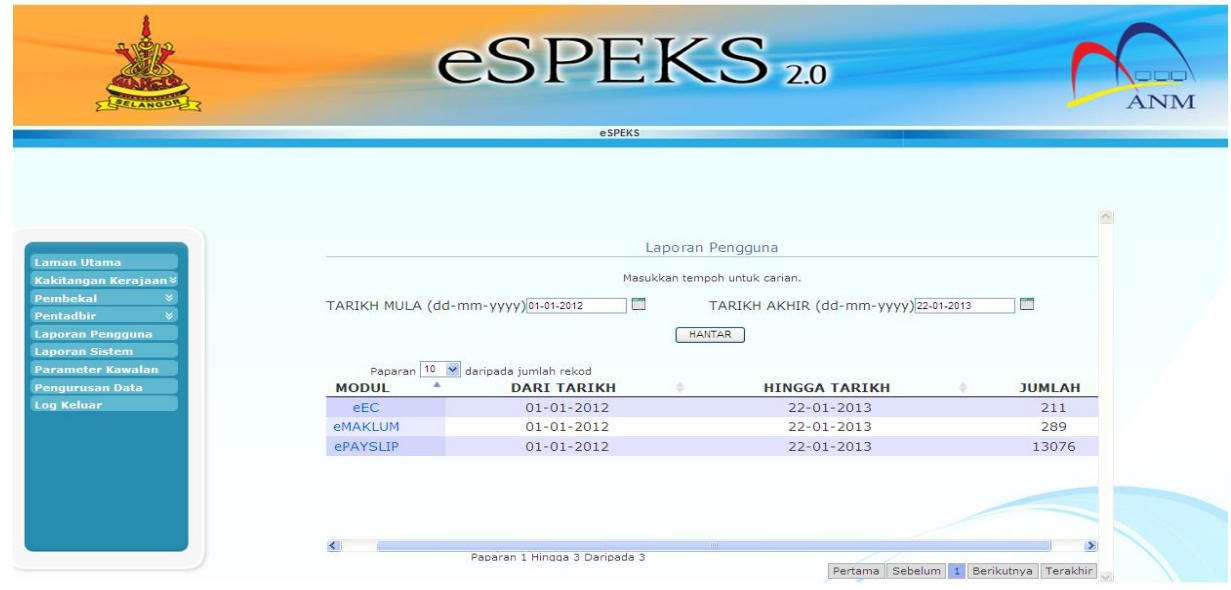

#### ARAHAN KERJA SISTEM eSPEKS

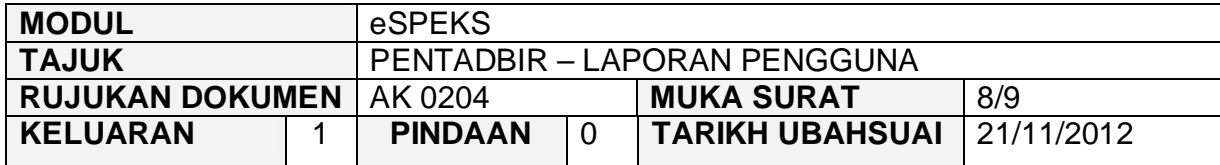

# 5) Laporan mengikut modul seperti dibawah:

i) Laporan akses pengguna bagi modul eEC.

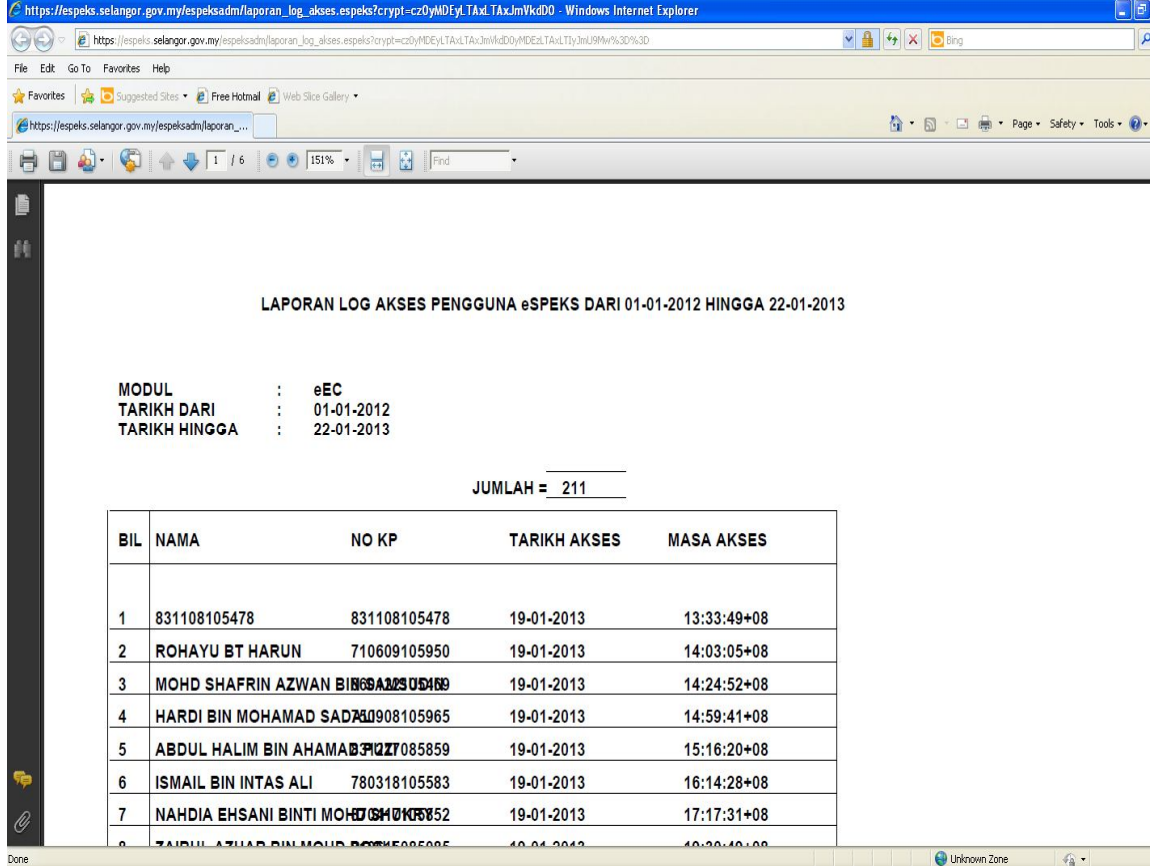

#### ARAHAN KERJA SISTEM eSPEKS

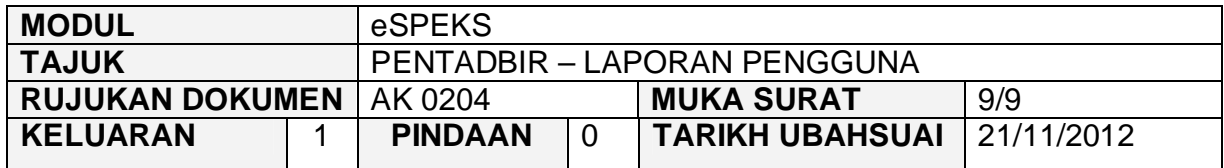

# ii) Laporan akses pengguna bagi modul eMAKLUM.

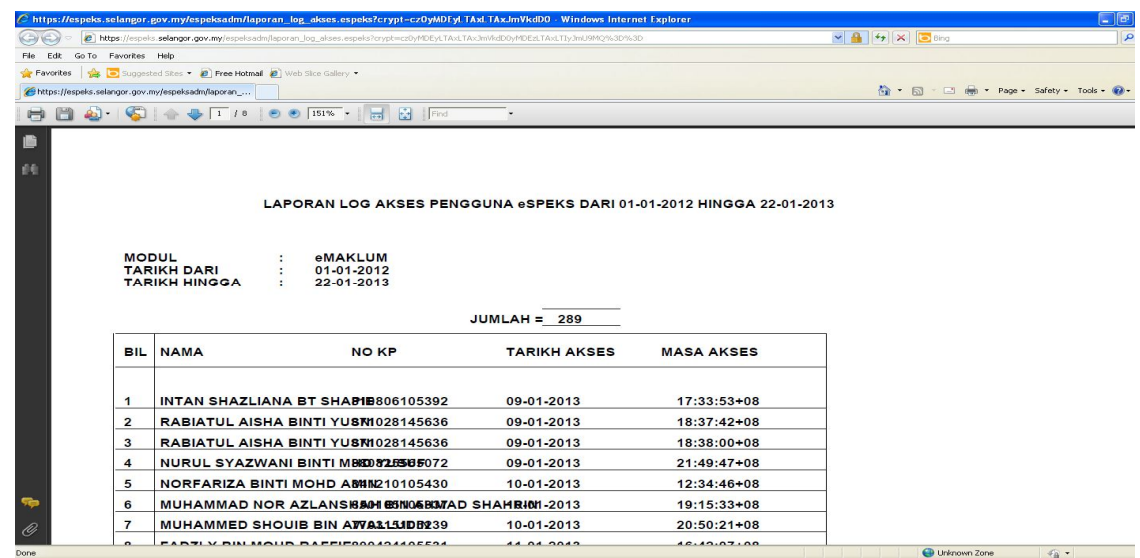

# iii) Laporan akses pengguna bagi modul ePAYSLIP.

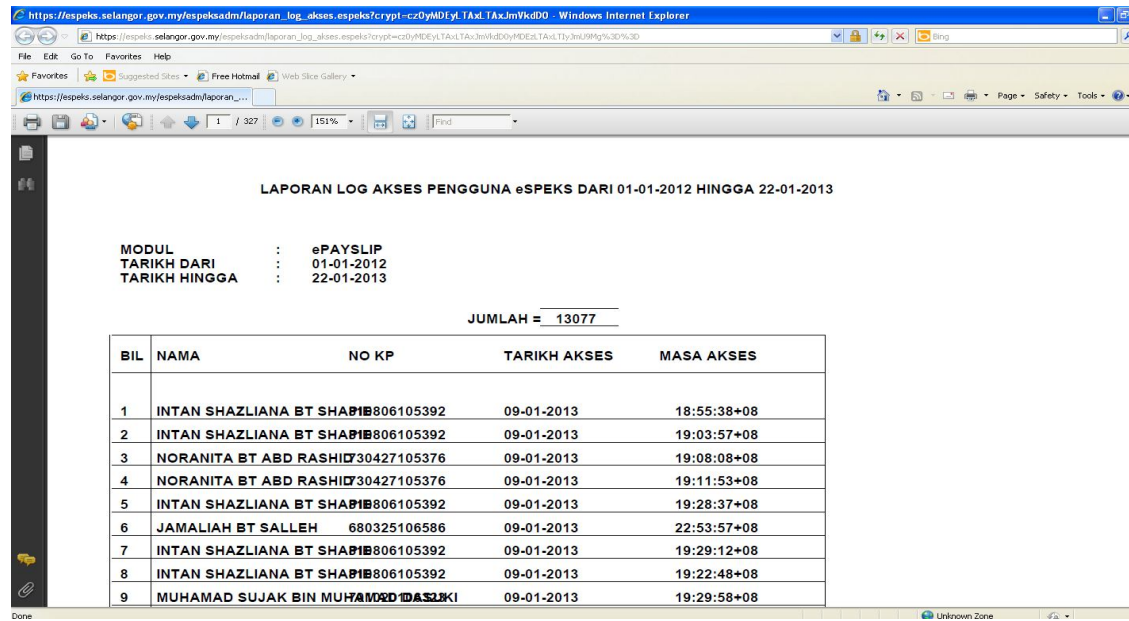

## ARAHAN KERJA SISTEM eSPEKS

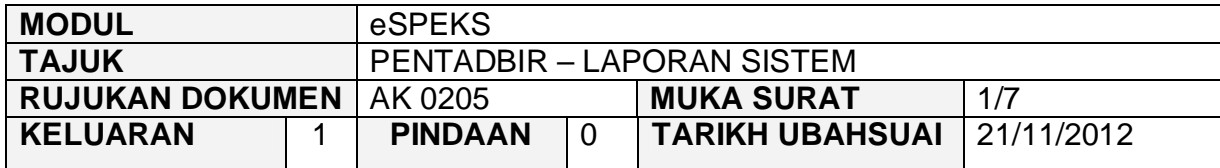

## **1.0 TUJUAN**

Arahan kerja ini bertujuan untuk memberi garis panduan kepada pentadbir eSPEKS di setiap Perbendaharaan Negeri untuk menjana laporan kekerapan muatnaik data ke sistem eSPEKS.

## **2.0 TINDAKAN**

1) Pengguna perlu akses ke sistem eSPEKS dengan menaip url https://espeks.xxx.gov.my/ . Contoh url bagi Negeri Selangor adalah seperti berikut:

https://espeks.selangor.gov.my

2) Skrin berikut akan dipaparkan.

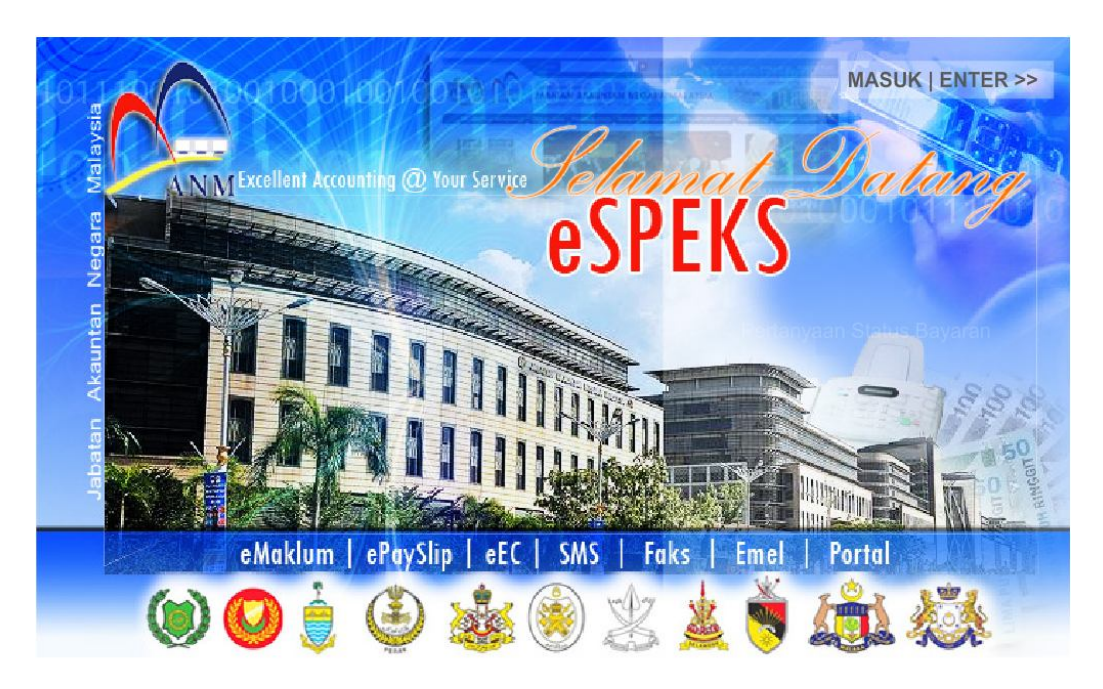

### ARAHAN KERJA SISTEM eSPEKS

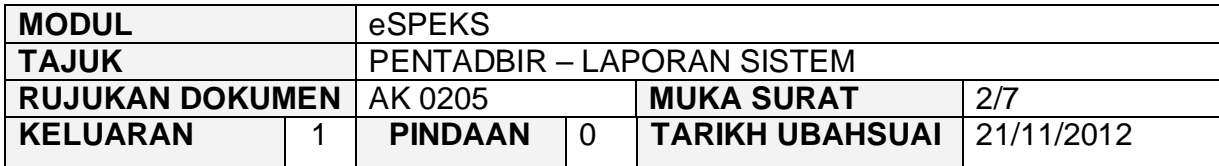

- 3) Klik MASUK LENTER >> untuk memasuki sistem.
- 4) Skrin berikut akan dipaparkan.

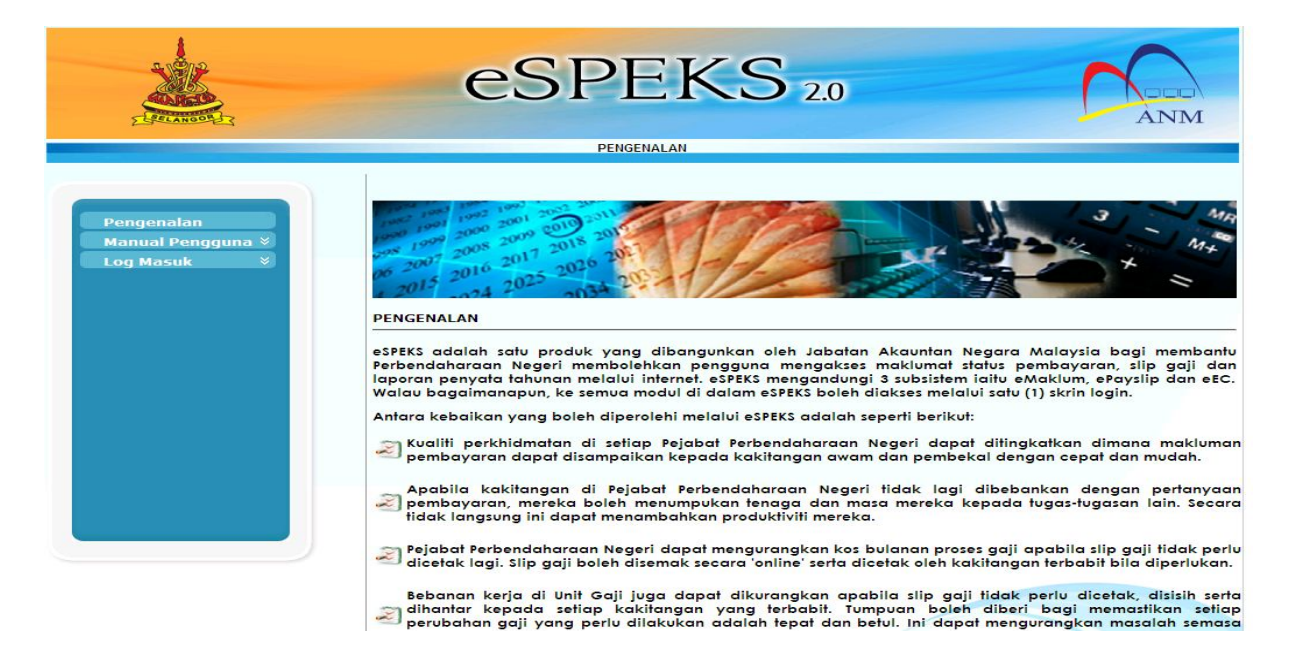

5) Klik pada menu 'Log Masuk'. Kemudian klik pada submenu 'Pentadbir'.

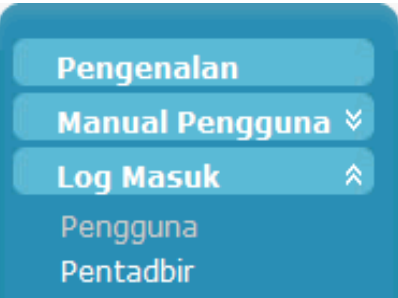

### ARAHAN KERJA SISTEM eSPEKS

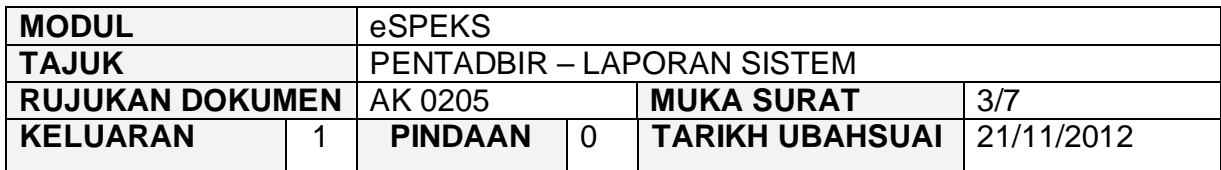

6) Skrin berikut akan dipaparkan.

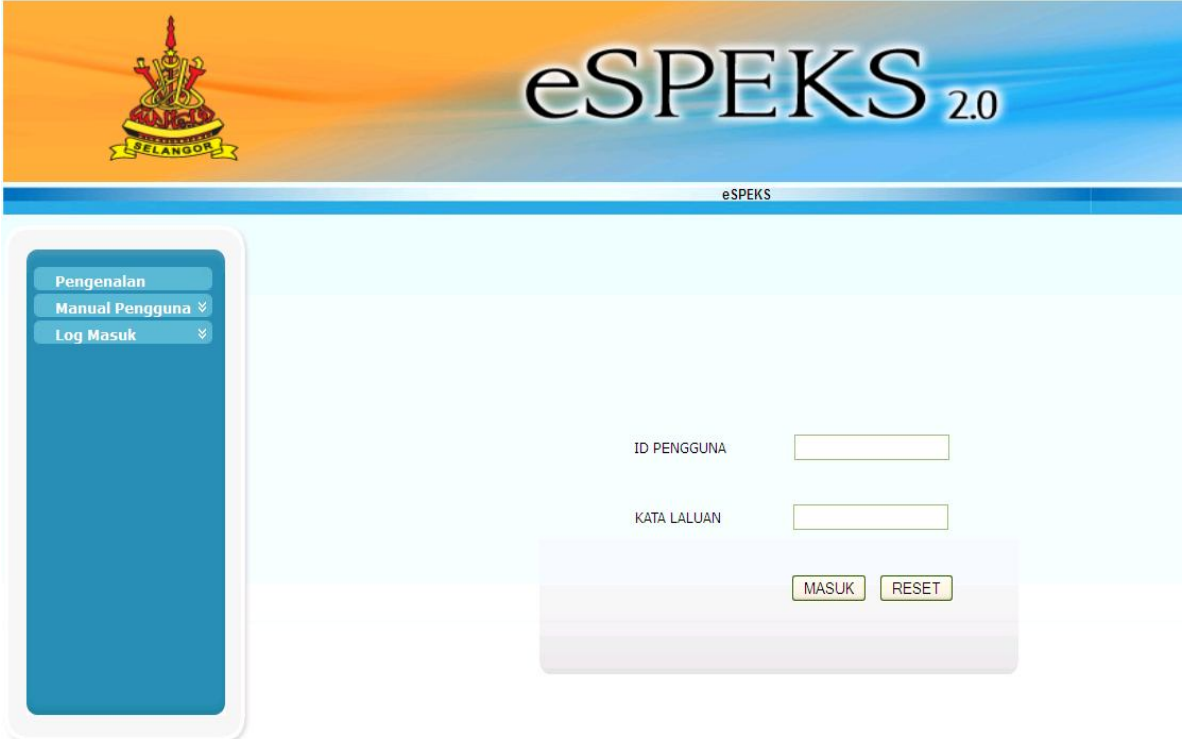

- 7) Masukkan id pengguna dan kata laluan.
- 8) Klik butang "MASUK" untuk meneruskan akses ke laman espeks.

#### ARAHAN KERJA SISTEM eSPEKS

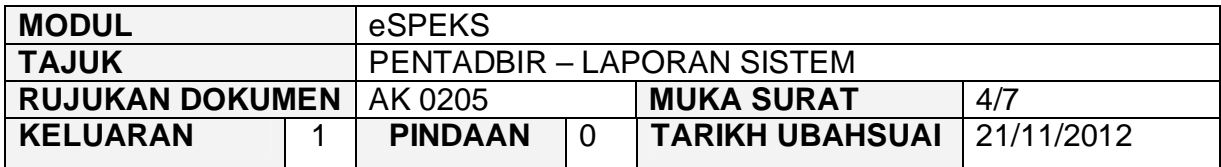

9) Skrin Laman Utama akan dipaparkan.

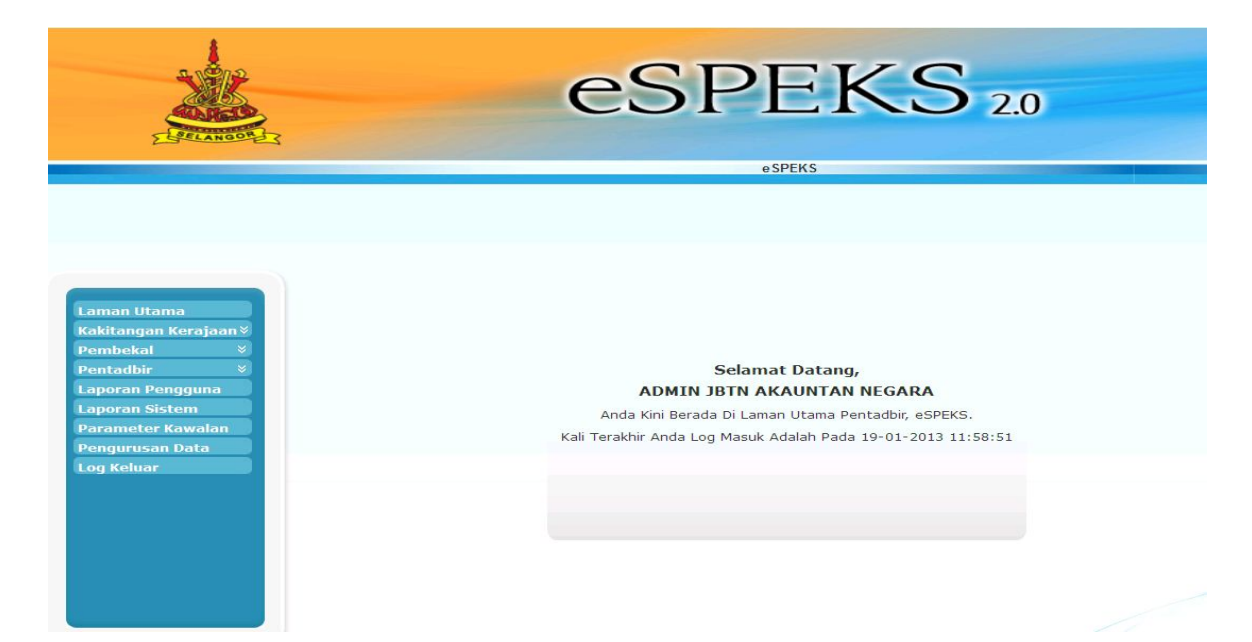

### ARAHAN KERJA SISTEM eSPEKS

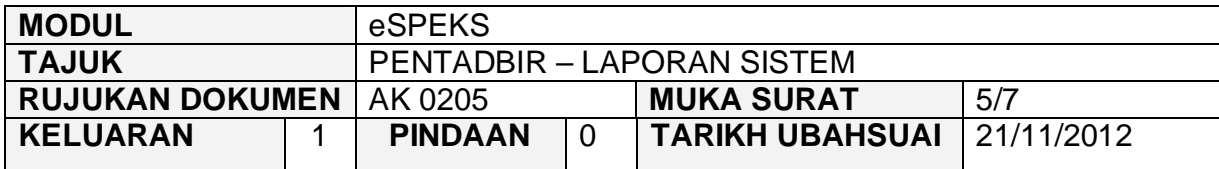

## **3.0 TINDAKAN**

1) Klik Menu 'Laporan Sistem'.

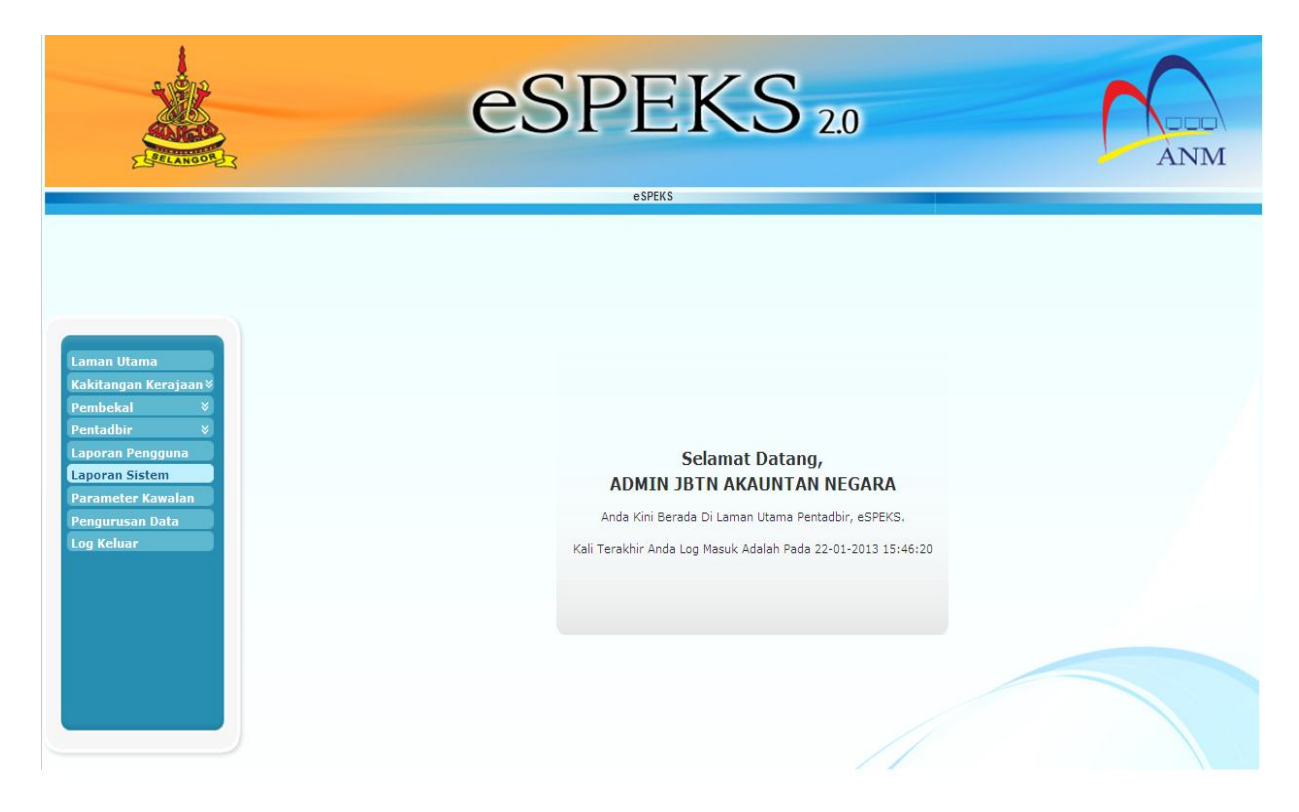

## ARAHAN KERJA SISTEM eSPEKS

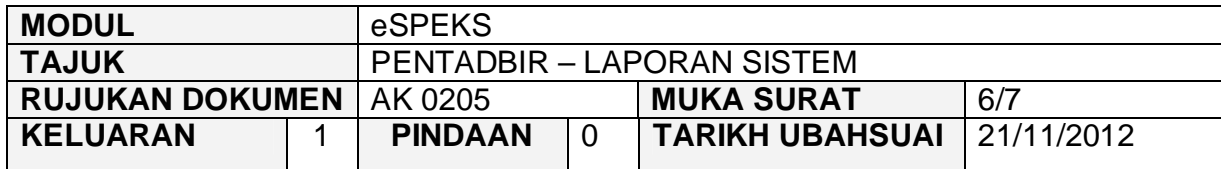

2) Skrin berikut terpapar. Tarikh Mula dan Tarikh Akhir akan memaparkan tarikh semasa.

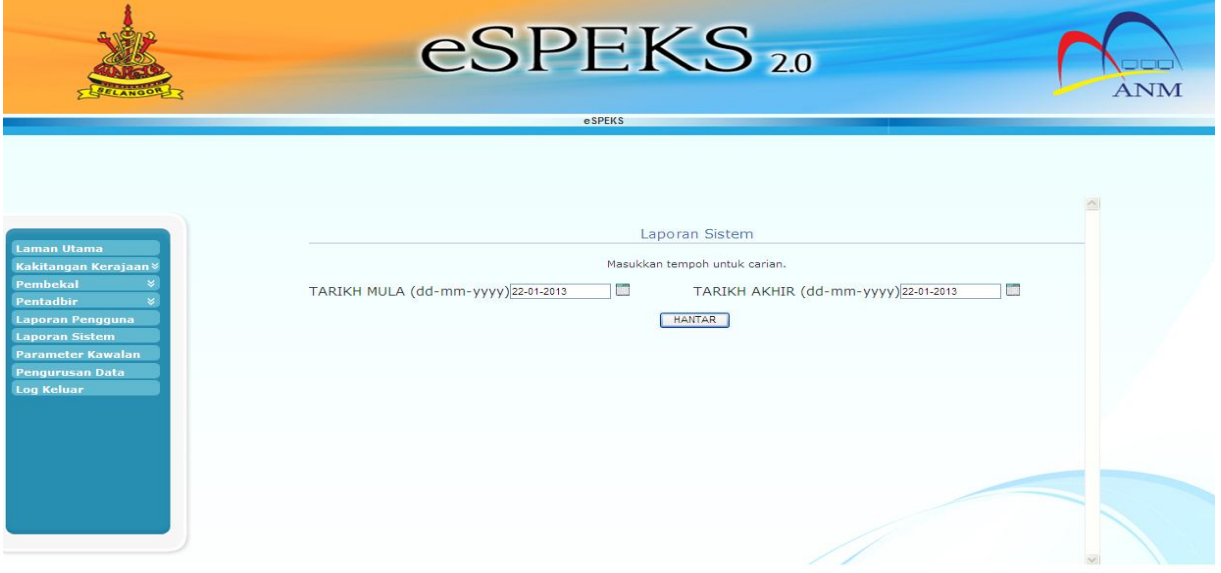

3) Klik ikon kalendar untuk menetapkan Tarikh Mula dan Tarikh Akhir. Kemudian klik butang 'HANTAR'.

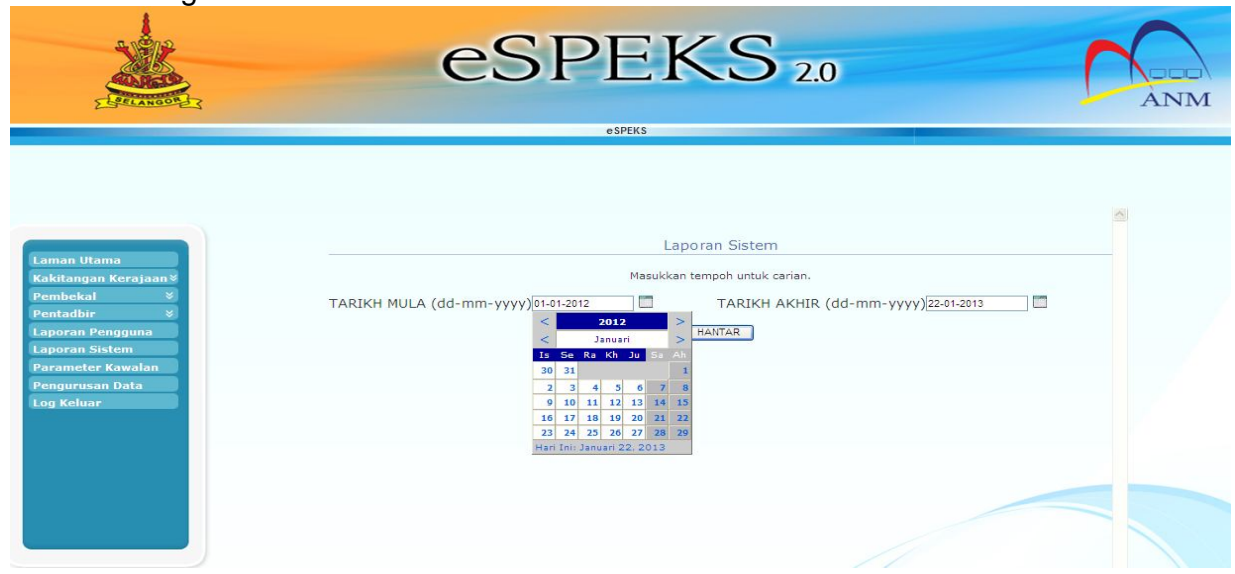

## ARAHAN KERJA SISTEM eSPEKS

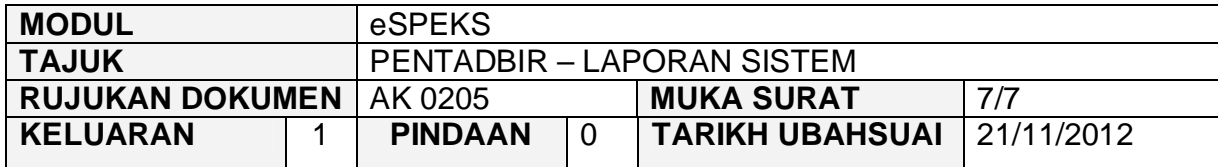

4) Senarai akan memaparkan pemindahan fail dari server SPEKS ke server eSPEKS melalui sftp.

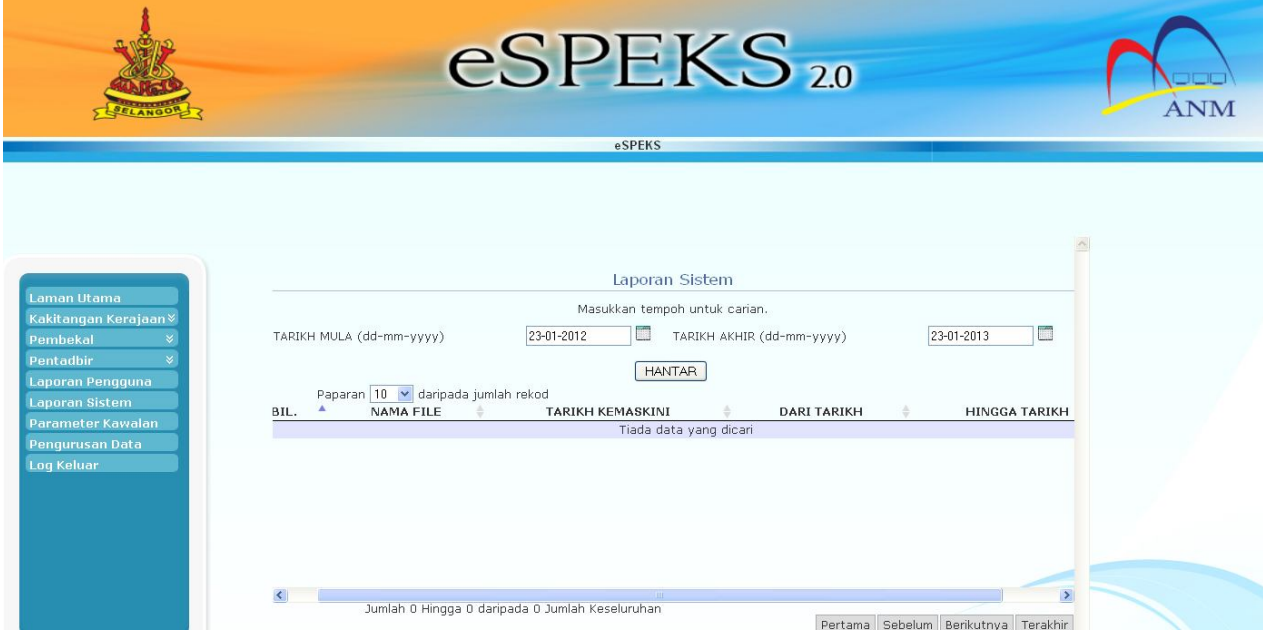

## ARAHAN KERJA SISTEM eSPEKS

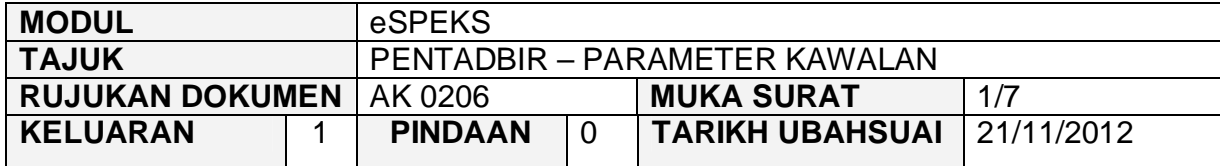

## **1.0 TUJUAN**

Arahan kerja ini bertujuan untuk memberi garis panduan kepada pentadbir eSPEKS di setiap Perbendaharaan Negeri untuk menetapkan parameter kawalan bagi paparan dan cetakan maklumat bagi eMaklum, ePayslip dan eEc. Pentadbir juga boleh menetapkan parameter kawalan bagi cara penghantaran maklumat dan juga menetapkan parameter kawalan bagi smtp emel authentication.

## **2.0 TINDAKAN**

1) Pengguna perlu akses ke sistem eSPEKS dengan menaip url https://espeks.xxx.gov.my/ . Contoh url bagi Negeri Selangor adalah seperti berikut:

https://espeks.selangor.gov.my

2) Skrin berikut akan dipaparkan.

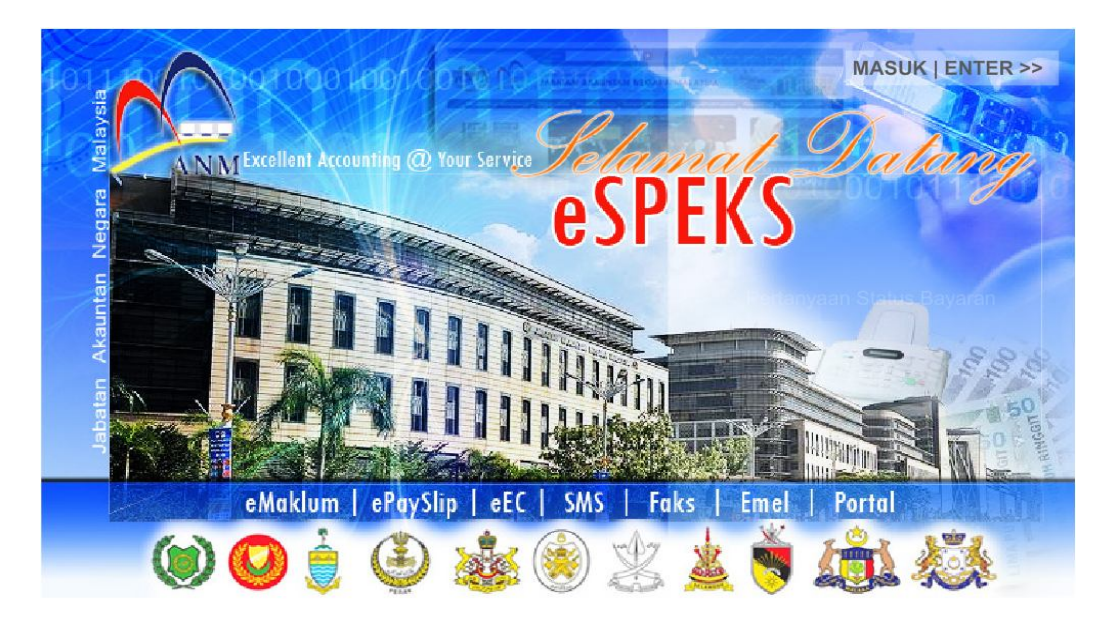

## ARAHAN KERJA SISTEM eSPEKS

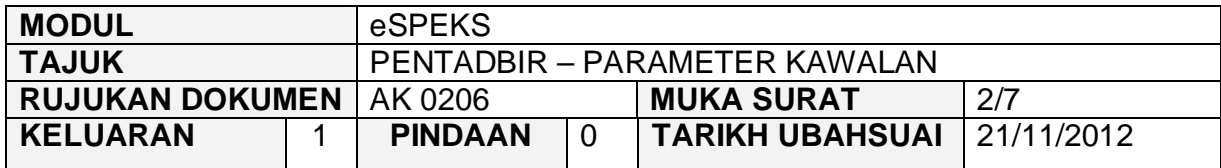

- 3) Klik MASUK LENTER >> untuk memasuki sistem.
- 4) Skrin berikut akan dipaparkan.

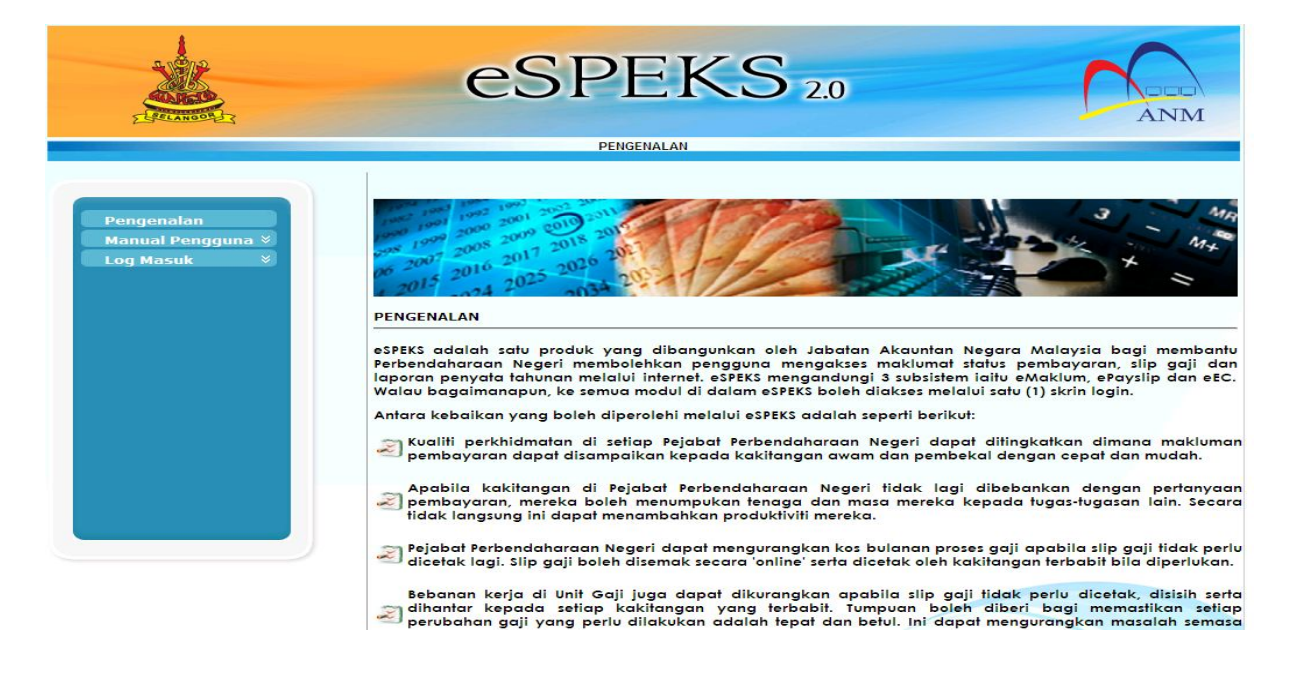

5) Klik pada menu 'Log Masuk'. Kemudian klik pada submenu 'Pentadbir'.

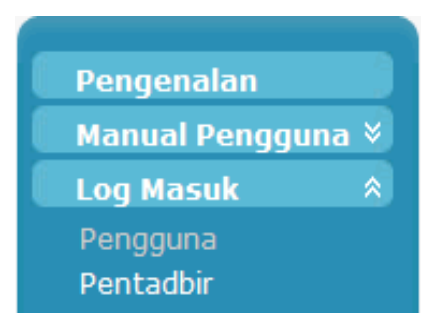

## ARAHAN KERJA SISTEM eSPEKS

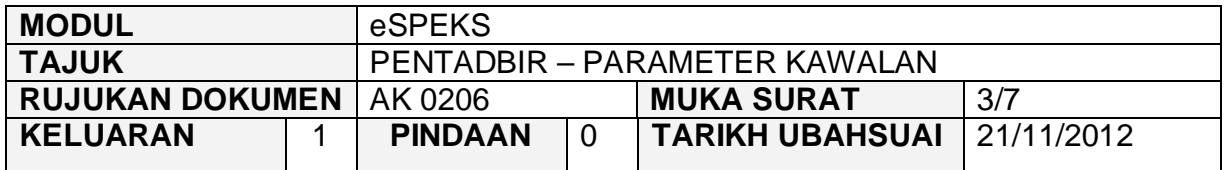

6) Skrin berikut akan dipaparkan.

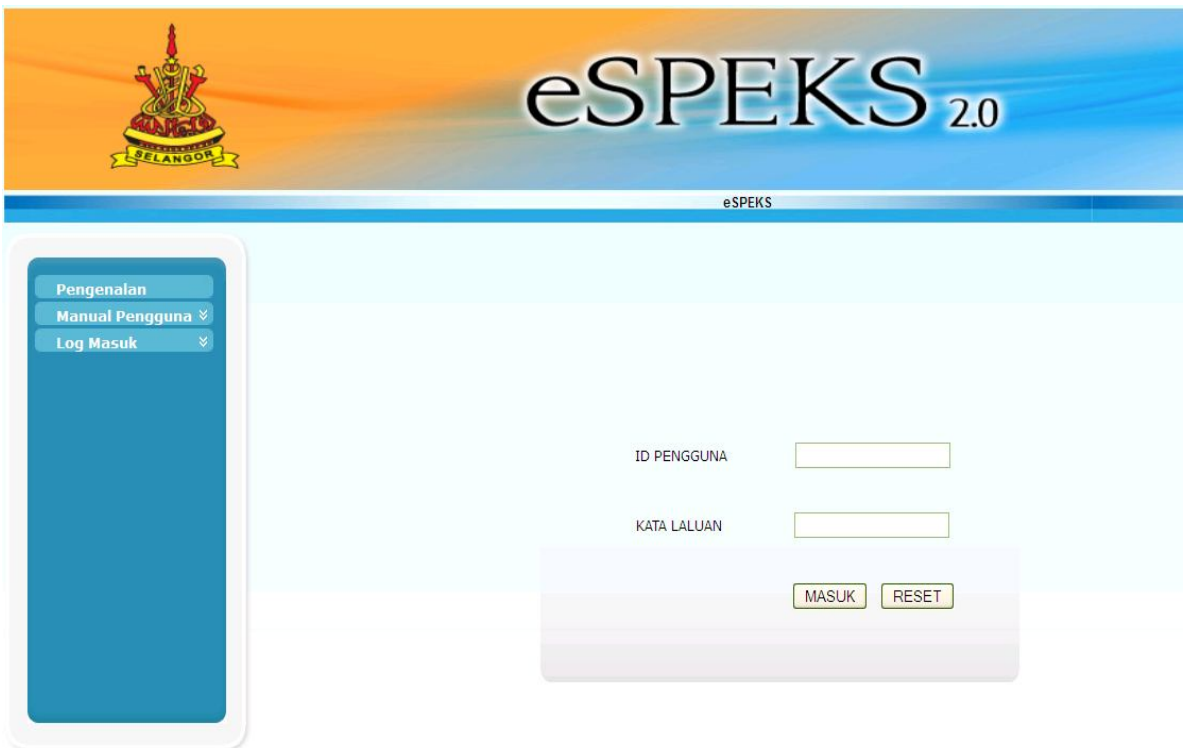

- 7) Masukkan id pengguna dan kata laluan.
- 8) Klik butang "MASUK" untuk meneruskan akses ke laman espeks.

### ARAHAN KERJA SISTEM eSPEKS

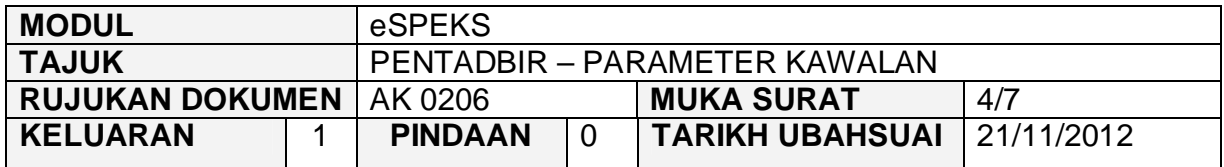

9) Skrin Laman Utama akan dipaparkan.

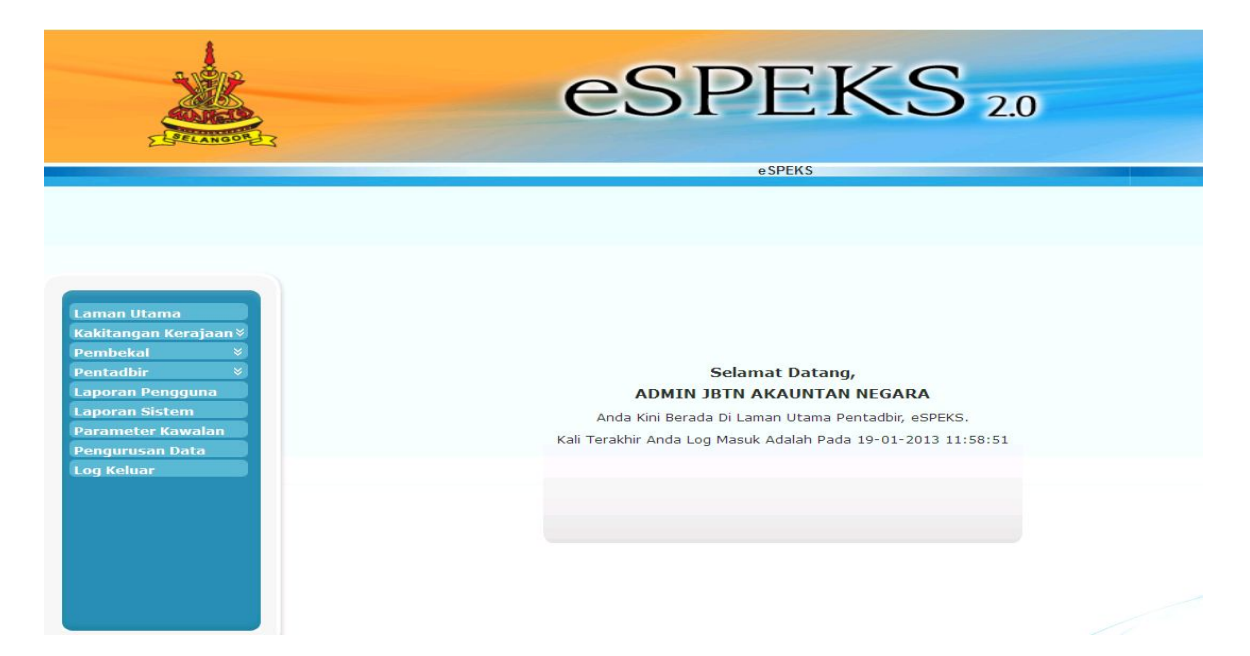

 $\overline{\mathcal{L}}$ 

## ARAHAN KERJA SISTEM eSPEKS

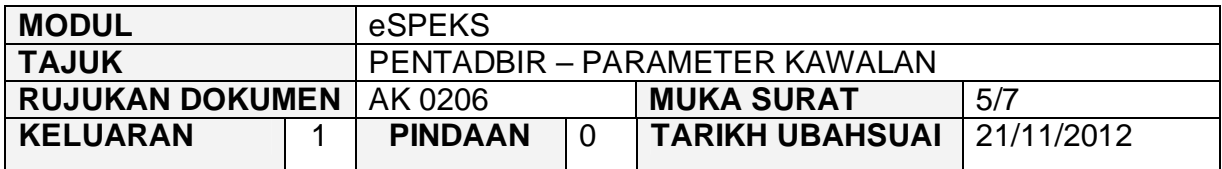

## **3.0 TINDAKAN**

1) Klik Menu 'Parameter Kawalan'.

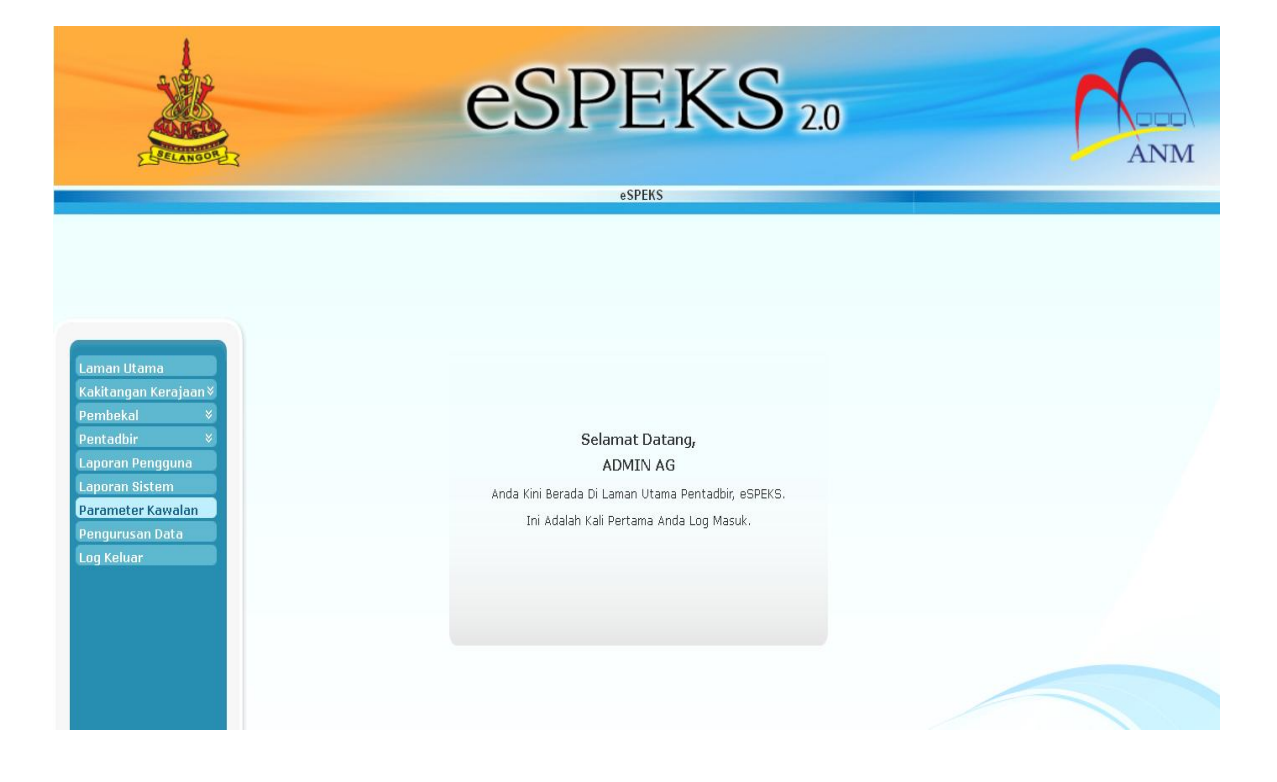

## ARAHAN KERJA SISTEM eSPEKS

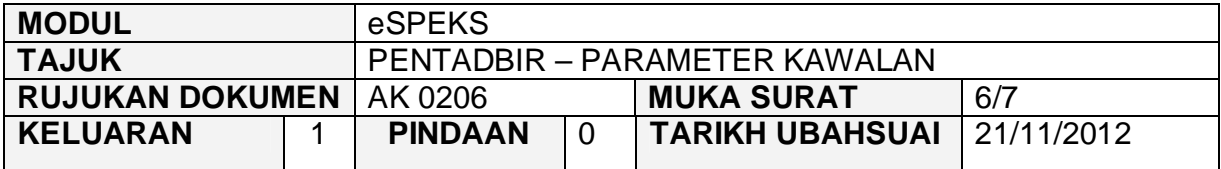

2) Skrin berikut akan dipaparkan. Klik butang 'EDIT' untuk mengemaskini atau menetapkan semula parameter kawalan yang telah ditetapkan sebelum ini.

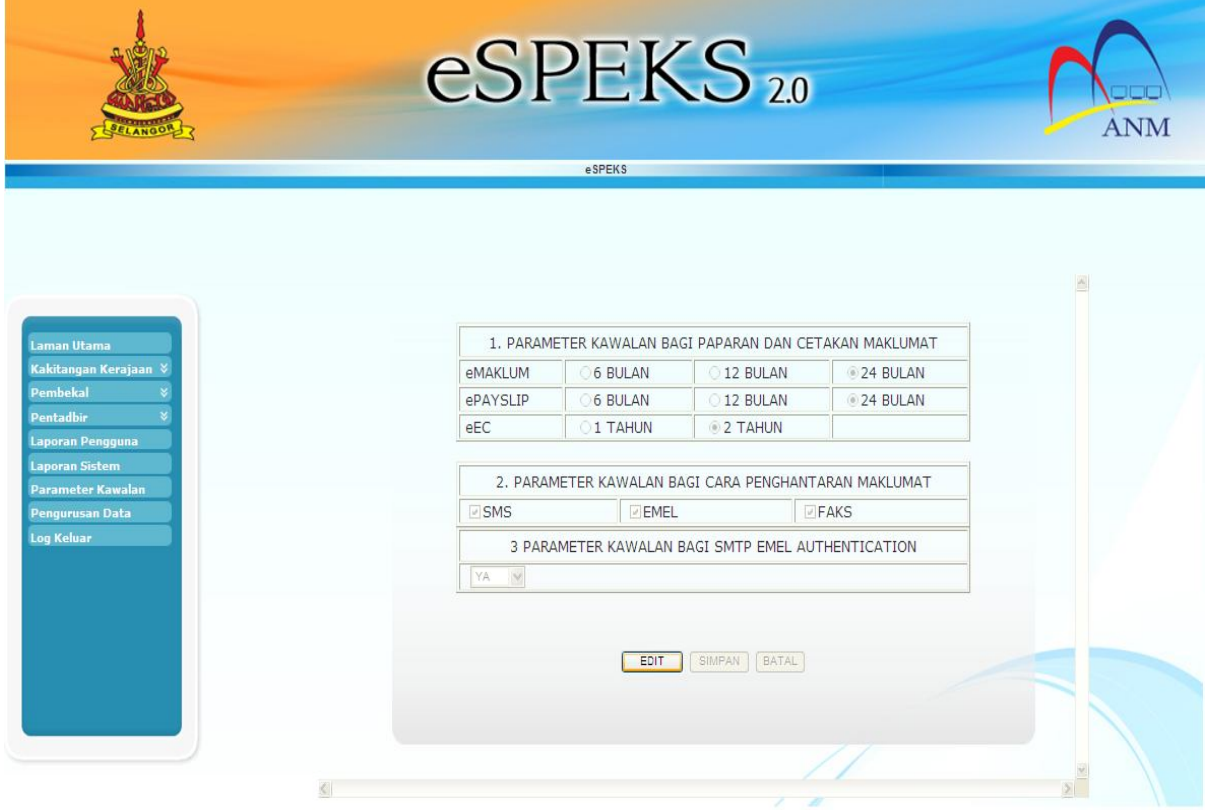

## ARAHAN KERJA SISTEM eSPEKS

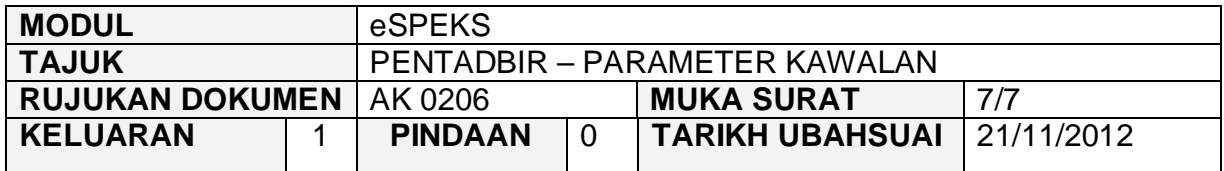

# 3) Klik butang 'SIMPAN' untuk menyimpan parameter yang telah dikemaskini.

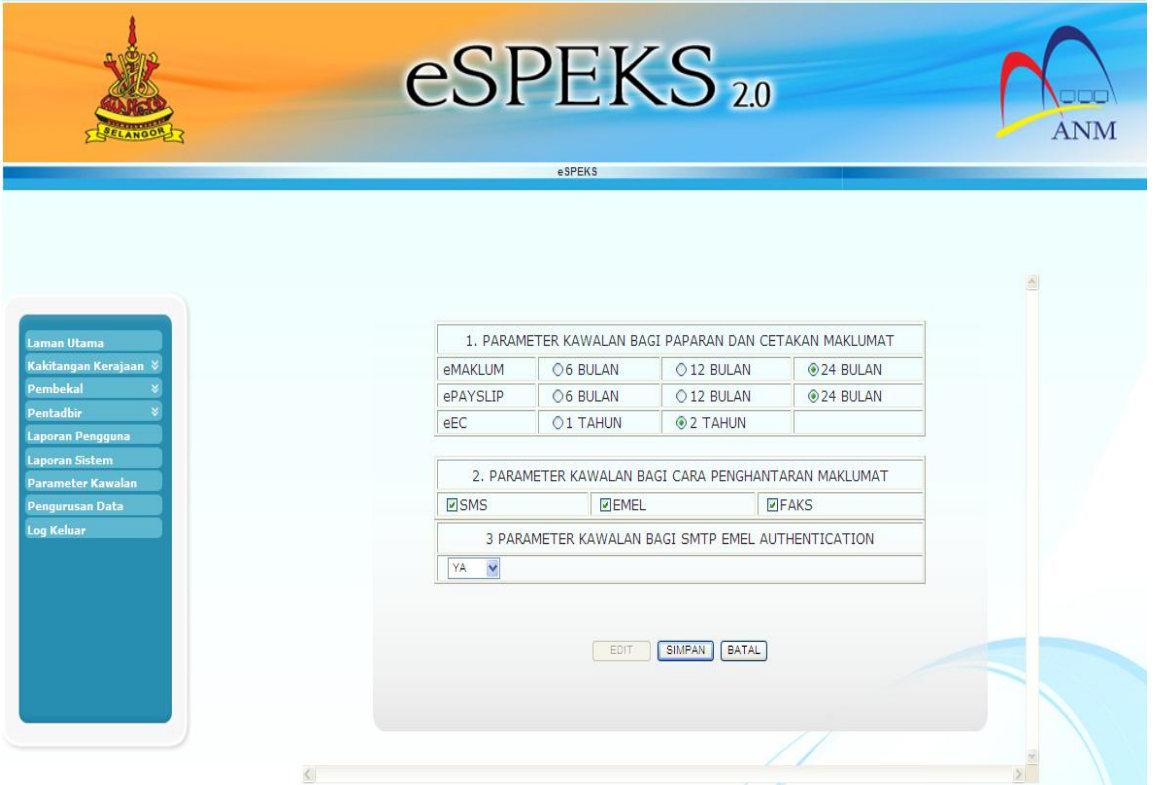

## ARAHAN KERJA SISTEM eSPEKS

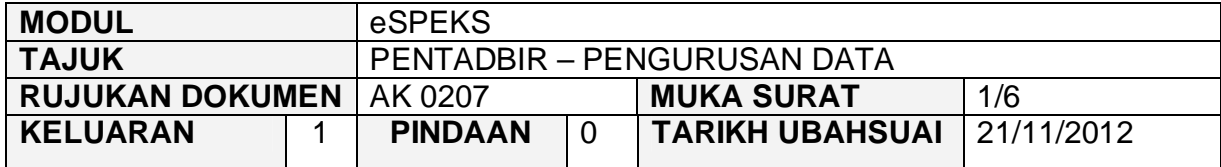

## **1.0 TUJUAN**

Arahan kerja ini bertujuan untuk memberi garis panduan kepada pentadbir eSPEKS di setiap Perbendaharaan Negeri untuk menghapuskan data bagi eMAKLUM, ePAYSLIP dan eEC yang melebihi 24 bulan.

## **2.0 TINDAKAN**

1) Pengguna perlu akses ke sistem eSPEKS dengan menaip url https://espeks.xxx.gov.my/ . Contoh url bagi Negeri Selangor adalah seperti berikut:

https://espeks.selangor.gov.my

2) Skrin berikut akan dipaparkan.

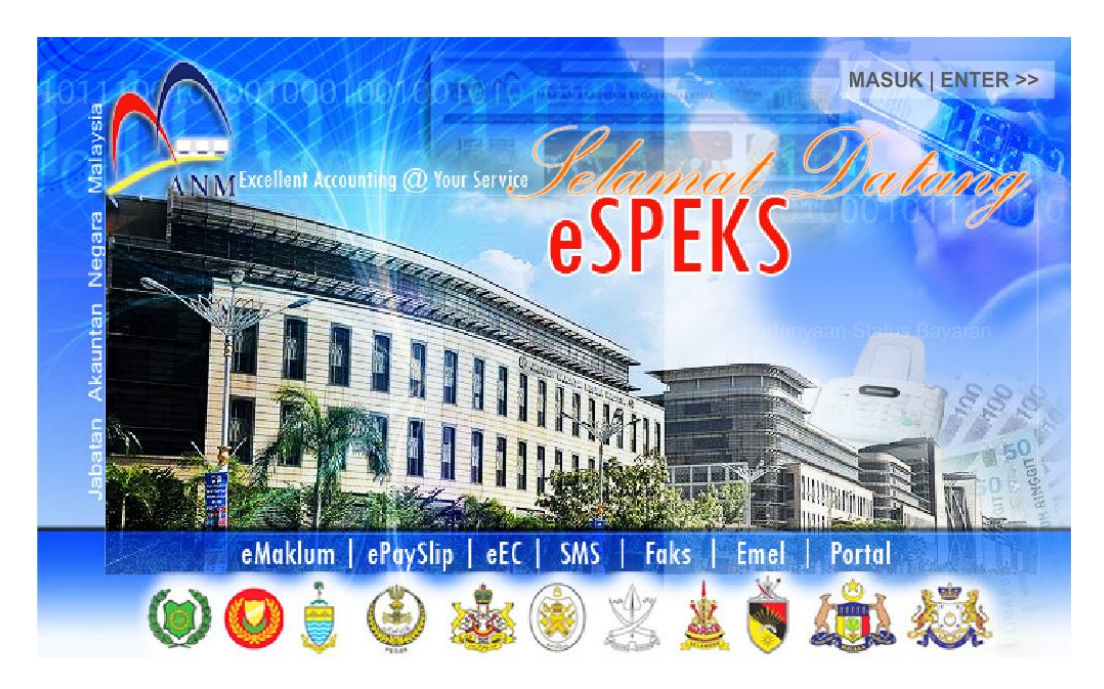

### ARAHAN KERJA SISTEM eSPEKS

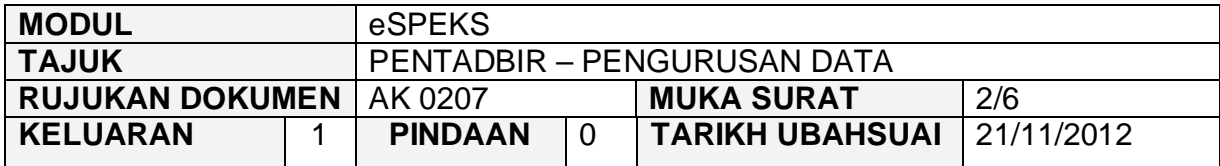

- 3) Klik MASUK LENTER >> untuk memasuki sistem.
- 4) Skrin berikut akan dipaparkan.

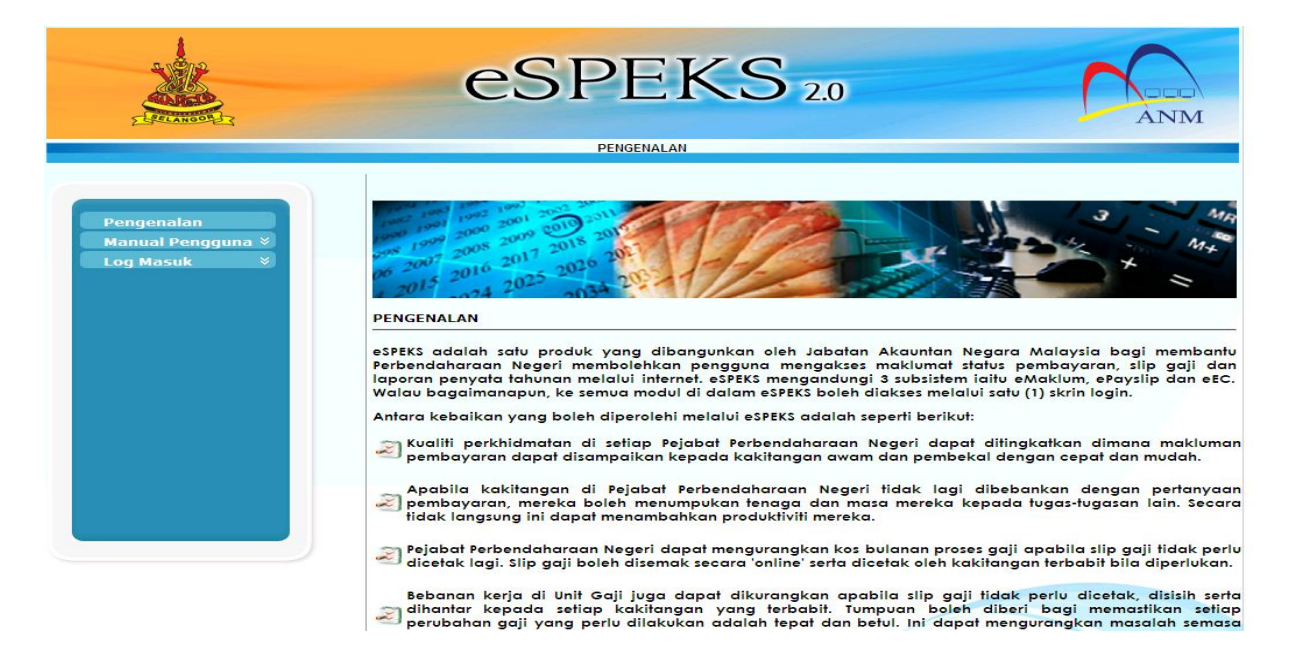

5) Klik pada menu 'Log Masuk'. Kemudian klik pada submenu 'Pentadbir'.

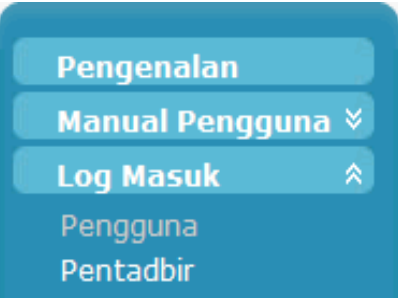

### ARAHAN KERJA SISTEM eSPEKS

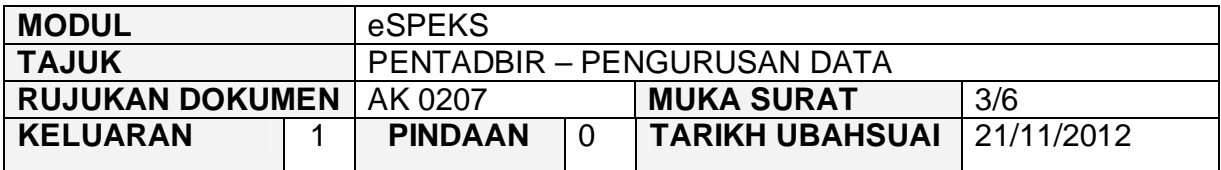

6) Skrin berikut akan dipaparkan.

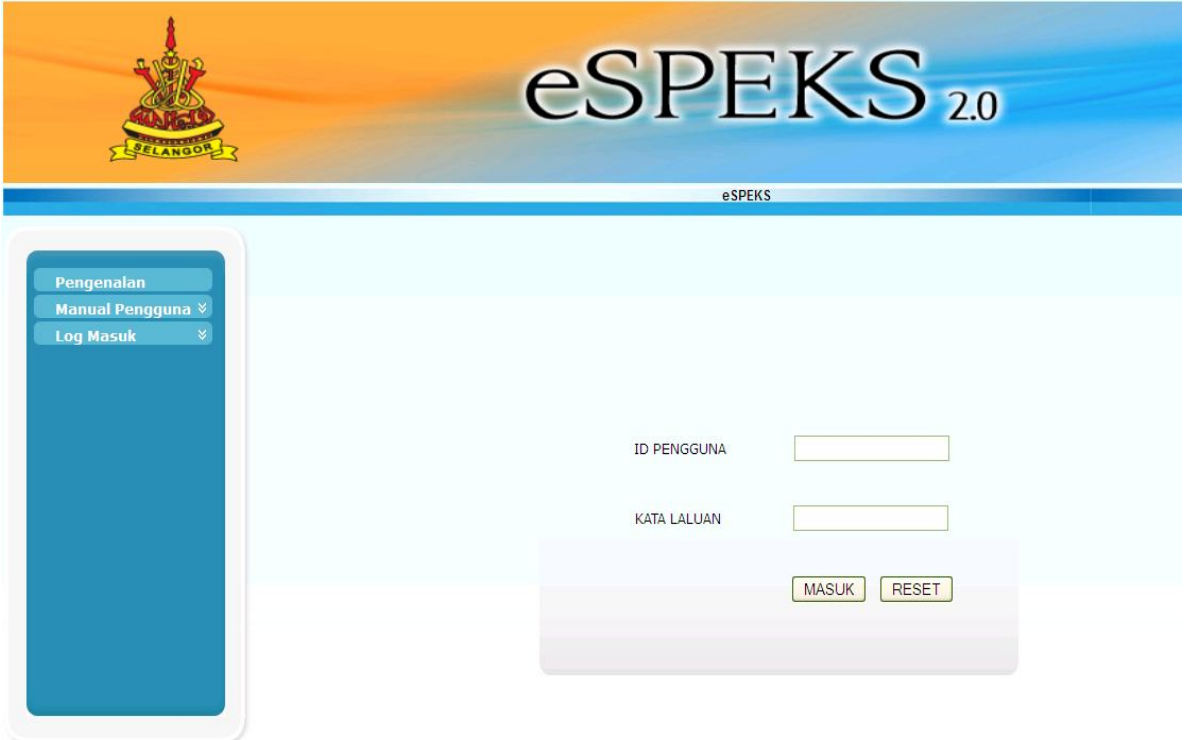

- 7) Masukkan id pengguna dan kata laluan.
- 8) Klik butang "MASUK" untuk meneruskan akses ke laman espeks.

### ARAHAN KERJA SISTEM eSPEKS

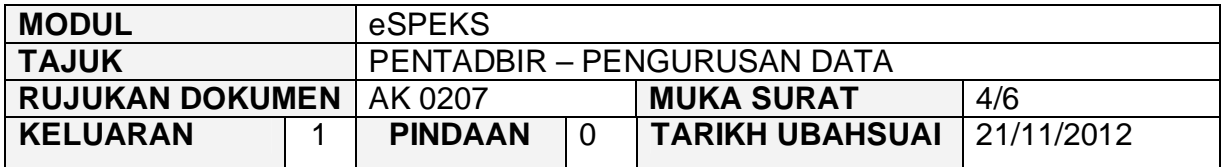

9) Skrin Laman Utama akan dipaparkan.

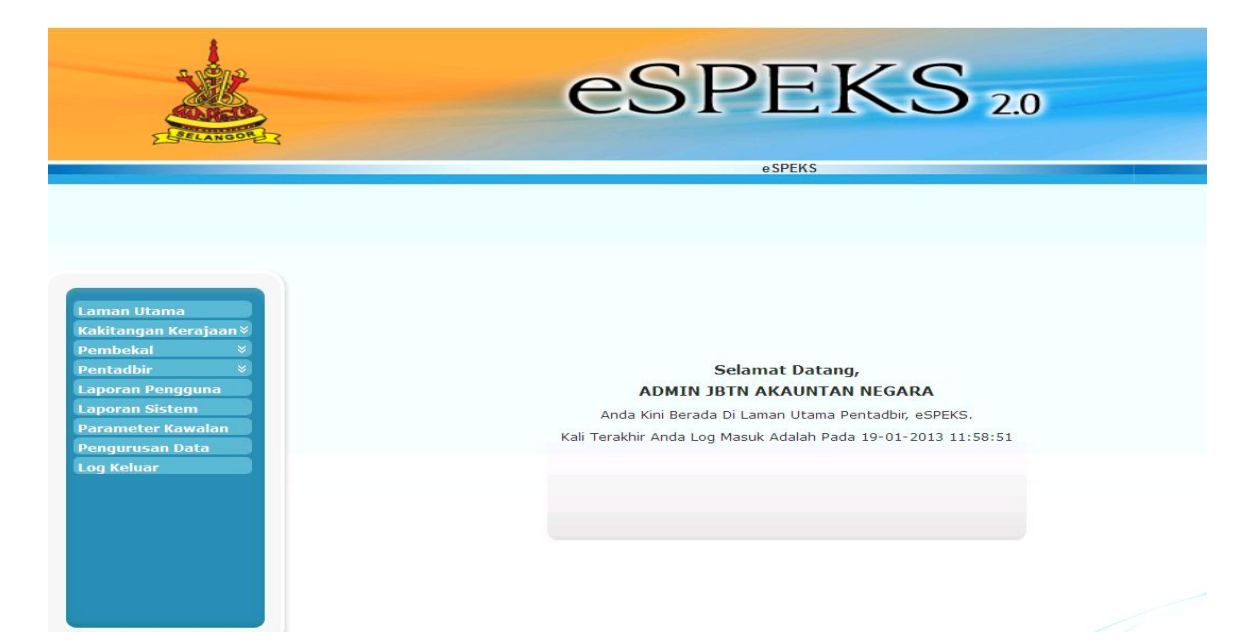
# JABATAN AKAUNTAN NEGARA MALAYSIA

### ARAHAN KERJA SISTEM eSPEKS

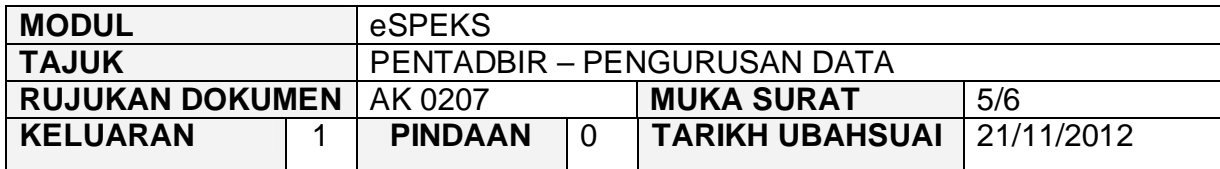

## **3.0 TINDAKAN**

1) Klik Menu 'Pengurusan Data'.

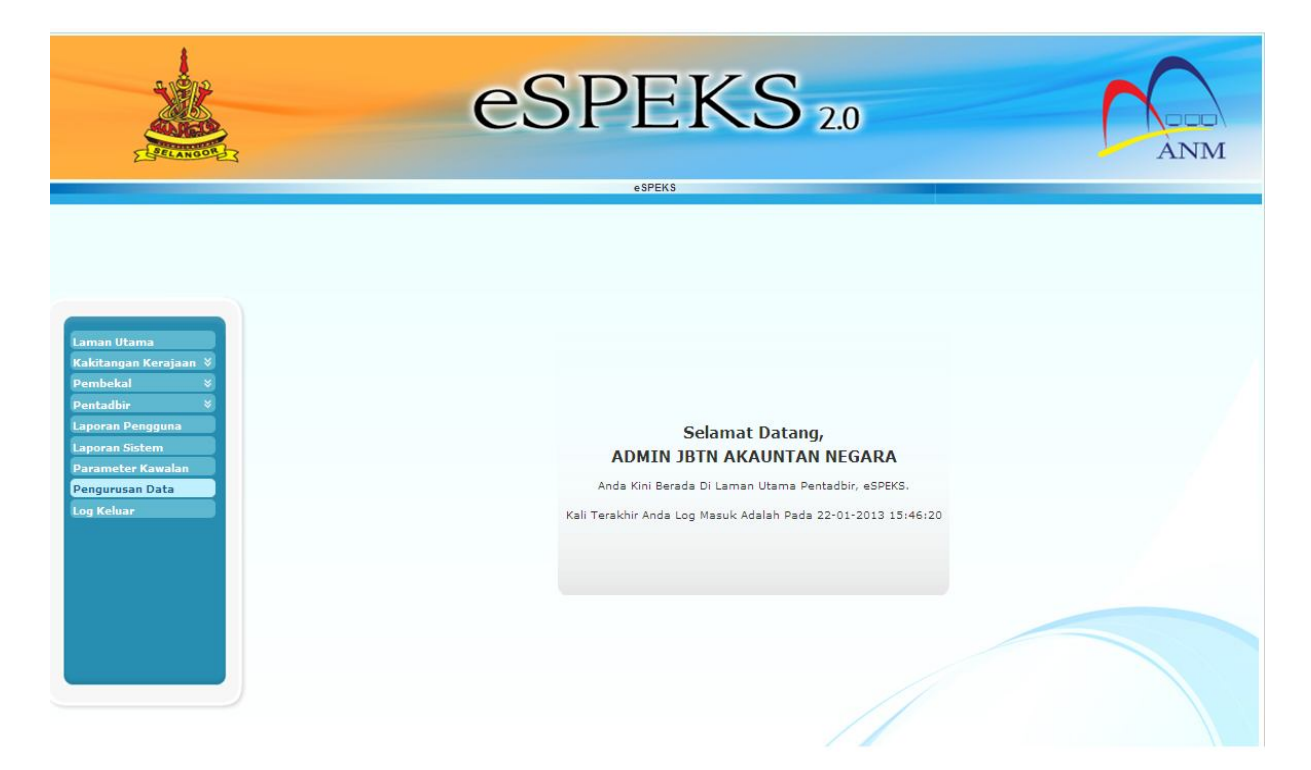

## JABATAN AKAUNTAN NEGARA MALAYSIA

### ARAHAN KERJA SISTEM eSPEKS

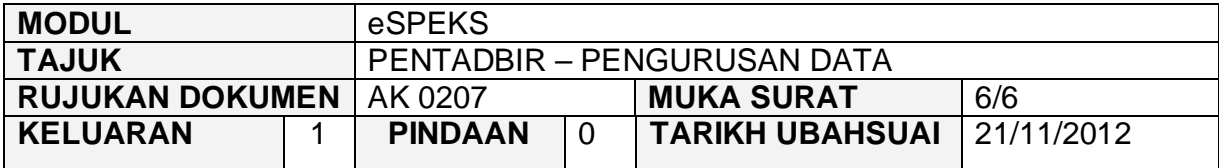

2) Skrin berikut akan dipaparkan. Pastikan *checkbox* bagi setiap modul di tanda dan kemudian klik butang 'PROSES' untuk menghapuskan data.

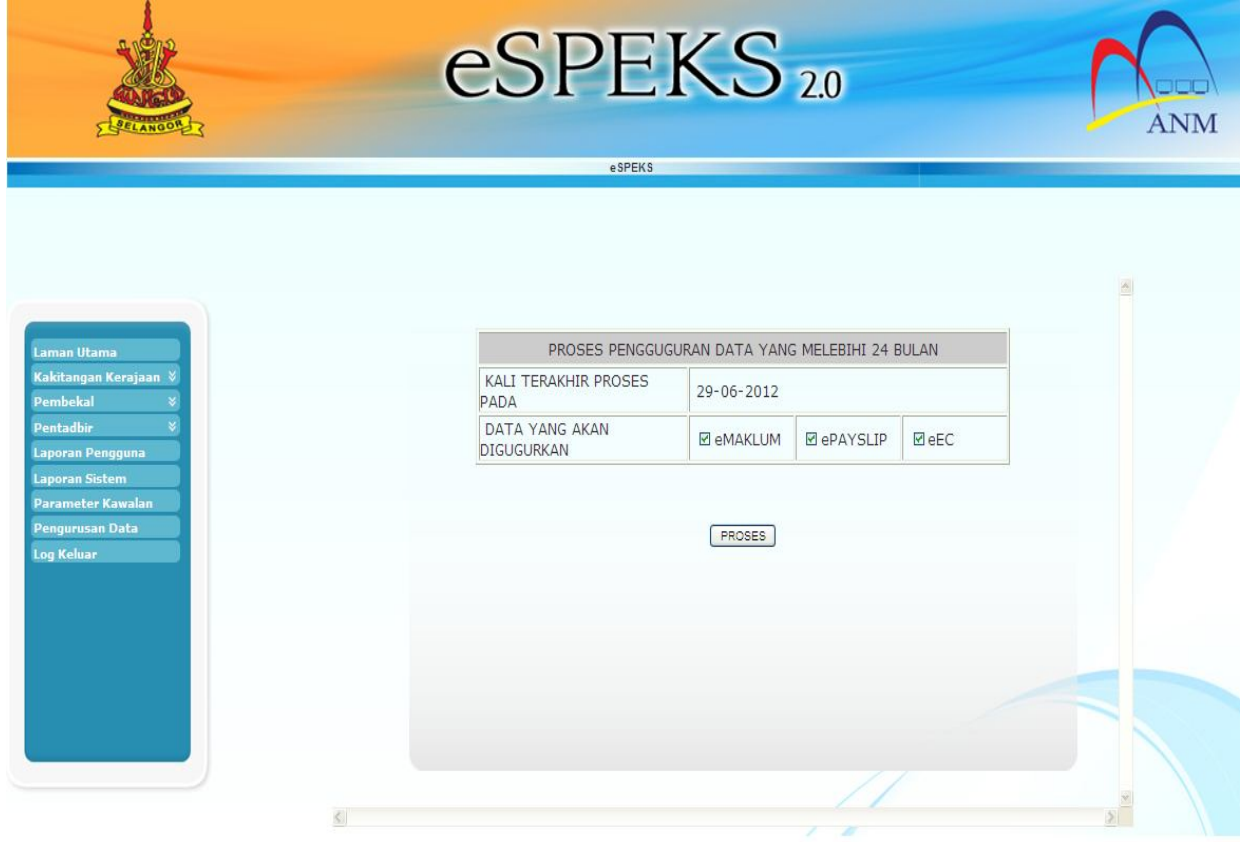

3) Proses menghapuskan data berjaya dilakukan.